# **VIPA System 200V**

# **CPU | 215-2BE06 | Handbuch**

HB97 | CPU | 215-2BE06 | DE | 16-17 CPU 215PG

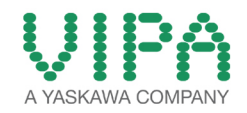

VIPA GmbH Ohmstr. 4 91074 Herzogenaurach Telefon: +49 9132 744-0 Telefax: +49 9132 744-1864 E-Mail: info@vipa.com Internet: www.vipa.com

# **Inhaltsverzeichnis**

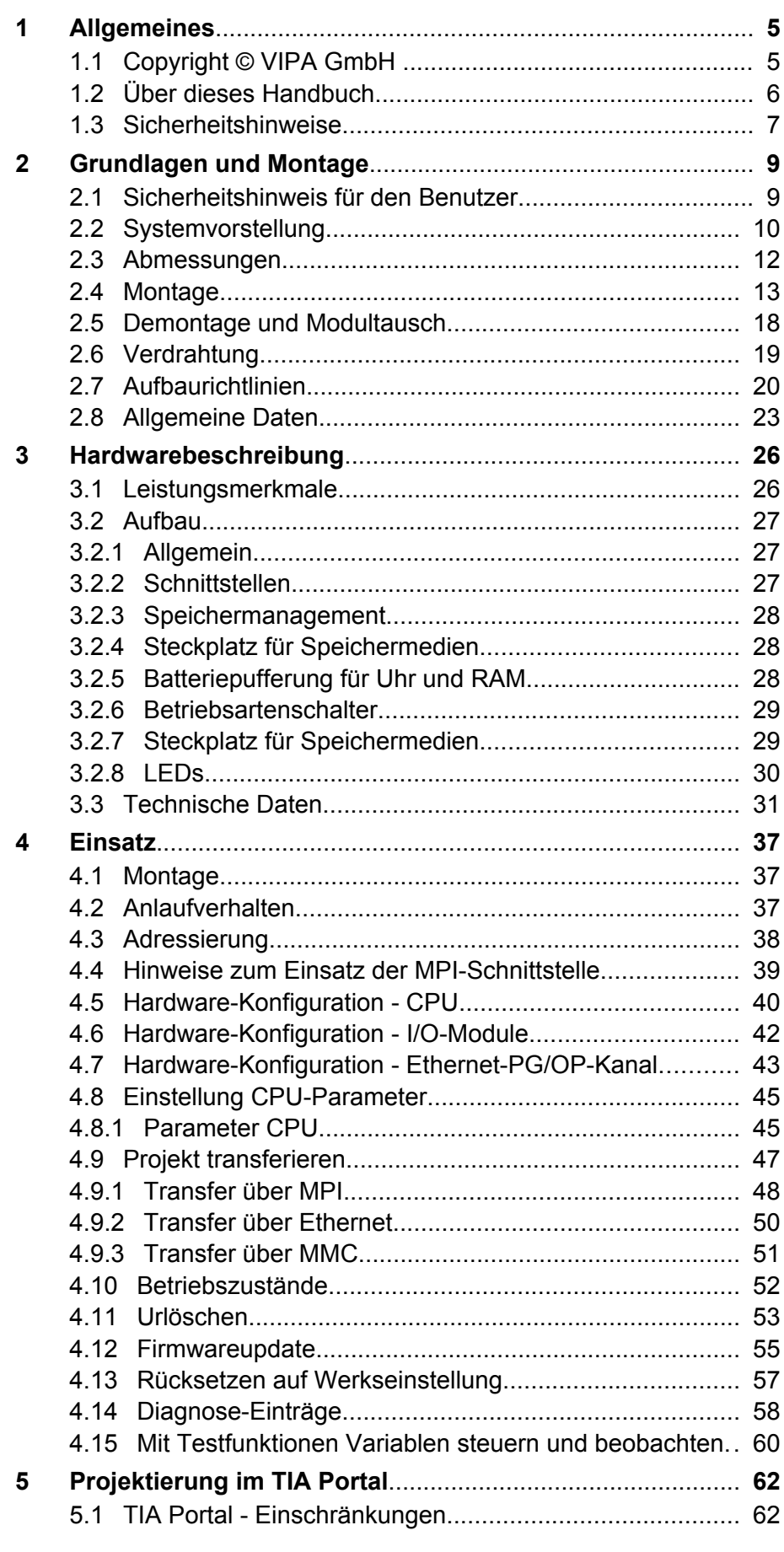

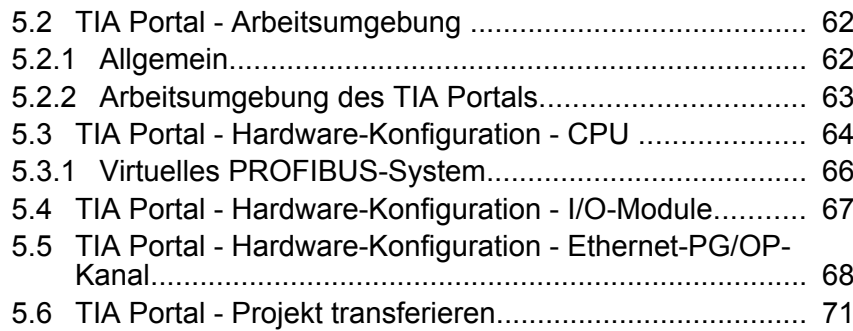

# <span id="page-4-0"></span>**1 Allgemeines**

# **1.1 Copyright** © **VIPA GmbH**

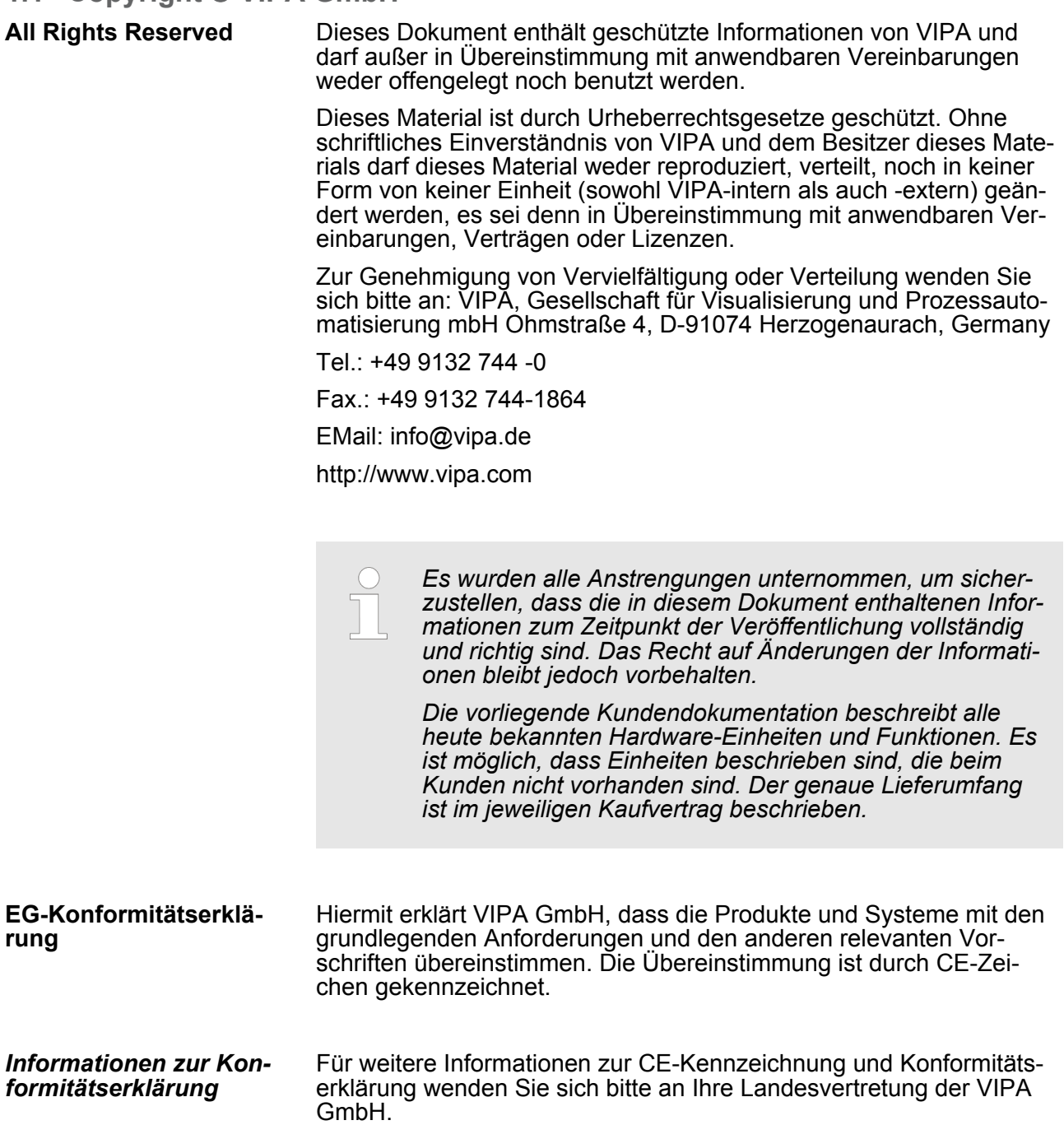

<span id="page-5-0"></span>Über dieses Handbuch

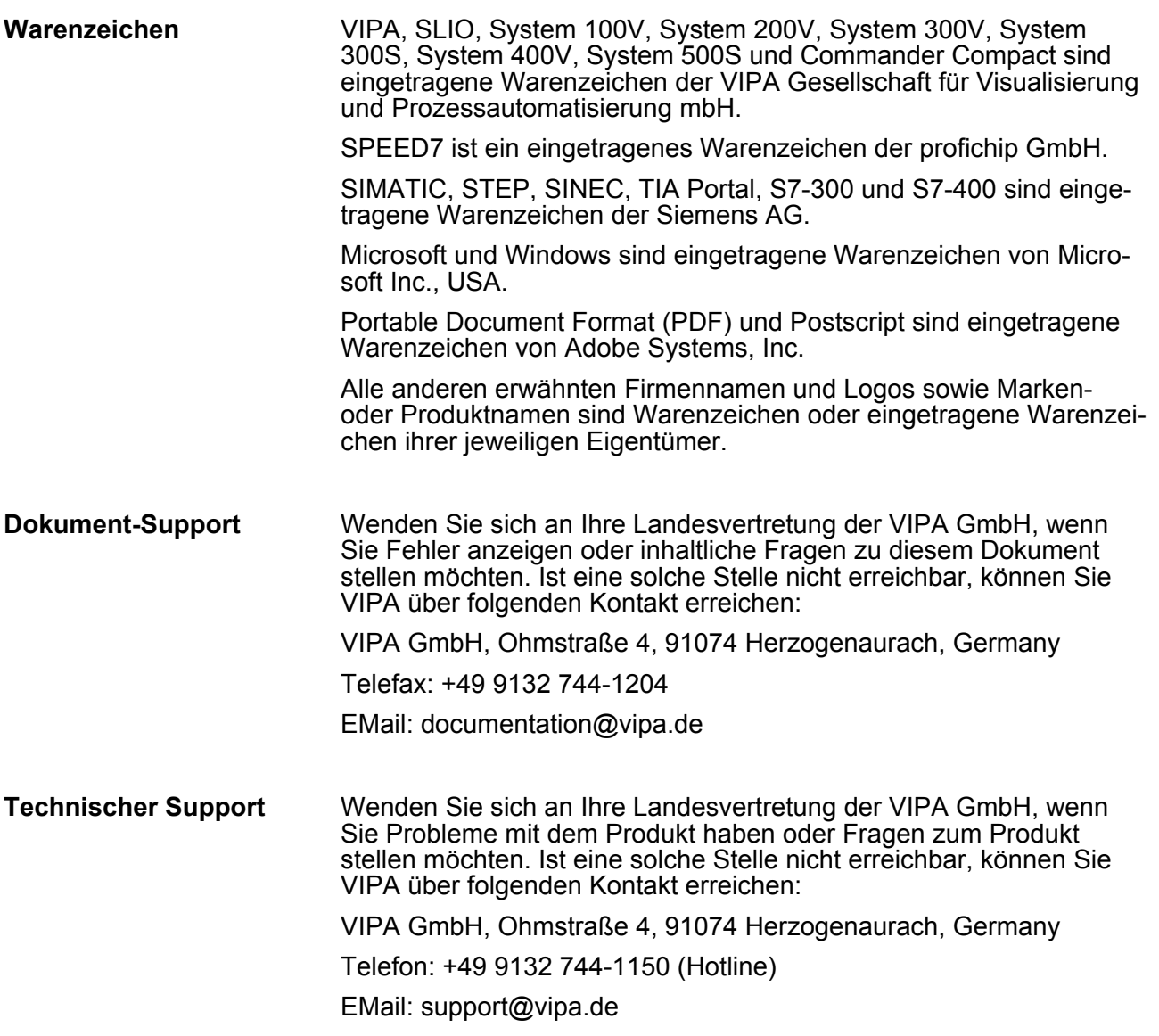

# **1.2 Über dieses Handbuch**

Das Handbuch beschreibt die CPU 215-2BE06 aus dem System 200V von VIPA. Beschrieben wird Aufbau, Projektierung und Anwendung. **Zielsetzung und Inhalt**

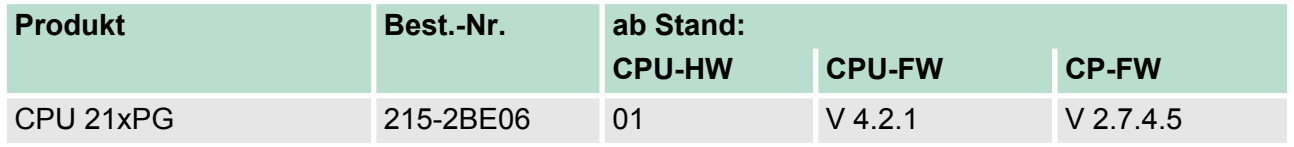

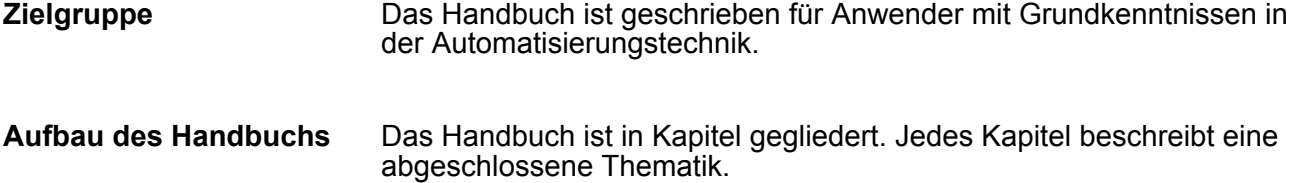

<span id="page-6-0"></span>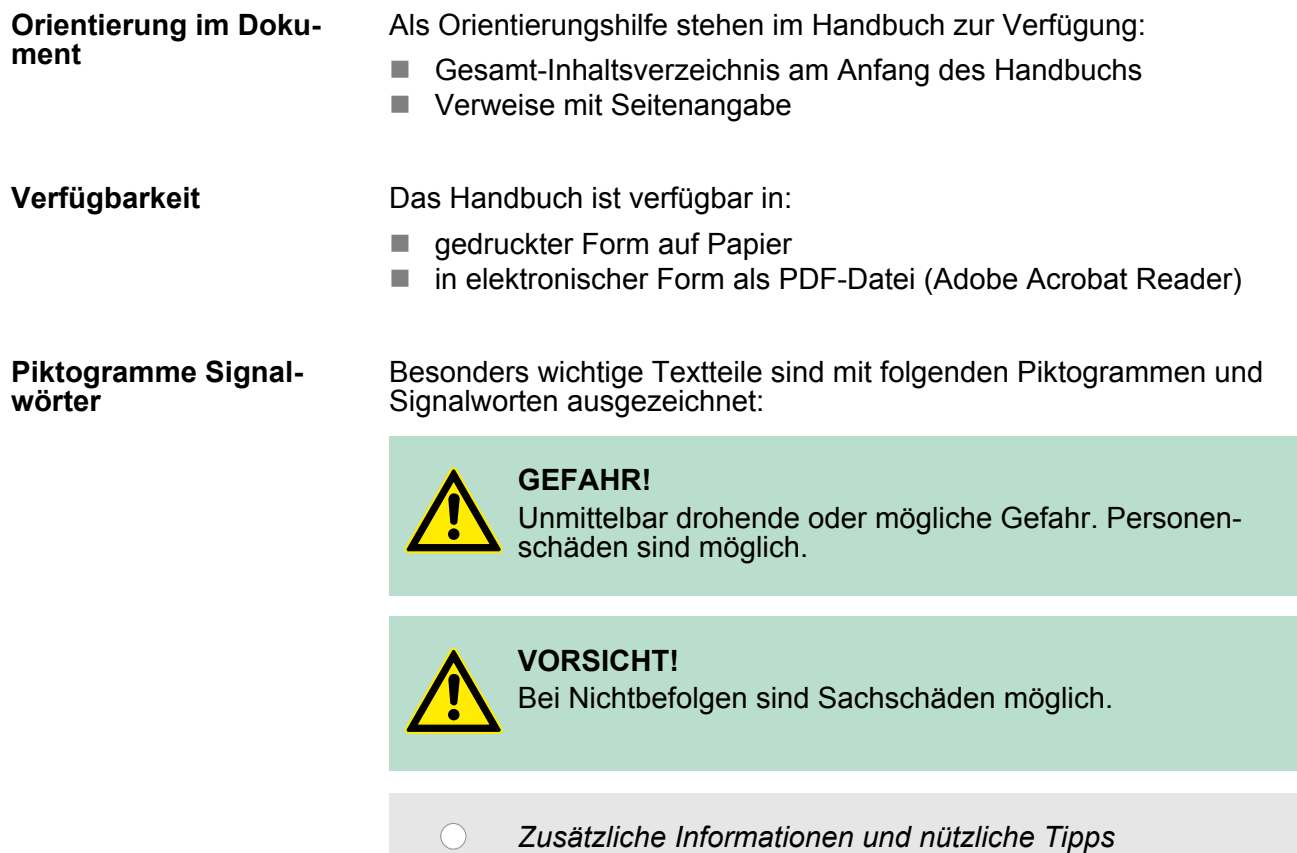

# **1.3 Sicherheitshinweise**

#### **Bestimmungsgemäße Verwendung**

Das System ist konstruiert und gefertigt für:

- Kommunikation und Prozesskontrolle
- Allgemeine Steuerungs- und Automatisierungsaufgaben
- $\blacksquare$  den industriellen Einsatz
- den Betrieb innerhalb der in den technischen Daten spezifizierten Umgebungsbedingungen
- $\blacksquare$  den Einbau in einen Schaltschrank

# **GEFAHR!**

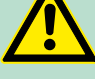

Das Gerät ist nicht zugelassen für den Einsatz

– in explosionsgefährdeten Umgebungen (EX-Zone)

### **Dokumentation**

Handbuch zugänglich machen für alle Mitarbeiter in

- **n** Projektierung
- **n** Installation
- $\blacksquare$  Inbetriebnahme
- Betrieb

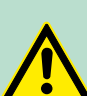

# **VORSICHT!**

**Vor Inbetriebnahme und Betrieb der in diesem Handbuch beschriebenen Komponenten unbedingt beachten:**

- Änderungen am Automatisierungssystem nur im spannungslosen Zustand vornehmen!
- Anschluss und Änderung nur durch ausgebildetes Elektro-Fachpersonal
- Nationale Vorschriften und Richtlinien im jeweiligen Verwenderland beachten und einhalten (Installation, Schutzmaßnahmen, EMV ...)

**Entsorgung Zur Entsorgung des Geräts nationale Vorschriften beachten!**

# <span id="page-8-0"></span>**2 Grundlagen und Montage**

### **2.1 Sicherheitshinweis für den Benutzer**

**Handhabung elektrostatisch gefährdeter Baugruppen**

VIPA-Baugruppen sind mit hochintegrierten Bauelementen in MOS-Technik bestückt. Diese Bauelemente sind hoch empfindlich gegenüber Überspannungen, die z.B. bei elektrostatischer Entladung entstehen. Zur Kennzeichnung dieser gefährdeten Baugruppen wird nachfolgendes Symbol verwendet:

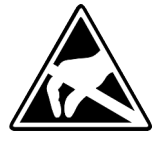

Das Symbol befindet sich auf Baugruppen, Baugruppenträgern oder auf Verpackungen und weist so auf elektrostatisch gefährdete Baugruppen hin. Elektrostatisch gefährdete Baugruppen können durch Energien und Spannungen zerstört werden, die weit unterhalb der Wahrnehmungsgrenze des Menschen liegen. Hantiert eine Person, die nicht elektrisch entladen ist, mit elektrostatisch gefährdeten Baugruppen, können Spannungen auftreten und zur Beschädigung von Bauelementen führen und so die Funktionsweise der Baugruppen beeinträchtigen oder die Baugruppe unbrauchbar machen. Auf diese Weise beschädigte Baugruppen werden in den wenigsten Fällen sofort als fehlerhaft erkannt. Der Fehler kann sich erst nach längerem Betrieb einstellen. Durch statische Entladung beschädigte Bauelemente können bei Temperaturänderungen, Erschütterungen oder Lastwechseln zeitweilige Fehler zeigen. Nur durch konsequente Anwendung von Schutzeinrichtungen und verantwortungsbewusste Beachtung der Handhabungsregeln lassen sich Funktionsstörungen und Ausfälle an elektrostatisch gefährdeten Baugruppen wirksam vermeiden.

**Versenden von Baugruppen**

**Messen und Ändern von elektrostatisch gefährdeten Baugruppen**

Verwenden Sie für den Versand immer die Originalverpackung.

Bei Messungen an elektrostatisch gefährdeten Baugruppen sind folgende Dinge zu beachten:

- Potenzialfreie Messgeräte sind kurzzeitig zu entladen.
- Verwendete Messgeräte sind zu erden.

Bei Änderungen an elektrostatisch gefährdeten Baugruppen ist darauf zu achten, dass ein geerdeter Lötkolben verwendet wird.

# **VORSICHT!**

Bei Arbeiten mit und an elektrostatisch gefährdeten Baugruppen ist auf ausreichende Erdung des Menschen und der Arbeitsmittel zu achten.

<span id="page-9-0"></span>**Systemvorstellung** 

# **2.2 Systemvorstellung**

# **Übersicht**

Das System 200V ist ein modular aufgebautes Automatisierungssystem für die Montage auf einer 35mm Profilschiene. Mittels der Peripherie-Module in 4-, 8- und 16-Kanalausführung können Sie dieses System passgenau an Ihre Automatisierungsaufgaben adaptieren.

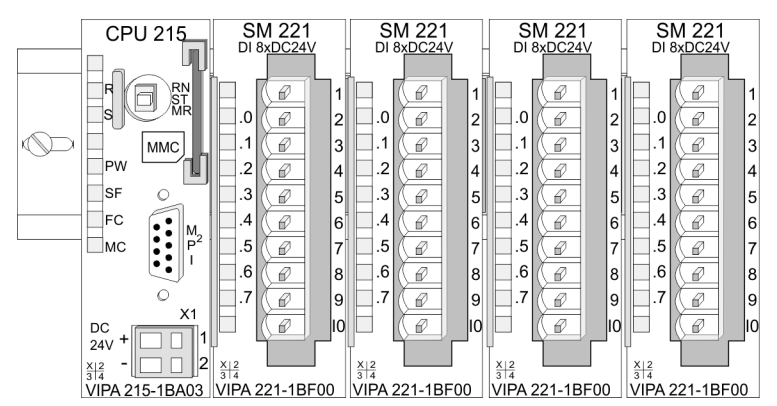

#### *Komponenten*

Das System 200V besteht aus folgenden Komponenten:

- **F** *Kopfmodule* wie CPU und Buskoppler
- *Peripheriemodule* wie I/O-, Funktions- und Kommunikationsmodule
- **n** *Netzteile*
- **E**rweiterungsmodule

### **Kopfmodule**

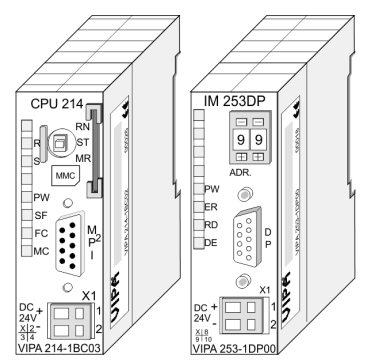

Beim Kopfmodul sind CPU bzw. Bus-Interface und DC 24V Spannungsversorgung in ein Gehäuse integriert. Über die integrierte Spannungsversorgung werden sowohl CPU bzw. Bus-Interface als auch die Elektronik der angebunden Peripheriemodule versorgt.

### **Peripherie-Module**

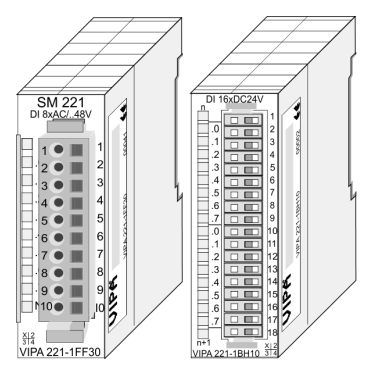

Die einzelnen Module werden direkt auf eine 35mm-Profilschiene montiert und über Busverbinder, die vorher in die Profilschiene eingelegt werden, an das Kopfmodul gekoppelt. Die Peripheriemodule besitzen einen 10- bzw. 18poligen Steckverbinder mit seitlich versenkbaren Beschriftungsstreifen. Über diesen Steckverbinder werden Signal- und Versorgungsleitungen mit den Modulen verbunden.

#### *Netzteile*

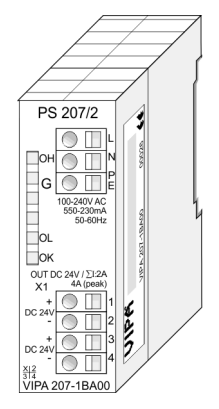

Die DC 24V Spannungsversorgung kann im System 200V entweder extern oder über eigens hierfür entwickelte Netzteile erfolgen. Das Netzteil kann zusammen mit dem System 200V Modulen auf die Profilschiene montiert werden. Es besitzt keine Verbindung zum Rückwandbus

### *Erweiterungsmodule*

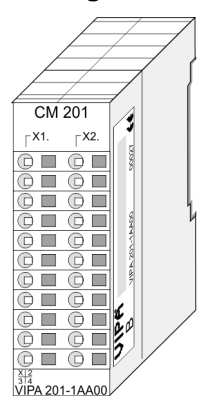

**Aufbau/Maße**

Die Erweiterungsmodule sind unter anderem Ergänzungs-Module für 2- oder 3-Draht Installation. Die Module haben keine Verbindung zum Rückwandbus

- Profilschiene 35mm
- Maße Grundgehäuse:
	- 1fach breit: (HxBxT) in mm: 76x25,4x74 in Zoll: 3x1x3
	- 2fach breit: (HxBxT) in mm: 76x50,8x74 in Zoll: 3x2x3

# <span id="page-11-0"></span>**Grundlagen und Montage Community Community Community Community Community Community Community Community Community**

Abmessungen

#### **Montage**

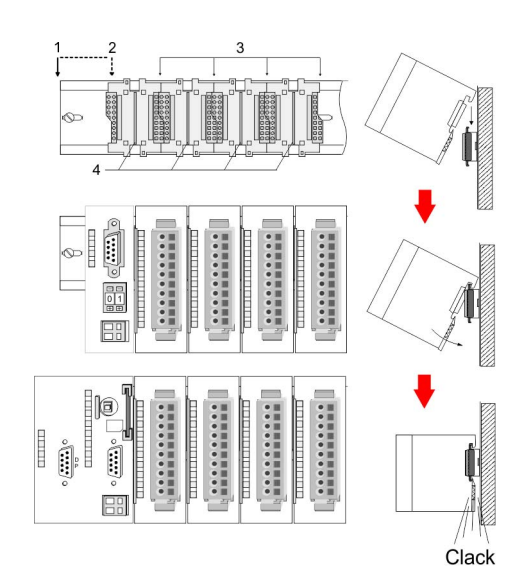

- 1 Kopfmodul (doppelt breit)
- 2 Kopfmodul (einfach breit)
- 3 Peripheriemodule<br>4 Führungsleisten
- **Führungsleisten**

Bitte beachten Sie, dass Sie Kopfmodule nur auf Steckplatz 2 bzw. 1 und 2 (wenn doppelt breit) stecken dürfen.

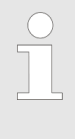

*Sie können maximal 32 Module stecken, hierbei ist zu beachten, dass der Summenstrom von 3,5A am Rückwandbus nicht überschritten wird! Bitte montieren Sie Module mit hoher Stromaufnahme direkt neben das Kopfmodul.*

**2.3 Abmessungen**

**Maße Grundgehäuse**

**Montagemaße**

2fach breit (HxBxT) in mm: 76 x 50,8 x 74

80 mm 60 mm

Montage

#### <span id="page-12-0"></span>**CPU<sub>s</sub> Maße montiert und verdrahtet**

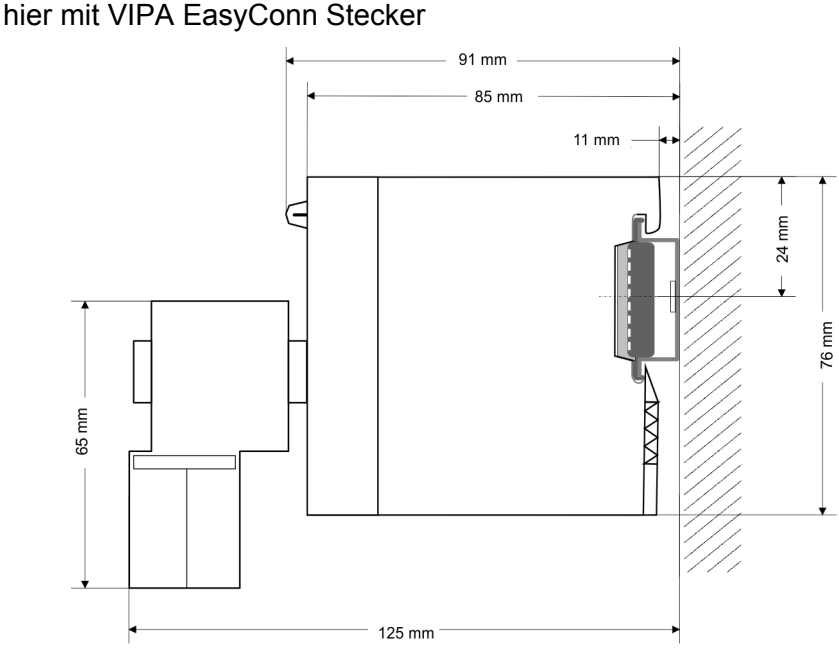

# **2.4 Montage**

# **Allgemein**

Die einzelnen Module werden direkt auf eine 35mm-Profilschiene montiert und über Rückwandbusverbinder verbunden. Vor der Montage ist der Rückwandbusverbinder in die Profilschiene einzulegen.

# **Profilschiene**

Für die Montage können Sie folgende 35mm-Profilschienen verwenden:

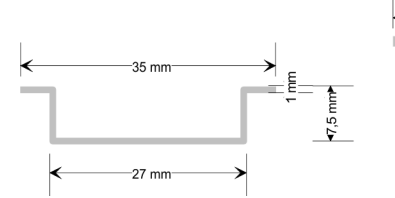

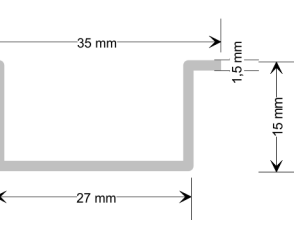

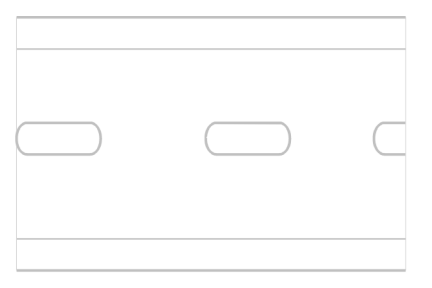

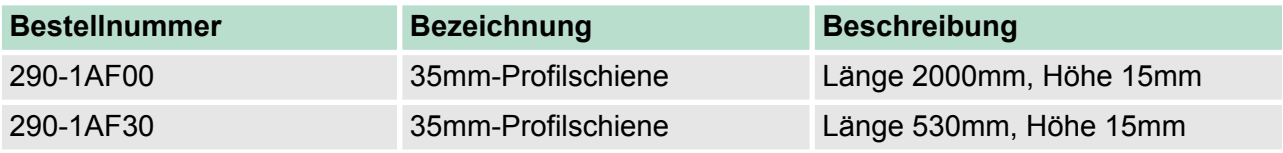

# **Busverbinder**

Für die Kommunikation der Module untereinander wird beim System 200V ein Rückwandbusverbinder eingesetzt. Die Rückwandbusverbinder sind isoliert und bei VIPA in 1-, 2-, 4- oder 8facher Breite erhältlich. Nachfolgend sehen Sie einen 1fach und einen 4fach Busverbinder:

# **Grundlagen und Montage Community Community Community Community Community Community Community Community Community**

Montage

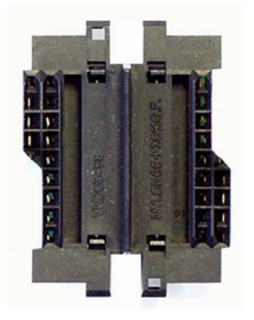

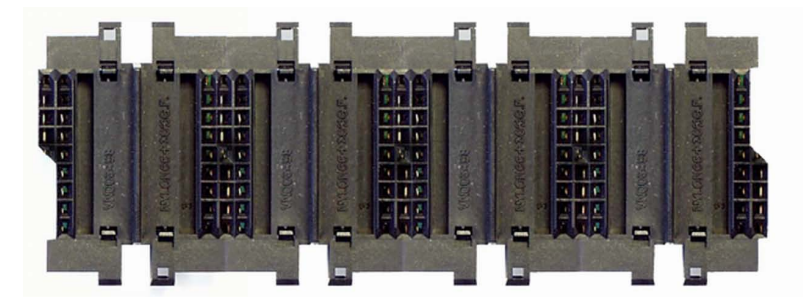

Der Busverbinder wird in die Profilschiene eingelegt, bis dieser sicher einrastet, so dass die Busanschlüsse aus der Profilschiene herausschauen.

# **Busverbinder**

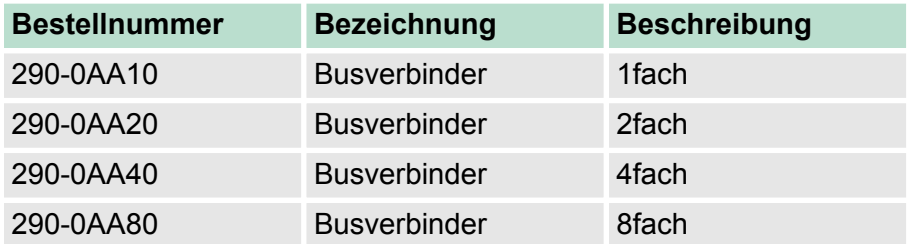

Montage

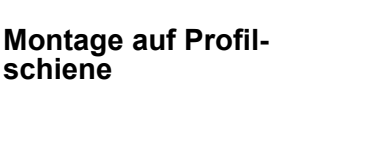

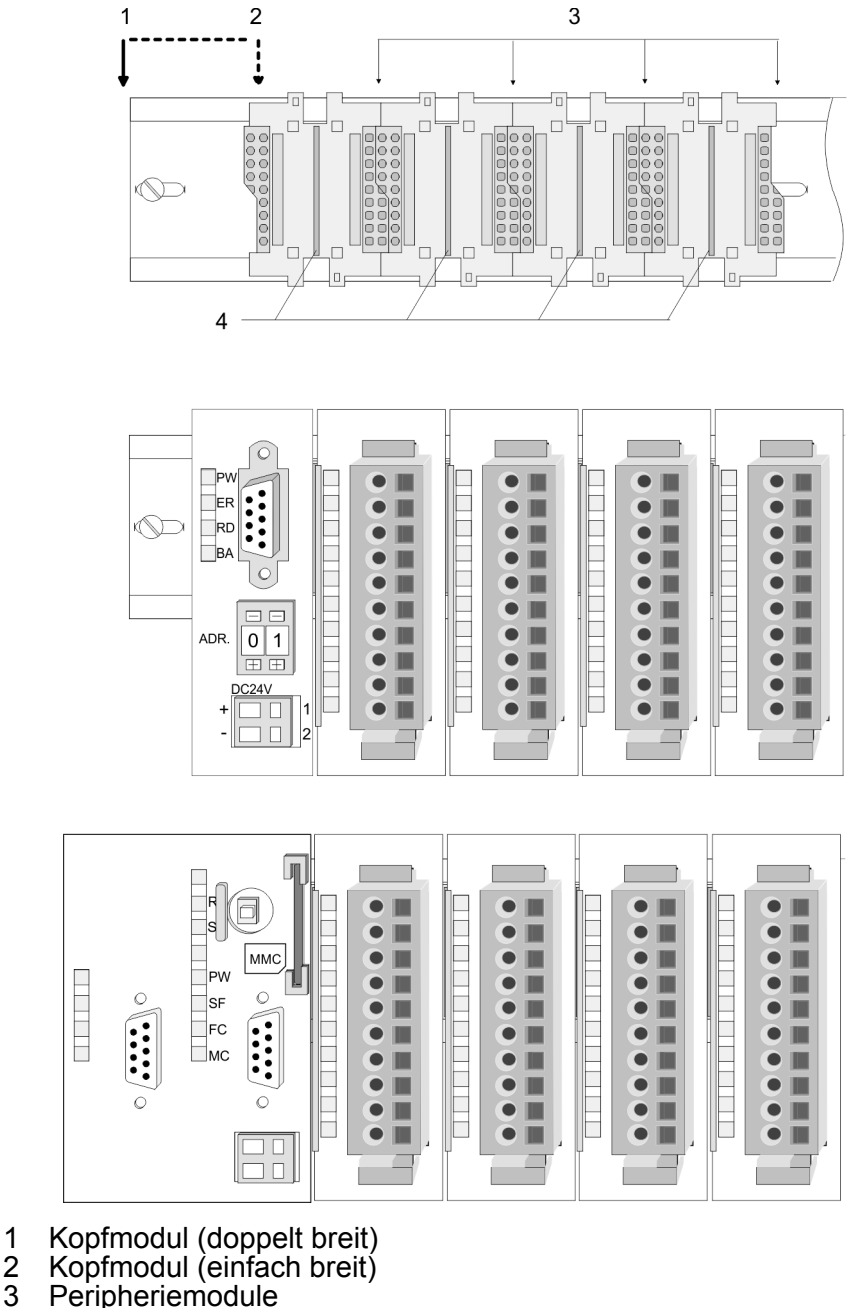

- 
- Kopfmodul (einfach breit)
- 3 Peripheriemodule<br>4 Führungsleisten **Führungsleisten**

İ

Das Bild zeigt einen 4fach-Busverbinder in einer Profilschiene und die Steckplätze für die Module. Die einzelnen Modulsteckplätze sind durch Führungsleisten abgegrenzt.

**Montage unter Berücksichtigung der Stromaufnahme**

- Verwenden Sie möglichst lange Busverbinder.
- Ordnen Sie Module mit hohem Stromverbrauch direkt rechts neben Ihrem Kopfmodul an. Im Service-Bereich von www.vipa.com finden Sie alle Stromaufnahmen des System 200V in einer Liste zusammengefasst.

Montage

## **Montagemöglichkeiten**

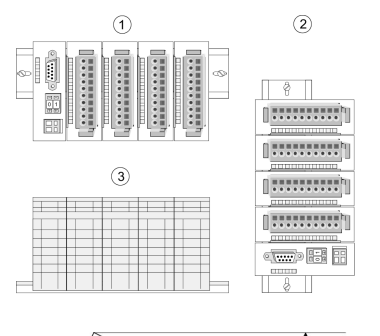

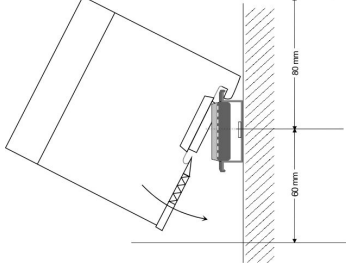

Beachten Sie bitte die hierbei zulässigen Umgebungstemperaturen:

- 1 waagrechter Aufbau: von 0 bis 60°C<br>2 senkrechter Aufbau: von 0 bis 40°C
- 2 senkrechter Aufbau: von 0 bis 40°C<br>3 liegender Aufbau: von 0 bis 40°C
- liegender Aufbau: von 0 bis 40°C

Der waagrechte Aufbau beginnt immer links mit einem Kopfmodul. Rechts daneben sind die Peripherie-Module zu stecken. Es dürfen bis zu 32 Peripherie-Module gesteckt werden.

Bitte bei der Montage beachten!

- **1.** Schalten Sie die Stromversorgung aus, bevor Sie Module stecken bzw. abziehen!
- **2.** Halten Sie ab der Mitte der Profilschiene nach oben einen Montageabstand von mindestens 80mm und nach unten von 60mm ein.
- 1 Kopfmodul (doppelt breit)<br>2 Kopfmodul (einfach breit)
- 2 Kopfmodul (einfach breit)<br>3 Peripheriemodule
- 3 Peripheriemodule<br>4 Führungsleisten
- 4 Führungsleisten
- **1.** Eine Zeile wird immer von links nach rechts aufgebaut und beginnt immer mit einem Kopfmodul.
- **2.** Module müssen immer direkt nebeneinander gesteckt werden. Lücken sind nicht zulässig, da ansonsten der Rückwandbus unterbrochen ist.
- **3.** Ein Modul ist erst dann gesteckt und elektrisch verbunden, wenn es hörbar einrastet.
- **4.** Steckplätze rechts nach dem letzten Modul dürfen frei bleiben.

*Am Rückwandbus dürfen sich maximal 32 Module befinden. Hierbei darf der Summenstrom von 3,5A darf nicht überschritten werden!*

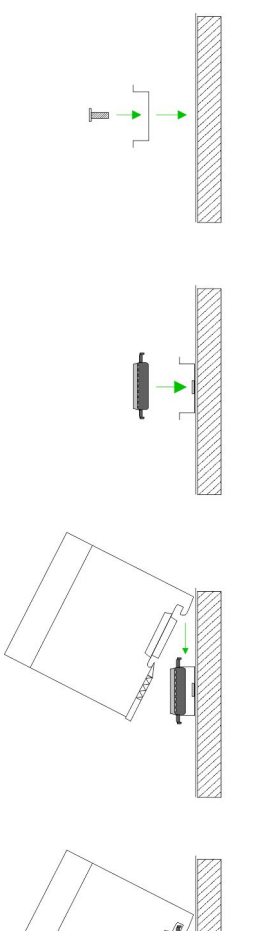

#### **Montage Vorgehensweise**

- **1.** Montieren Sie die Profilschiene. Bitte beachten Sie, dass Sie ab der Mitte der Profilschiene nach oben einen Modul-Montageabstand von mindestens 80mm und nach unten von 60mm einhalten.
- **2.** Drücken Sie den Busverbinder in die Profilschiene, bis dieser sicher einrastet, so dass die Busanschlüsse aus der Profilschiene herausschauen. Sie haben nun die Grundlage zur Montage Ihrer Module.

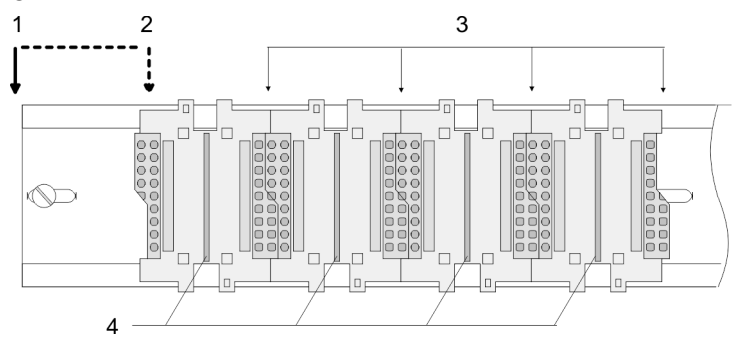

- 1 Kopfmodul (doppelt breit)<br>2 Kopfmodul (einfach breit)
- 2 Kopfmodul (einfach breit)<br>3 Peripheriemodule
- 3 Peripheriemodule<br>4 Führungsleisten
- 4 Führungsleisten
- **3.** Beginnen Sie ganz links mit dem Kopfmodul, wie CPU, PC oder Buskoppler und stecken Sie rechts daneben Ihre Peripherie-Module.
- **4.** Setzen Sie das zu steckende Modul von oben in einem Winkel von ca. 45 Grad auf die Profilschiene und drehen Sie das Modul nach unten, bis es hörbar auf der Profilschiene einrastet. Nur bei eingerasteten Modulen ist eine Verbindung zum Rückwandbus sichergestellt.

Clack

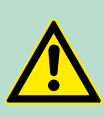

# **VORSICHT!**

Module dürfen nur im spannungslosen Zustand gesteckt bzw. gezogen werden!

<span id="page-17-0"></span>Demontage und Modultausch

# **2.5 Demontage und Modultausch**

# **Demontage**

- 1  $\overline{2}$  $\overline{3}$  $\overline{4}$ 5
- **1.** Entfernen Sie falls vorhanden die Verdrahtung an dem Modul, indem Sie die beiden Verriegelungshebel am Steckverbinder betätigen und den Steckverbinder abziehen.
	- 2. Zur Demontage des Moduls befindet sich am Gehäuseunterteil eine gefederter Demontageschlitz. Stecken Sie, wie gezeigt, einen Schraubendreher in den Demontageschlitz.
	- **3.** Entriegeln Sie durch Druck des Schraubendrehers nach oben das Modul.
	- **4.** Ziehen Sie nun das Modul nach vorn
	- **5.** Ziehen Sie das Modul mit einer Drehung nach oben ab.

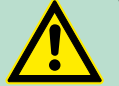

# **VORSICHT!**

Module dürfen nur im spannungslosen Zustand gesteckt bzw. gezogen werden!

Bitte beachten Sie, dass durch die Demontage von Modulen der Rückwandbus an der entsprechenden Stelle unterbrochen wird!

# <span id="page-18-0"></span>**2.6 Verdrahtung Übersicht**

Die meisten Peripherie-Module besitzen einen 10poligen bzw. 18poligen Steckverbinder. Über diesen Steckverbinder werden Signal- und Versorgungsleitungen mit den Modulen verbunden. Bei der Verdrahtung werden Steckverbinder mit Federklemmtechnik eingesetzt. Die Verdrahtung mit Federklemmtechnik ermöglicht einen schnellen und einfachen Anschluss Ihrer Signal- und Versorgungsleitungen. Im Gegensatz zur Schraubverbindung, ist diese Verbindungsart erschütterungssicher. Die Steckerbelegung der Peripherie-Module finden Sie in der Beschreibung zu den Modulen. Sie können Drähte mit einem Querschnitt von 0,08mm<sup>2</sup> bis 2,5mm<sup>2</sup> (bis 1,5mm<sup>2</sup> bei 18poligen Steckverbindern) anschließen. Die Abbildung zeigt ein Modul mit einem 10poligen Steckverbinder:

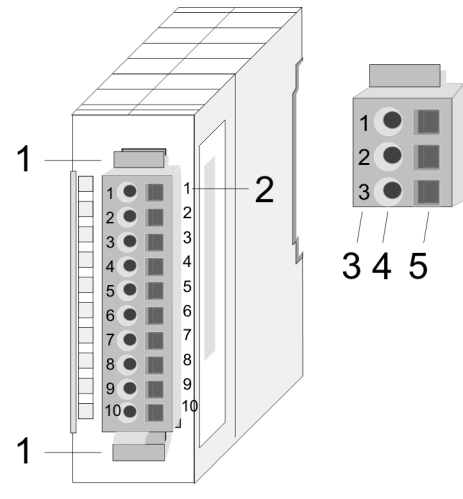

- 1 Entriegelungshebel<br>2 Pin-Nr. am Modul
- 2 Pin-Nr. am Modul<br>3 Pin-Nr. am Stecky
- 3 Pin-Nr. am Steckverbinder<br>4 Anschluss für Draht
- 4 Anschluss für Draht<br>5 Öffnung für Schraub
- 5 Öffnung für Schraubendreher

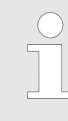

*Die Federklemme wird zerstört, wenn Sie den Schraubendreher in die Öffnung für die Leitungen stecken! Drücken Sie den Schraubendreher nur in die rechteckigen Öffnungen des Steckverbinders!*

<span id="page-19-0"></span>Aufbaurichtlinien

#### **Verdrahtung Vorgehensweise**

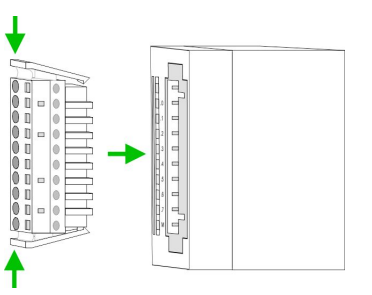

- **1.** Stecken Sie den Steckverbinder auf das Modul bis dieser hörbar einrastet. Drücken Sie hierzu während des Steckens, wie gezeigt, die beiden Verriegelungsklinken zusammen.
	- $\Rightarrow$  Der Steckerverbinder ist nun in einer festen Position und kann leicht verdrahtet werden.
- **2.** Die nachfolgende Abfolge stellt die Schritte der Verdrahtung in der Draufsicht dar.

Zum Verdrahten stecken Sie, wie in der Abbildung gezeigt, einen passenden Schraubendreher leicht schräg in die rechteckige Öffnung.

- **3.** Zum Öffnen der Kontaktfeder müssen Sie den Schraubendreher in die entgegengesetzte Richtung drücken und halten.
- **4.** Führen Sie durch die runde Öffnung Ihren abisolierten Draht ein. Sie können Drähte mit einem Querschnitt von 0,08mm<sup>2</sup> bis 2,5mm<sup>2</sup> (bei 18poligen Steckverbindern bis 1,5mm<sup>2</sup>) anschließen.
- **5.** Durch Entfernen des Schraubendrehers wird der Draht über einen Federkontakt sicher mit dem Steckverbinder verbunden.

*Verdrahten Sie zuerst die Versorgungsleitungen (Spannungsversorgung) und dann die Signalleitungen (Ein- und Ausgänge)!*

# **2.7 Aufbaurichtlinien**

# **Allgemeines**

Die Aufbaurichtlinien enthalten Informationen über den störsicheren Aufbau eines SPS-Systems. Es werden die Wege beschrieben, wie Störungen in Ihre Steuerung gelangen können, wie die elektromagnetische Verträglichkeit (EMV) sicher gestellt werden kann und wie bei der Schirmung vorzugehen ist.

Unter Elektromagnetischer Verträglichkeit (EMV) versteht man die Fähigkeit eines elektrischen Gerätes, in einer vorgegebenen elektromagnetischen Umgebung fehlerfrei zu funktionieren, ohne vom Umfeld beeinflusst zu werden bzw. das Umfeld in unzulässiger Weise zu beeinflussen. Die Komponenten von VIPA sind für den Einsatz in Industrieumgebungen entwickelt und erfüllen hohe Anforderungen an die EMV. Trotzdem sollten Sie vor der Installation der Komponenten eine EMV-Planung durchführen und mögliche Störquellen in die Betrachtung einbeziehen. Elektromagnetische Störungen können sich auf unterschiedlichen Pfaden in Ihre Steuerung einkoppeln: **Was bedeutet EMV? Mögliche Störeinwirkungen**

- Elektromagnetische Felder (HF-Einkopplung)
- Magnetische Felder mit energietechnischer Frequenz
- Bus-System
- Stromversorgung
- Schutzleiter

Je nach Ausbreitungsmedium (leitungsgebunden oder -ungebunden) und Entfernung zur Störquelle gelangen Störungen über unterschiedliche Kopplungsmechanismen in Ihre Steuerung.

Man unterscheidet:

- $\blacksquare$  galvanische Kopplung
- $\blacksquare$  kapazitive Kopplung
- $\blacksquare$  induktive Kopplung
- $\blacksquare$  Strahlungskopplung

**Grundregeln zur Sicherstellung der EMV**

Häufig genügt zur Sicherstellung der EMV das Einhalten einiger elementarer Regeln. Beachten Sie beim Aufbau der Steuerung deshalb die folgenden Grundregeln.

- Achten sie bei der Montage Ihrer Komponenten auf eine gut ausgeführte flächenhafte Massung der inaktiven Metallteile.
	- Stellen sie eine zentrale Verbindung zwischen der Masse und dem Erde/Schutzleitersystem her.
	- Verbinden Sie alle inaktiven Metallteile großflächig und impedanzarm.
	- Verwenden Sie nach Möglichkeit keine Aluminiumteile. Aluminium oxidiert leicht und ist für die Massung deshalb weniger gut geeignet.
- n Achten Sie bei der Verdrahtung auf eine ordnungsgemäße Leitungsführung.
	- Teilen Sie die Verkabelung in Leitungsgruppen ein. (Starkstrom, Stromversorgungs-, Signal- und Datenleitungen).
	- Verlegen Sie Starkstromleitungen und Signal- bzw. Datenleitungen immer in getrennten Kanälen oder Bündeln.
	- Führen sie Signal- und Datenleitungen möglichst eng an Masseflächen (z.B. Tragholme, Metallschienen, Schrankbleche).

Aufbaurichtlinien

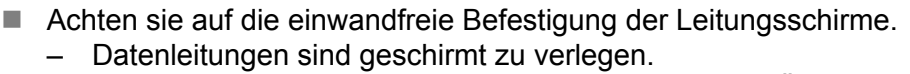

- Analogleitungen sind geschirmt zu verlegen. Bei der Übertragung von Signalen mit kleinen Amplituden kann das einseitige Auflegen des Schirms vorteilhaft sein.
- Legen Sie die Leitungsschirme direkt nach dem Schrankeintritt großflächig auf eine Schirm-/Schutzleiterschiene auf, und befestigen Sie die Schirme mit Kabelschellen.
- Achten Sie darauf, dass die Schirm-/Schutzleiterschiene impedanzarm mit dem Schrank verbunden ist.
- Verwenden Sie für geschirmte Datenleitungen metallische oder metallisierte Steckergehäuse.
- n Setzen Sie in besonderen Anwendungsfällen spezielle EMV-Maßnahmen ein.
	- Erwägen Sie bei Induktivitäten den Einsatz von Löschgliedern.
	- Beachten Sie, dass bei Einsatz von Leuchtstofflampen sich diese negativ auf Signalleitungen auswirken können.
- n Schaffen Sie ein einheitliches Bezugspotenzial und erden Sie nach Möglichkeit alle elektrischen Betriebsmittel.
	- Achten Sie auf den gezielten Einsatz der Erdungsmaßnahmen. Das Erden der Steuerung dient als Schutz- und Funktionsmaßnahme.
	- Verbinden Sie Anlagenteile und Schränke mit Ihrer SPS sternförmig mit dem Erde/Schutzleitersystem. Sie vermeiden so die Bildung von Erdschleifen.
	- Verlegen Sie bei Potenzialdifferenzen zwischen Anlagenteilen und Schränken ausreichend dimensionierte Potenzialausgleichsleitungen.

Elektrische, magnetische oder elektromagnetische Störfelder werden durch eine Schirmung geschwächt; man spricht hier von einer Dämpfung. Über die mit dem Gehäuse leitend verbundene Schirmschiene werden Störströme auf Kabelschirme zur Erde hin abgeleitet. Hierbei ist darauf zu achten, dass die Verbindung zum Schutzleiter impedanzarm ist, da sonst die Störströme selbst zur Störquelle werden. **Schirmung von Leitungen**

Bei der Schirmung von Leitungen ist folgendes zu beachten:

- Verwenden Sie möglichst nur Leitungen mit Schirmgeflecht.
- Die Deckungsdichte des Schirmes sollte mehr als 80% betragen.
- In der Regel sollten Sie die Schirme von Leitungen immer beidseitig auflegen. Nur durch den beidseitigen Anschluss der Schirme erreichen Sie eine gute Störunterdrückung im höheren Frequenzbereich. Nur im Ausnahmefall kann der Schirm auch einseitig aufgelegt werden. Dann erreichen Sie jedoch nur eine Dämpfung der niedrigen Frequenzen. Eine einseitige Schirmanbindung kann günstiger sein, wenn:
	- die Verlegung einer Potenzialausgleichsleitung nicht durchgeführt werden kann.
	- Analogsignale (einige mV bzw. μA) übertragen werden.
	- Folienschirme (statische Schirme) verwendet werden.
- Benutzen Sie bei Datenleitungen für serielle Kopplungen immer metallische oder metallisierte Stecker. Befestigen Sie den Schirm der Datenleitung am Steckergehäuse. Schirm nicht auf den PIN 1 der Steckerleiste auflegen!
- n Bei stationärem Betrieb ist es empfehlenswert, das geschirmte Kabel unterbrechungsfrei abzuisolieren und auf die Schirm-/ Schutzleiterschiene aufzulegen.
- <span id="page-22-0"></span>■ Benutzen Sie zur Befestigung der Schirmgeflechte Kabelschellen aus Metall. Die Schellen müssen den Schirm großflächig umschließen und guten Kontakt ausüben.
- Legen Sie den Schirm direkt nach Eintritt der Leitung in den Schrank auf eine Schirmschiene auf. Führen Sie den Schirm bis zu Ihrer SPS weiter, legen Sie ihn dort jedoch nicht erneut auf!

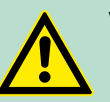

#### **VORSICHT! Bitte bei der Montage beachten!**

Bei Potenzialdifferenzen zwischen den Erdungspunkten kann über den beidseitig angeschlossenen Schirm ein Ausgleichsstrom fließen.

Abhilfe: Potenzialausgleichsleitung.

# **2.8 Allgemeine Daten**

**Betriebssicherheit**

- Anschluss über Federzugklemmen an Frontstecker, Aderquerschnitt 0,08 ... 2,5mm<sup>2</sup> bzw. 1,5mm<sup>2</sup> (18-fach Stecker)
- Vollisolierung der Verdrahtung bei Modulwechsel

■ Potenzialtrennung aller Module zum Rückwandbus

### **Allgemeine Daten**

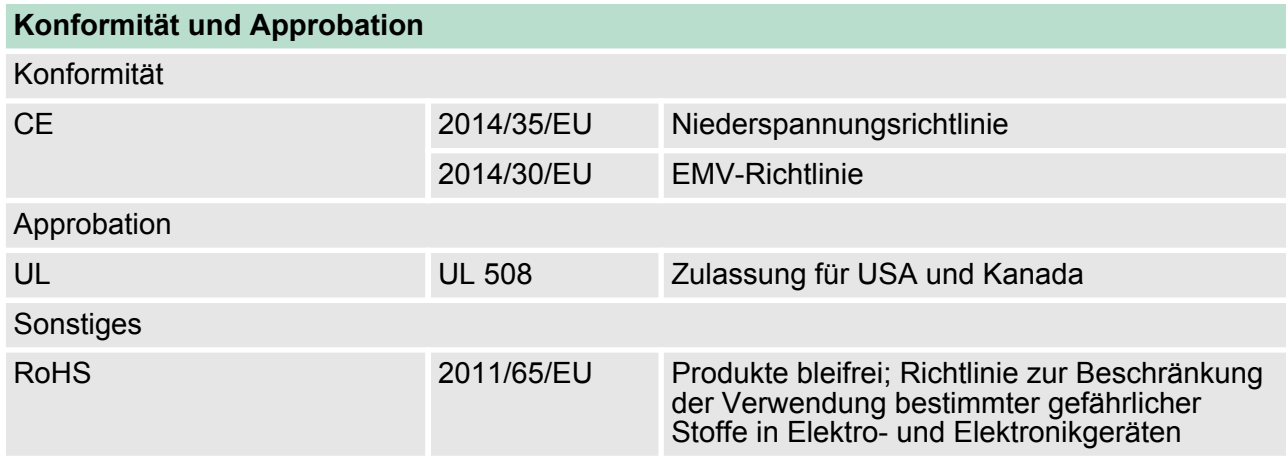

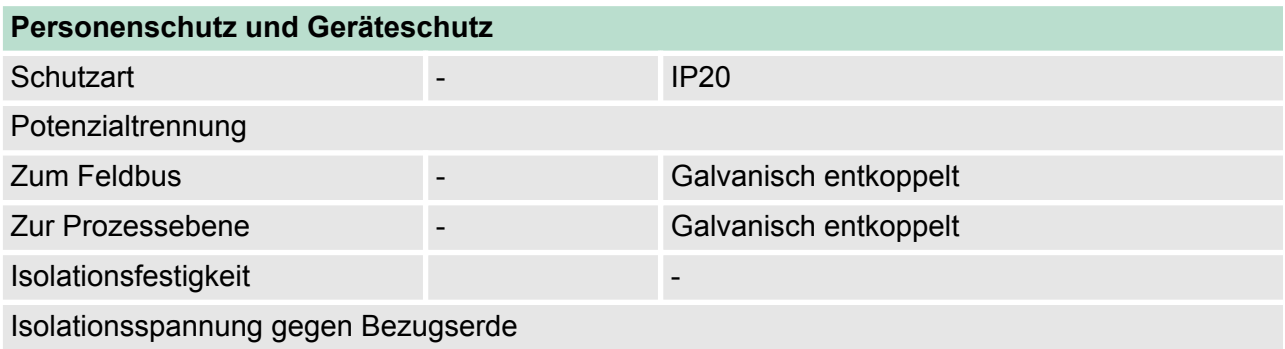

Allgemeine Daten

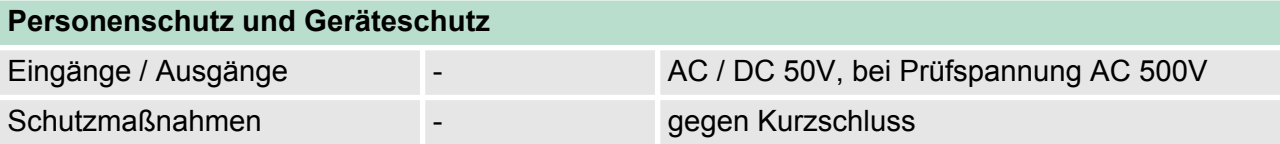

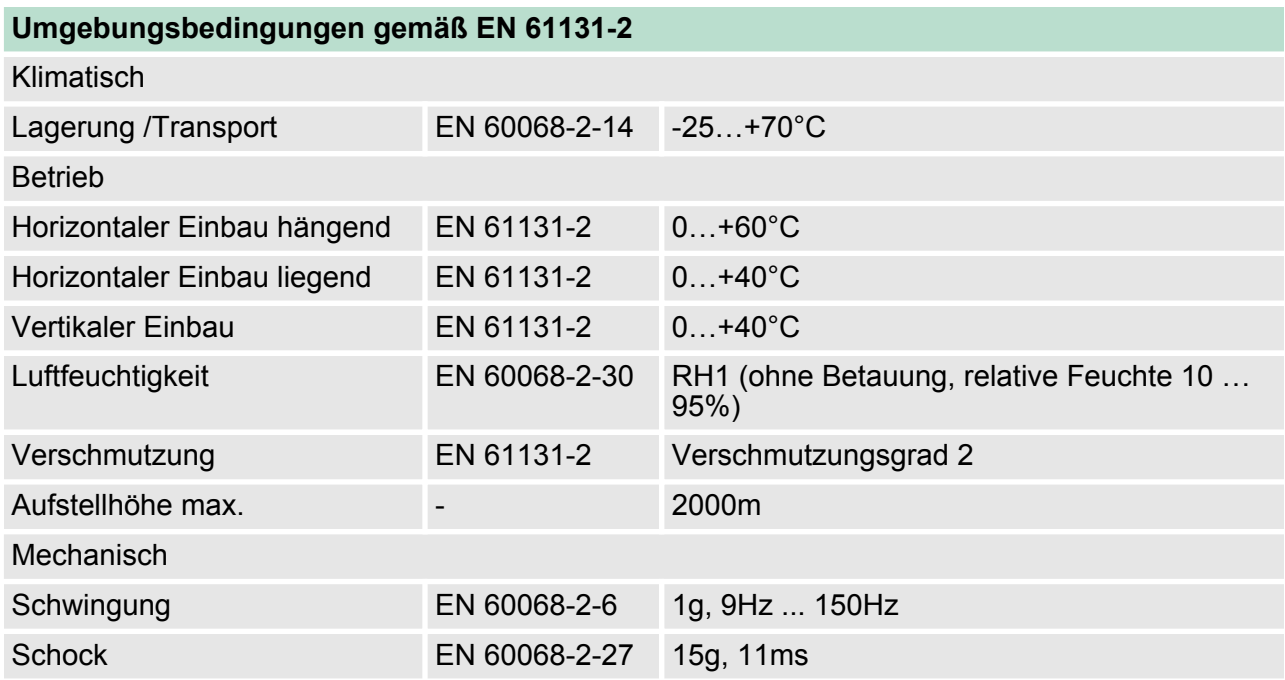

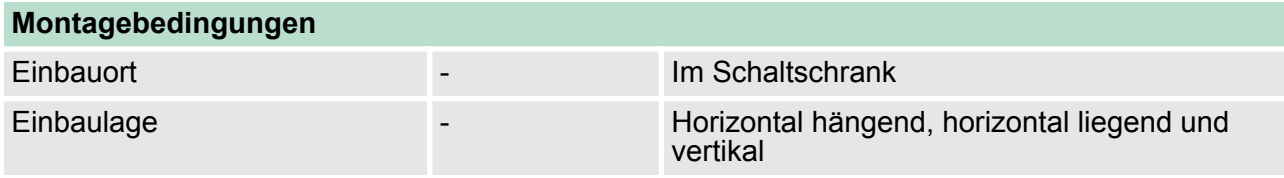

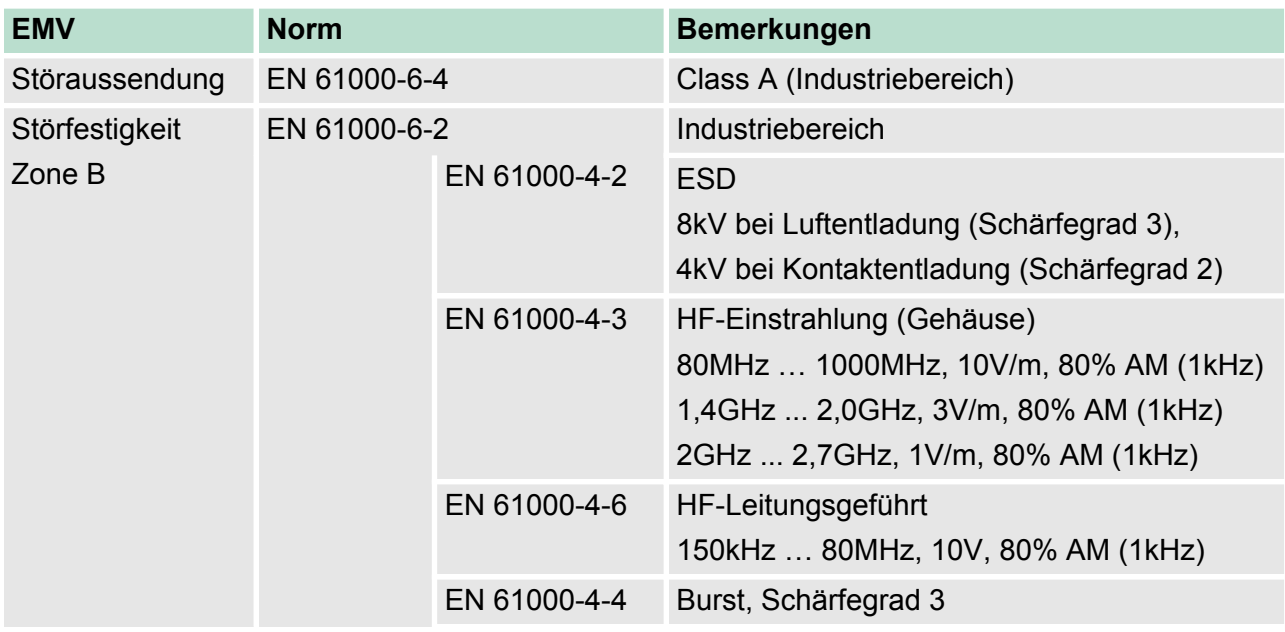

Allgemeine Daten

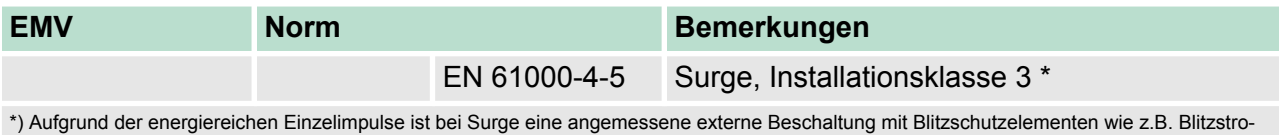

mableitern und Überspannungsableitern erforderlich.

# <span id="page-25-0"></span>**3 Hardwarebeschreibung**

**3.1 Leistungsmerkmale**

# **CPU 215-2BE06**

- $\blacksquare$  Befehlskompatibel zu STEP®7 von Siemens
- Projektierung über den Siemens SIMATIC Manager bzw. das TIA Portal
- Integrierter V-Bus-Kontroller zur Steuerung der System 200V Peripherie-Module
- Integriertes 24V-Netzteil
- Gesamtadressraum: 1024 Byte Eingänge, 1024 Byte Ausgänge (je 128 Byte Prozessabbild)
- 128kByte Arbeitsspeicher "on board"
- 192kByte Ladespeicher "on board"
- Steckplatz für MMC (für Anwenderprogramm)
- Akkugepufferte Uhr
- MP<sup>2</sup>I-Schnittstelle zur Datenübertragung
- Integrierter Ethernet-PG/OP-Kanal mit Übertragungsrate 10/100MBit/s
- Status-LEDs für Betriebszustand und Diagnose

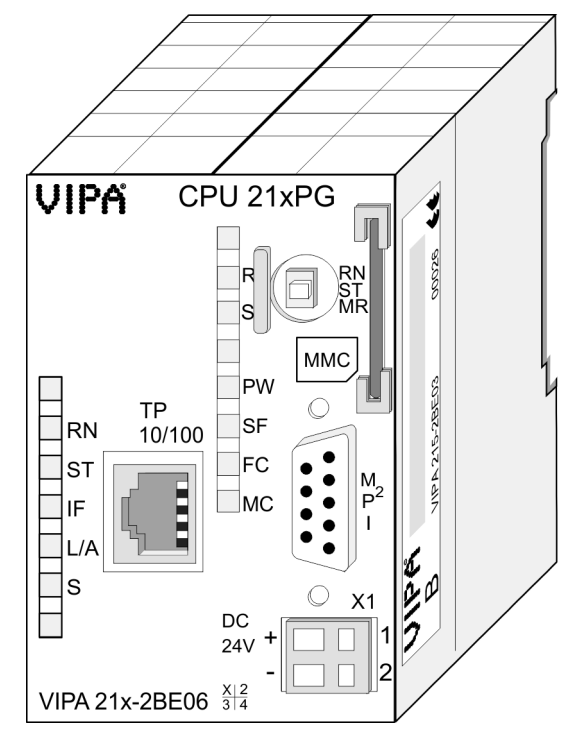

#### **Bestelldaten**

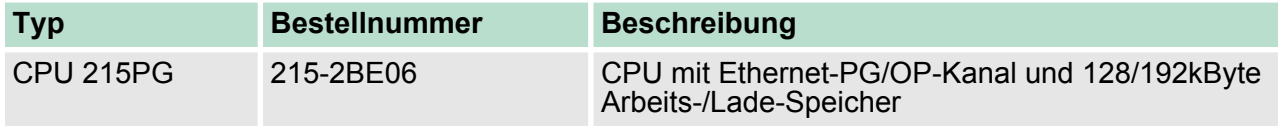

# <span id="page-26-0"></span>**3.2 Aufbau**

**3.2.1 Allgemein**

# **CPU 215-2BE06**

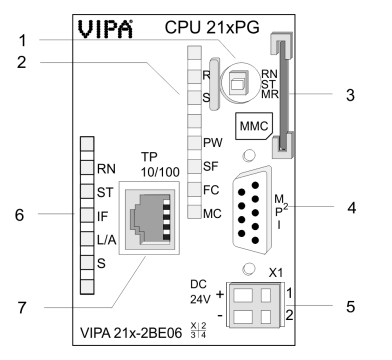

- 1 Betriebsarten-Schalter<br>2 LEDs der CPU<br>3 Steckplatz für MMC-Sr
- 2 LEDs der CPU
- 3 Steckplatz für MMC-Speicherkarte<br>4 MP<sup>2</sup>I-Schnittstelle
- 4 MP<sup>2</sup> I-Schnittstelle
- 5 Anschluss für DC 24V Spannungsversorgung<br>6 LEDs des Ethernet-PG/OP-Kanals
- 6 LEDs des Ethernet-PG/OP-Kanals<br>7 Ethernet-Schnittstelle des Ethernet
- Ethernet-Schnittstelle des Ethernet-PG/OP-Kanals

# **3.2.2 Schnittstellen**

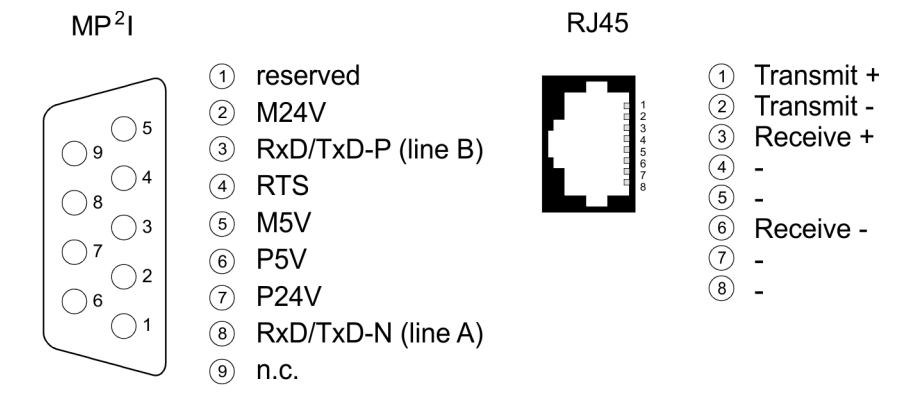

 $X1$ 

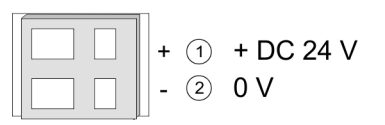

# **Spannungsversorgung**

Die CPU besitzt ein eingebautes Netzteil. Der Anschluss erfolgt über zwei Anschlussklemmen an der Frontseite.

- Das Netzteil ist mit DC 24V (20,4 ... 28,8V) zu versorgen. Über die Versorgungsspannung werden neben der CPU-Elektronik auch die angeschlossenen Module über den Rückwandbus versorgt.
- Die CPU-Elektronik ist nicht galvanisch von der Versorgungsspannung getrennt. Das Netzteil ist gegen Verpolung und Überstrom geschützt.

*Bitte achten Sie auf richtige Polarität bei der Spannungsversorgung.*

<span id="page-27-0"></span>Aufbau > Batteriepufferung für Uhr und RAM

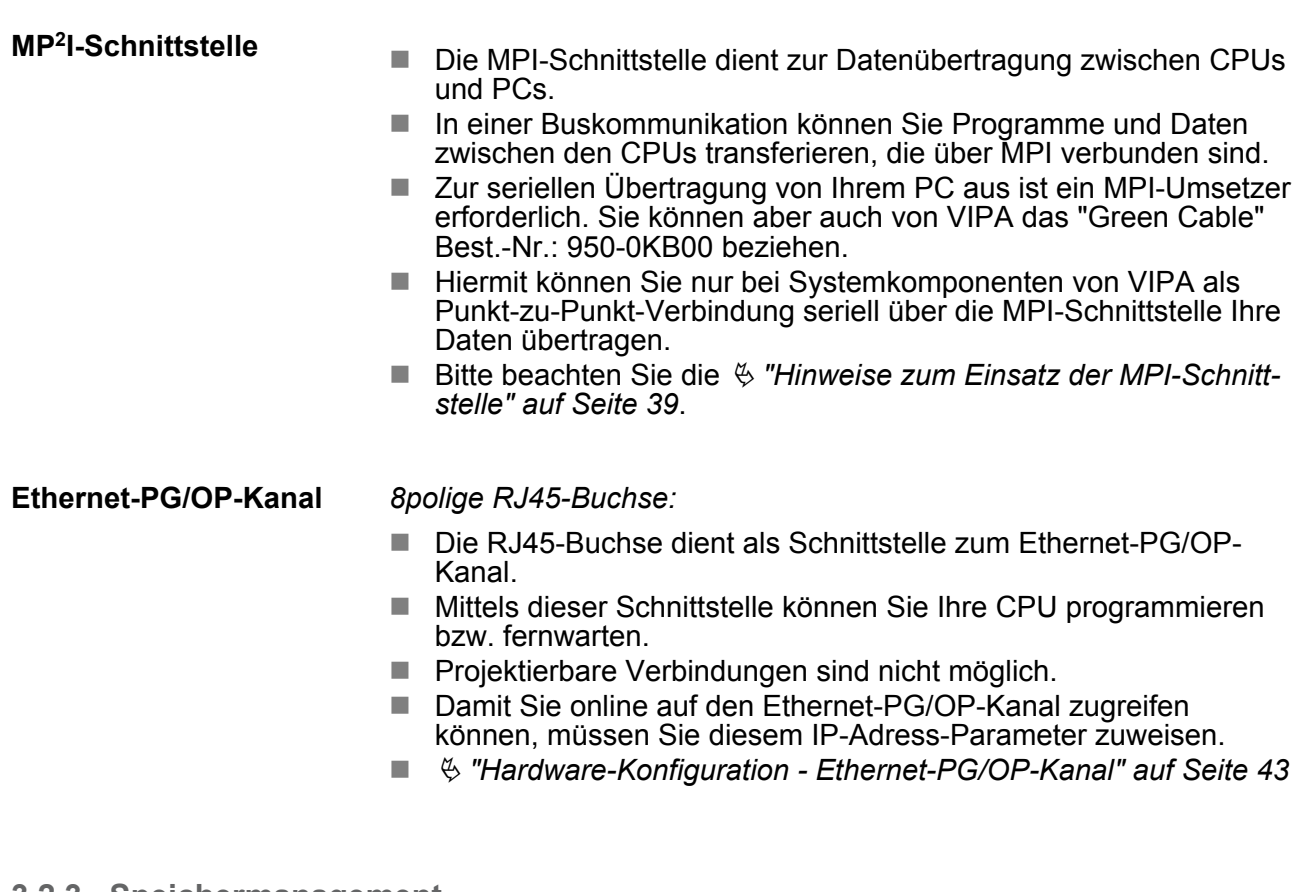

#### **3.2.3 Speichermanagement**

### **Speicher**

Die CPU 215-2BE06 hat einen Arbeitsspeicher und einen Ladespeicher integriert. Die Speicher sind batterie-gepuffert.

- 192kByte Ladespeicher
- 128kByte Arbeitsspeicher
- **3.2.4 Steckplatz für Speichermedien**
	- n Über diesen Steckplatz können Sie eine MMC (**M**ulti**m**edia **C**ard) von VIPA (Best.-Nr.: 953-0KX10) als externes Speichermedium für Programme und Firmware stecken.
	- Die VIPA-Speicherkarten sind mit dem PC-Format FAT vorformatiert und können mit einem Kartenlesegerät beschrieben werden.
	- n Nach PowerON bzw. nach Urlöschen überprüft die CPU, ob eine Speicherkarte gesteckt ist und sich hier für die CPU gültige Daten befinden.
	- Schieben Sie ihr Speichermedium in den Steckplatz, bis dieses geführt durch eine Federmechanik einrastet. Dies gewährleistet eine sichere Kontaktierung.

#### **3.2.5 Batteriepufferung für Uhr und RAM**

Die CPU 215-2BE06 besitzt einen internen Akku, der zur Sicherung des RAMs bei Stromausfall dient. Zusätzlich wird die interne Uhr über den Akku gepuffert. Der Akku wird direkt über die eingebaute Spannungsversorgung über eine Ladeelektronik geladen und gewährleistet eine Pufferung für max. 30 Tage.

Aufbau > Steckplatz für Speichermedien

<span id="page-28-0"></span>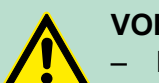

# **VORSICHT!**

- Nach längerer Lagerung könnte der Puffer Akku stark entladen sein. Bitte schließen Sie zur Erreichung der vollen Pufferkapazität die CPU mindestens für 24 Stunden an die Spannungsversorgung an.
- Bei leerem Akku läuft die CPU nach einem Spannungsreset mit einem BAT-Fehler an und führt ein automatisches Urlöschen der CPU durch, da der RAM-Inhalt bei leerem Akku undefiniert ist.

# **3.2.6 Betriebsartenschalter**

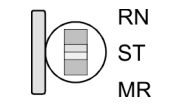

- Mit dem Betriebsartenschalter können Sie bei der CPU zwischen den Betriebsarten STOP und RUN wählen.
- n Beim Übergang vom Betriebszustand STOP nach RUN durchläuft die CPU den Betriebszustand ANLAUF.
- Mit der Tasterstellung MR (Memory Reset) fordern Sie das Urlöschen an mit anschließendem Laden von der Speicherkarte, sofern dort ein Projekt hinterlegt ist.

## **3.2.7 Steckplatz für Speichermedien**

- Über diesen Steckplatz können Sie eine MMC (Multimedia Card) von VIPA (Best.-Nr.: 953-0KX10) als externes Speichermedium für Programme und Firmware stecken.
- Die VIPA-Speicherkarten sind mit dem PC-Format FAT vorformatiert und können mit einem Kartenlesegerät beschrieben werden.
- Nach PowerON bzw. nach Urlöschen überprüft die CPU, ob eine Speicherkarte gesteckt ist und sich hier für die CPU gültige Daten befinden.
- Schieben Sie ihr Speichermedium in den Steckplatz, bis dieses geführt durch eine Federmechanik einrastet. Dies gewährleistet eine sichere Kontaktierung.

<span id="page-29-0"></span>Aufbau > LEDs

# **3.2.8 LEDs**

# **LEDs CPU**

Sobald die CPU intern mit 5V versorgt wird, leuchtet die grüne PW-LED (Power).

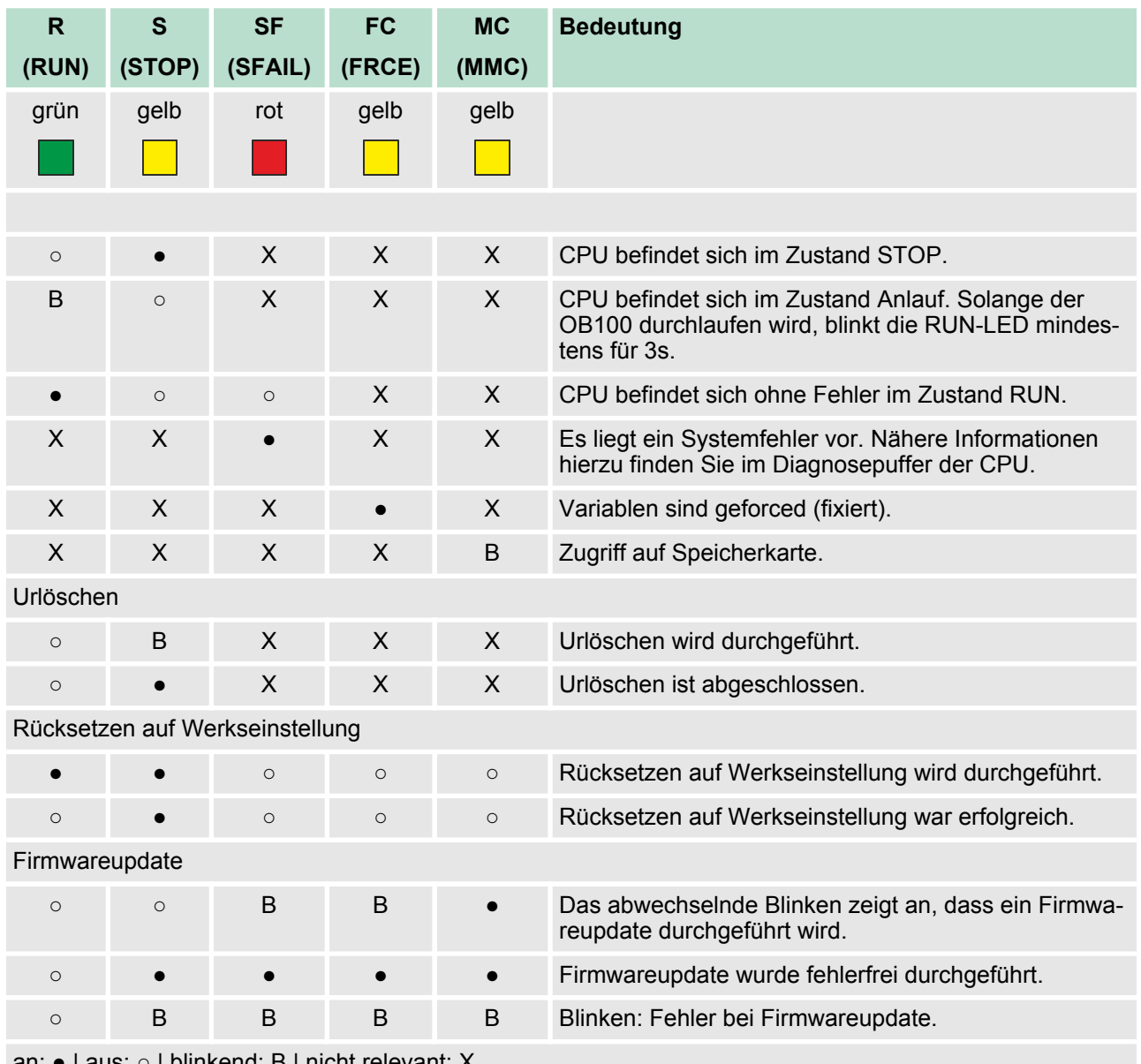

an: ● | aus: ○ | blinkend: B | nicht relevant: X

#### <span id="page-30-0"></span>**LEDs Ethernet-PG/OP-Kanal**

Zusätzlich besitzt die CPU weitere LEDs, welche die Kommunikation des Ethernet PG/OP-Kanals anzeigen. Die LEDs befinden sich auf der Front der linken Gehäusehälfte.

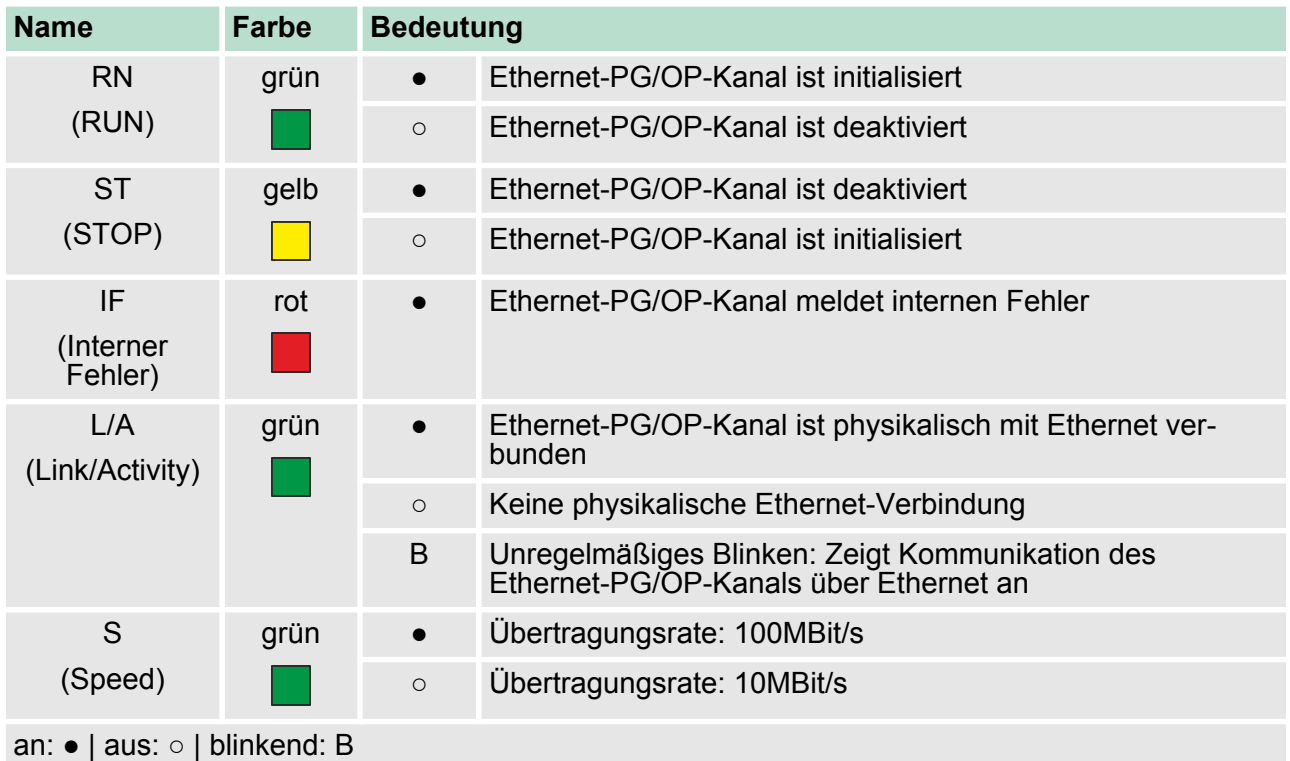

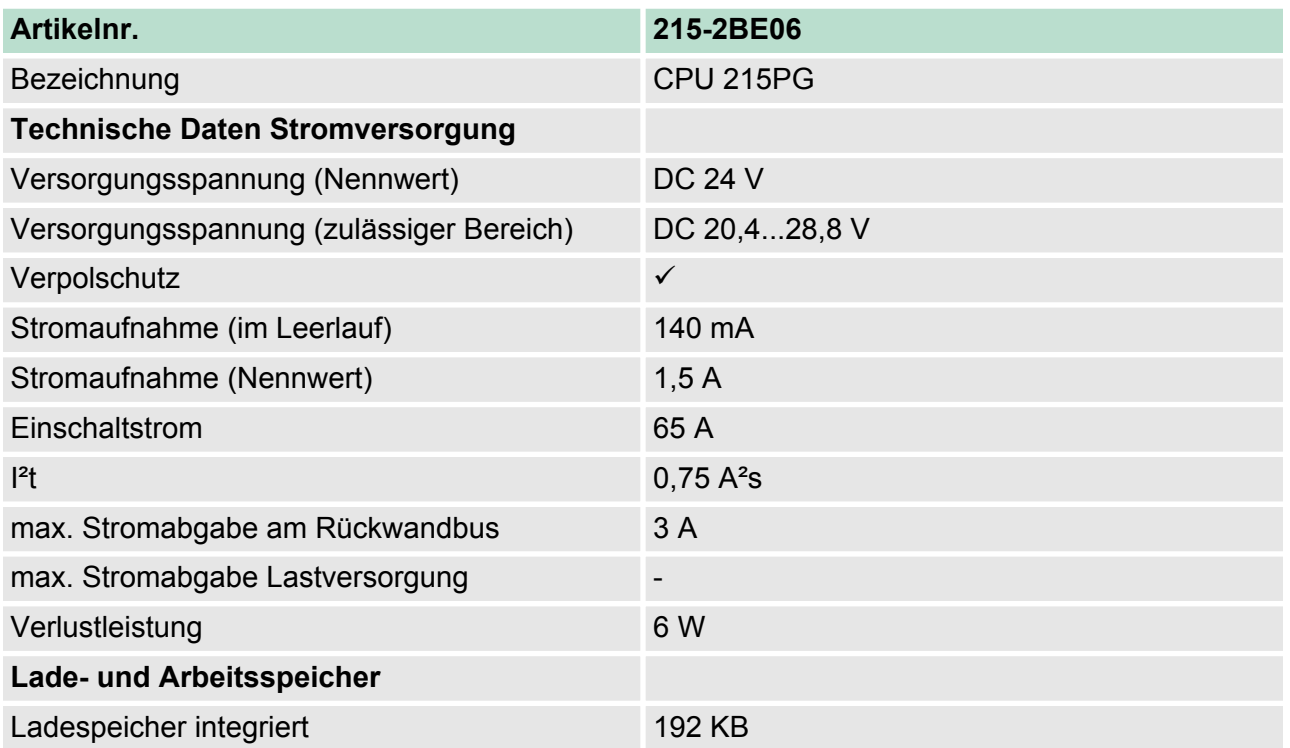

# **Hardwarebeschreibung** VIPA System 200V

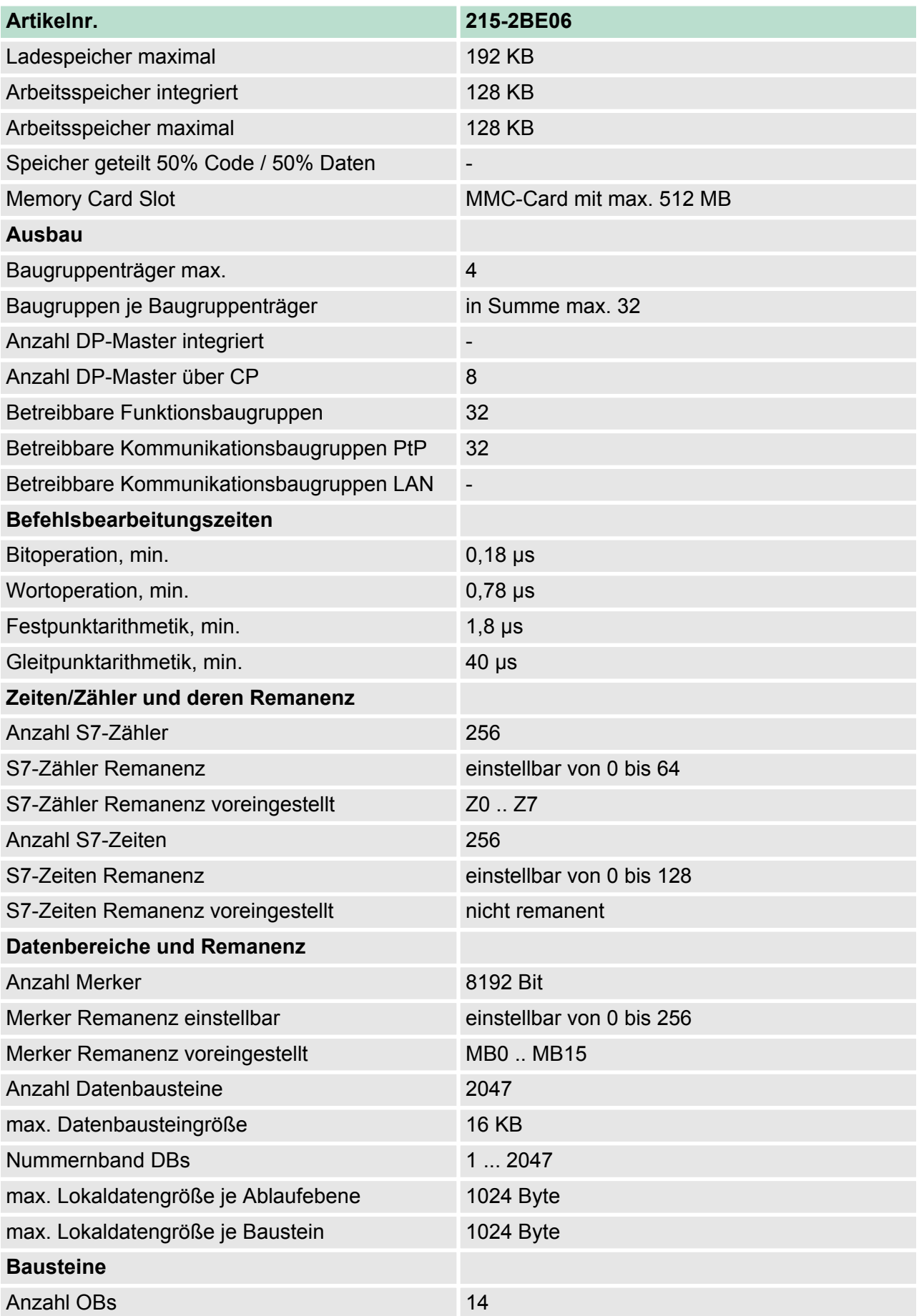

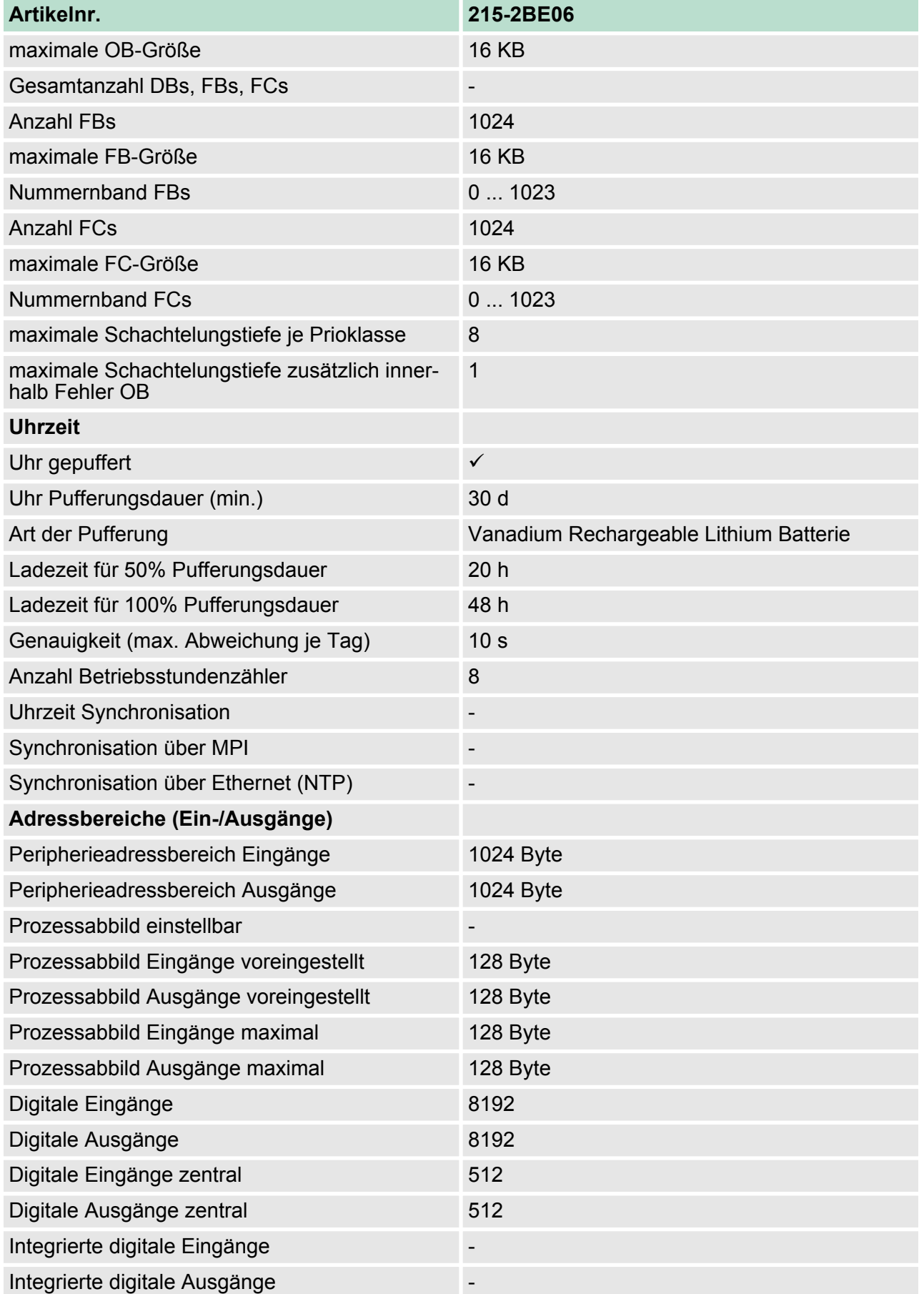

# **Hardwarebeschreibung** VIPA System 200V

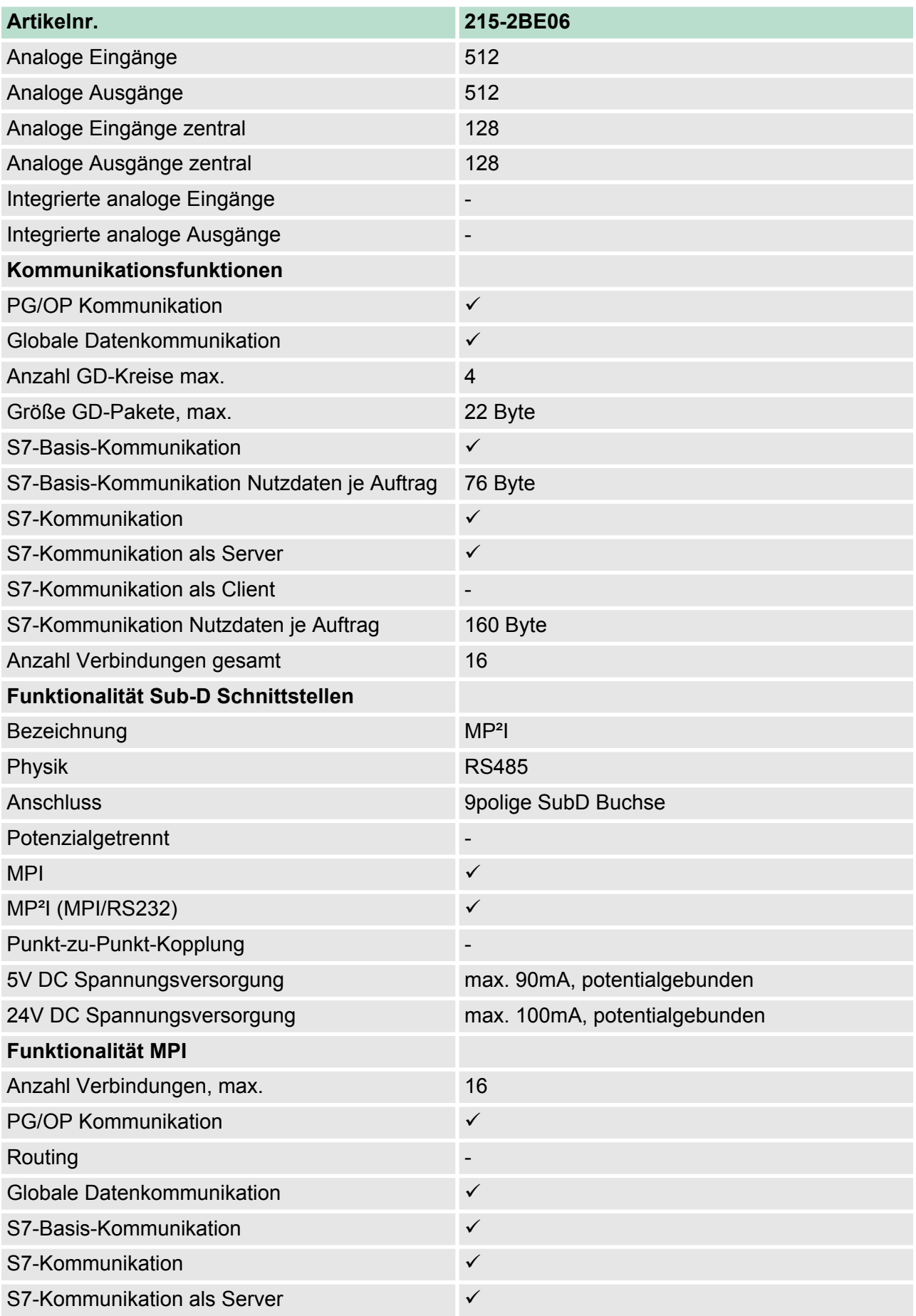

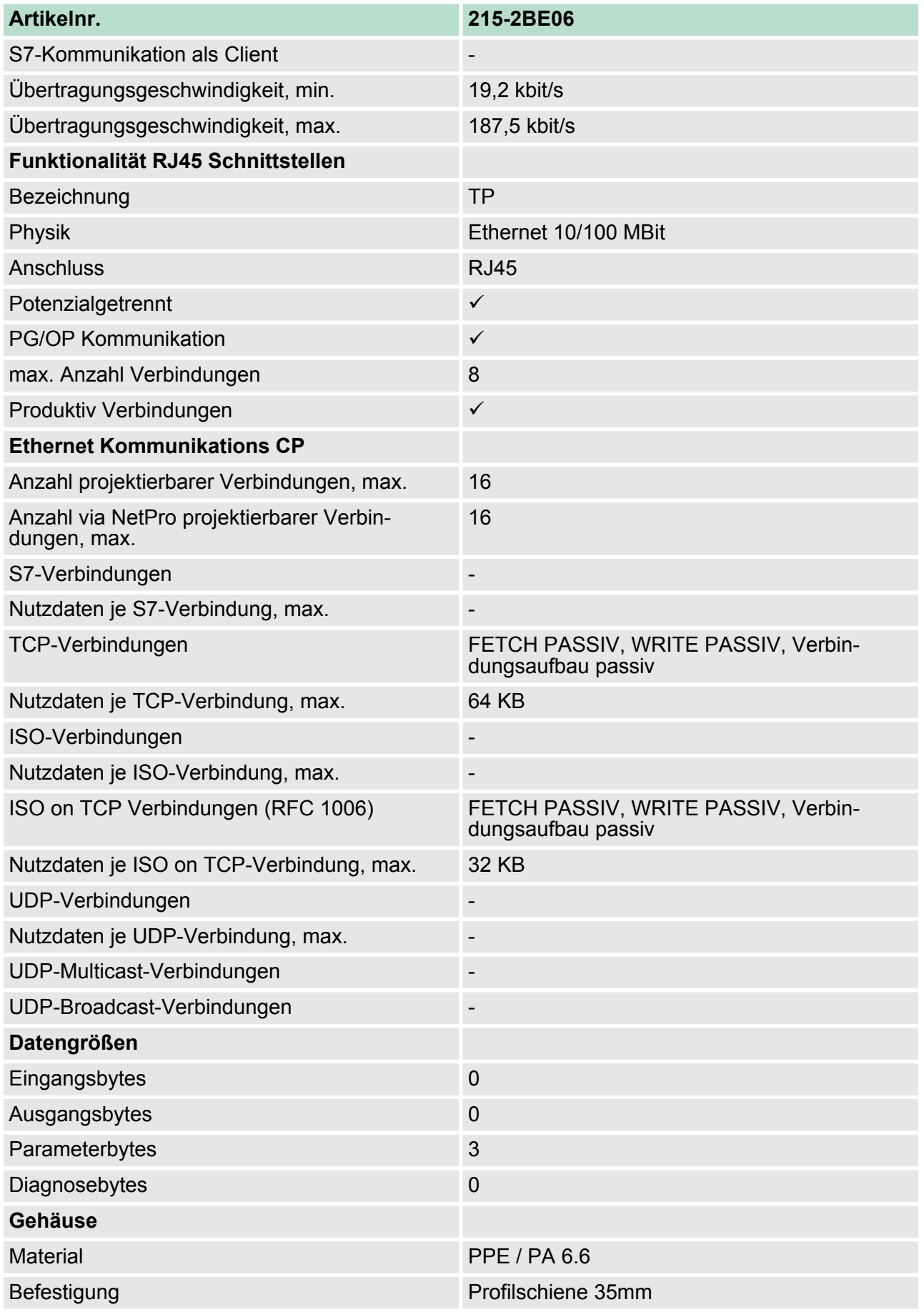

# **Hardwarebeschreibung** VIPA System 200V

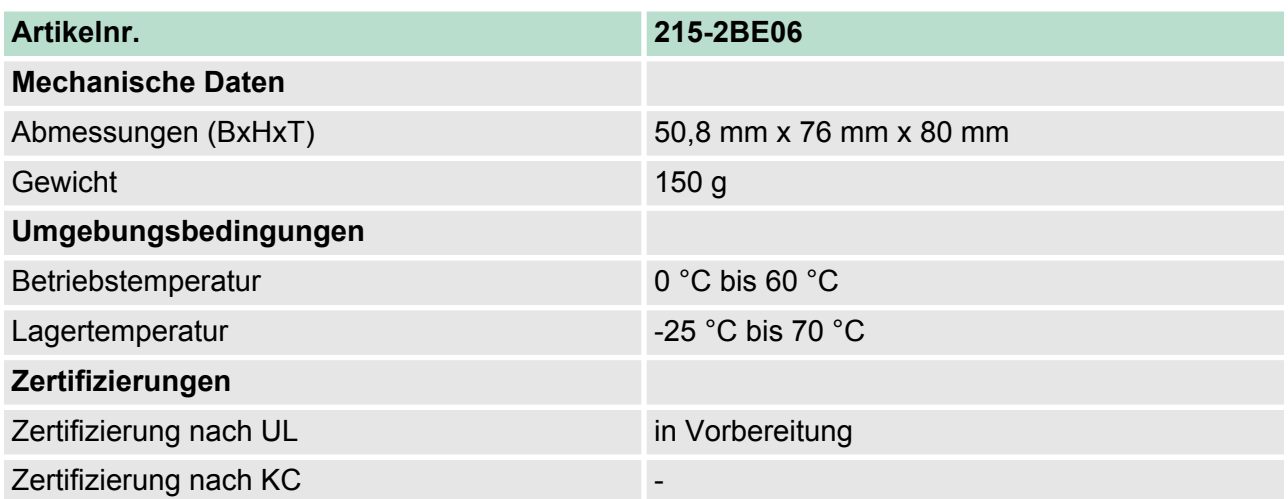
# **4 Einsatz**

# **4.1 Montage**

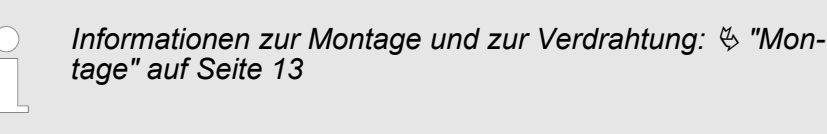

# **4.2 Anlaufverhalten**

#### **Stromversorgung einschalten**

Im Auslieferungszustand ist die CPU urgelöscht. Nach dem Einschalten der Stromversorgung geht die CPU in den Betriebszustand über, der am Betriebsartenschalter eingestellt ist. Nach einem  $STOP \rightarrow RUN Übergang geht die CPU ohne Programm in RUN.$ 

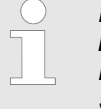

*Nach längerer Lagerung könnte der Puffer Akku stark entladen sein. Bitte schließen Sie zur Erreichung der vollen Pufferkapazität die CPU mindestens für 24 Stunden an die Spannungsversorgung an.*

#### **Anlauf mit gültigen Daten in der CPU**

**Anlauf bei leerem Akku**

- Die CPU geht mit dem Programm, das sich im batteriegepufferten RAM befindet, in RUN.
- Der Akku wird direkt über die eingebaute Spannungsversorgung über eine Ladeelektronik geladen und gewährleistet eine Pufferung für min. 30 Tage. Wird dieser Zeitraum überschritten, kann es zur vollkommenen Entladung des Akkus kommen. Hierbei wird das batteriegepufferte RAM gelöscht.
	- In diesem Zustand führt die CPU ein Urlöschen durch, da der RAM-Inhalt bei leerem Akku undefiniert ist. Ist eine MMC mit einem S7PROG.WLD gesteckt, werden Programmcode und Datenbausteine von der MMC in den Arbeitsspeicher der CPU übertragen.
	- Ist keine MMC gesteckt, wird das Projekt aus dem internen Flash geladen.
	- Abhängig von der Stellung des Betriebsartenschalters bleibt die CPU im STOP bzw. geht in RUN. Aufgrund des Batteriefehlers kann die CPU nur anlaufen, sofern ein OB 81 projektiert wurde. Ansonsten ist ein manueller Neustart (STOP/RUN) bzw. PG-Kommando erforderlich.
	- n Bei einem Anlauf bei leerem Akku leuchtet die SF-LED und weist somit auf einen Eintrag im Diagnosepuffer hin. Ä *["Diagnose-Einträge" auf Seite 58](#page-57-0)*

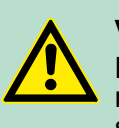

**VORSICHT!** Bei leerem Akku läuft die CPU nach einem Spannungsreset mit einem BAT-Fehler an und führt ein automatisches Urlöschen der CPU durch.

# **4.3 Adressierung**

Damit die gesteckten Peripheriemodule gezielt angesprochen werden können, müssen ihnen bestimmte Adressen in der CPU zugeordnet werden. Bei der CPU gibt es einen Peripheriebereich (Adresse 0 ... 1023) und ein Prozessabbild der Ein- und Ausgänge (je Adresse 0 ... 127). Beim Hochlauf der CPU vergibt diese automatisch von 0 an aufsteigend Peripherieadressen für digitale Ein-/Ausgabe-Module. Sofern keine Hardwareprojektierung vorliegt, werden Analog-Module bei der automatischen Adressierung auf gerade Adressen ab Adresse 128 abgelegt. **Automatische Adressierung**

# **Signalzustände in Prozessabbild**

Die Signalzustände der unteren Adresse (0 ... 127) werden zusätzlich in einem besonderen Speicherbereich, dem *Prozessabbild* gespeichert.

Das Prozessabbild ist in zwei Teile gegliedert:

- Prozessabbild der Eingänge (PAE)
- Prozessabbild der Ausgänge (PAA)

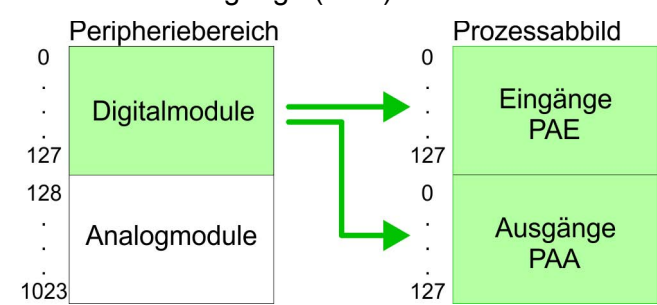

Nach jedem Zyklusdurchlauf wird das Prozessabbild automatisch aktualisiert.

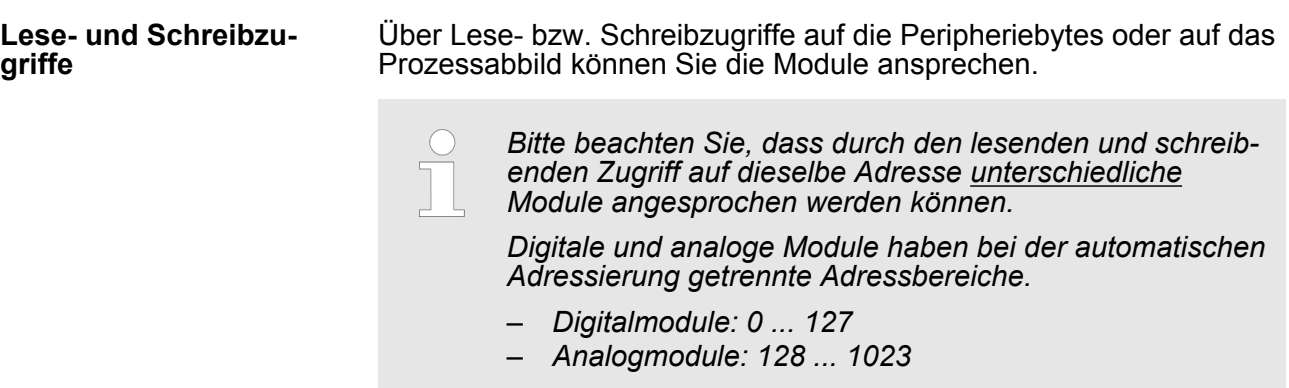

**Beispiel zur automati-**

#### **schen Adresszuord**nochmals verdeutlichen: **nung** Steckplatz:  $\overline{1}$  $\overline{2}$  $\overline{3}$  $\overline{4}$  $\overline{5}$ DO 8xDC24V DIO 8xDC24V 16xDC24V DI 8xDC24V AO 4x12Bit AI 4x12Bit CPU<sub>21x</sub>  $\overline{a}$  $\overline{\mathbf{A}}$  $\blacktriangle$ **PAF** PAA rel. Adr. Peripheriebereich Peripheriebereich rel. Adr  $\Omega$  $\Omega$ Eingangs-Byte 0 Ausgangs-Byte 0  $\overline{1}$  $\overline{1}$ Eingangs-Byte 1 Ausgangs-Byte 1  $\overline{c}$  $\overline{2}$ Eingangs-Byte 2 Ausgangs-Byte 2 3  $\overline{3}$ Eingangs-Byte 3 Ausgangs-Byte 3 127 Fingangs-Byte 127 Ausgangs-Byte 127  $127$ digital digital  $\overline{\phantom{a}}$ analog 128 Eingangs-Byte 0 Ausgangs-Byte 0 128 135  $1.35$ Eingangs-Byte 7 Ausgangs-Byte 7 136 Eingangs-Byte 8 136 Ausgangs-Byte 8 137 137 Eingangs-Byte 9 Ausgangs-Byte 9  $\cdot$  $\cdot$ 1023 Eingangs-Byte 1023 Ausgangs-Byte 1023 1023

#### **Adresszuordnung durch Projektierung ändern**

Sie können jederzeit durch Einsatz des Siemens SIMATIC Managers die Adresszuordnung ändern. Somit können Sie auch Analogmodule in den Prozessabbildbereich (0 ... 127) legen und Digitalmodule oberhalb von 127. Die Vorbereitung für die Projektierung und die Vorgehensweise bei der Projektierung sind auf den Folgeseiten beschrieben.

Die nachfolgende Abbildung soll die automatische Adresszuordnung

# **4.4 Hinweise zum Einsatz der MPI-Schnittstelle**

Die MP<sup>2</sup> I-Schnittstelle hat 2 Schnittstellen in einer Schnittstelle vereint: ■ MPI-Schnittstelle ■ RS232-Schnittstelle Bitte beachten Sie, dass die MP<sup>2</sup>I-Schnittstelle nur bei Einsatz des Green Cable von VIPA als RS232-Schnittstelle benutzt werden kann. Die MPI-Schnittstelle dient zur Datenübertragung zwischen CPUs und PCs. In einer Buskommunikation können Sie Daten zwischen den CPUs transferieren, die über MPI verbunden sind. Bei Anschluss eines handelsüblichen MPI-Kabels bietet die MPI-Buchse die volle MPI-Funktionalität. **Was ist MP<sup>2</sup> I? Einsatz als MPI-Schnittstelle**

Hardware-Konfiguration - CPU

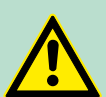

**VORSICHT!**

# **Wichtige Hinweise zum Einsatz von MPI-Kabeln**

Bei Einsatz eines MPI-Kabels an den CPUs von VIPA ist darauf zu achten, dass der Pin 1 nicht verbunden ist. Dies kann zu Transferproblemen führen und ggf. an der CPU einen Defekt herbeiführen! Insbesondere PROFIBUS-Kabel von Siemens wie beispielsweise das Kabel mit der Best.-Nr. 6XV1 830-1CH30 darf an der MP<sup>2</sup>l-Buchse nicht betrieben werden. Für Schäden, die aufgrund der Nichtbeachtung dieser Hinweise und bei unsachgemäßem Einsatz entstehen, übernimmt die VIPA keinerlei Haftung!

#### **Einsatz als RS232- Schnittstelle nur über "Green Cable"**

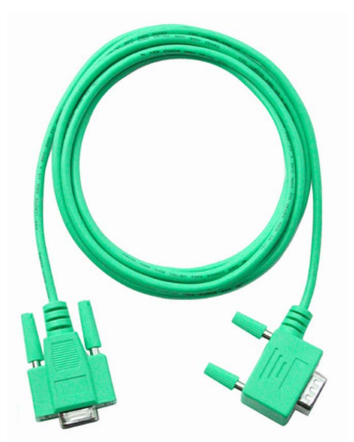

Zur seriellen Übertragung von Ihrem PC aus ist ein MPI-Umsetzer erforderlich. Sie können aber auch das "Green Cable" von VIPA verwenden. Sie erhalten es unter der Best.-Nr. VIPA 950-0KB00.

Hiermit können Sie Ihre Daten, ausschließlich bei VIPA CPUs mit MP<sup>2</sup>I-Buchse, als Punkt-zu-Punkt-Verbindung seriell über die MP<sup>2</sup>I-Buchse übertragen.

# **4.5 Hardware-Konfiguration - CPU**

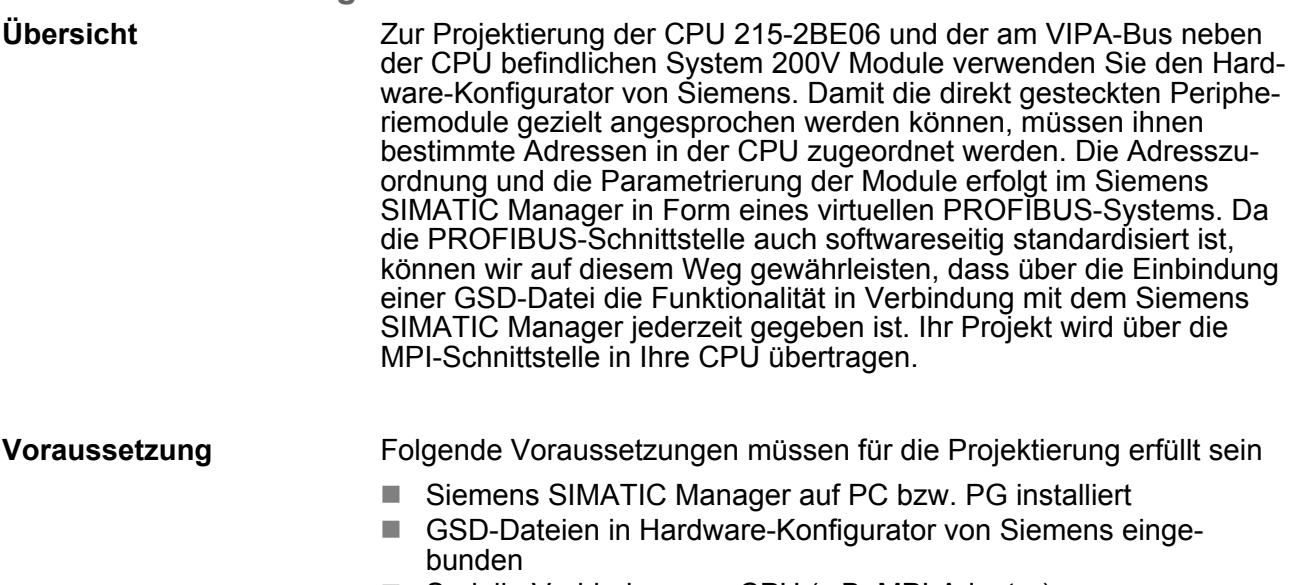

■ Serielle Verbindung zur CPU (z.B. MPI-Adapter)

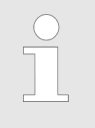

*Für die Projektierung der CPU werden fundierte Kenntnisse im Umgang mit dem Siemens SIMATIC Manager und dem Hardware-Konfigurator von Siemens vorausgesetzt!*

# **GSD-Datei einbinden**

- **1.** Gehen Sie auf www.vipa.com > Service > Download > PRO-FIBUS GSD-Dateien und laden Sie die Datei *System\_100V\_- \_200V\_Vxxx.zip*.
- **2.** Extrahieren Sie die Datei in Ihr Arbeitsverzeichnis. Die vipa\_21x.gsd (deutsch) bzw. vipa\_21x.gse (englisch) befinden sich im Verzeichnis *CPU21x.*
- **3.** Starten Sie den Hardware-Konfigurator von Siemens und schließen Sie alle Projekte.
- **4.** Gehen Sie auf **Extras** > *Neue GSD-Datei installieren*.
- **5.** Navigieren Sie in das Verzeichnis *CPU21x* und geben Sie die entsprechende Datei **vipa\_21x.gsd** (deutsch) oder **vipa\_21x.gse** (englisch) an.
	- $\Rightarrow$  Die Module des System 200V von VIPA befinden sich im Hardwarekatalog unter *PROFIBUS-DP \ Weitere Feldgeräte \ I/O \ VIPA\_System\_200V.*

Um kompatibel mit dem Siemens SIMATIC Manager zu sein, sind folgende Schritte durchzuführen:

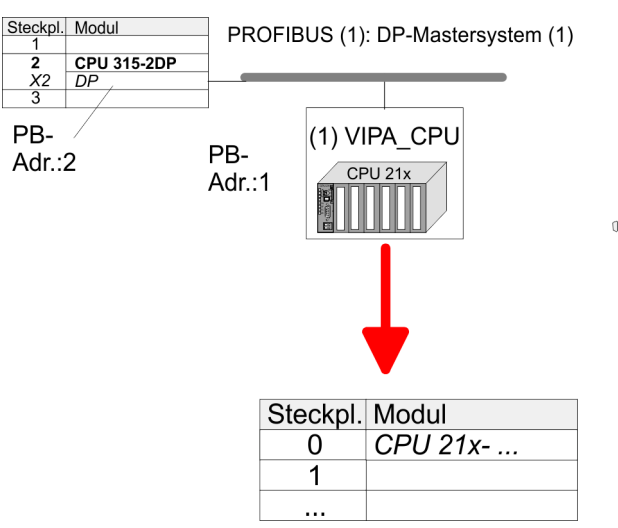

- **1.** Starten Sie den Hardware-Konfigurator von Siemens mit einem neuen Projekt.
- **2.** Fügen Sie aus dem Hardware-Katalog eine Profilschiene ein.
- **3.** Platzieren Sie auf Steckplatz 2 folgende Siemens CPU 315-2DP (6ES7 315-2AG10-0AB0 V2.6.)
- **4.** Legen Sie für das System 200V ein neues PROFIBUS-Subnetz an.

# **Vorgehensweise**

HB97 | CPU | 215-2BE06 | DE | 16-17 41

**der Module**

Hardware-Konfiguration - I/O-Module

- **5.** Binden Sie an das Subnetz das Slave-System "VIPA CPU21x" mit der **PROFIBUS-Adresse 1** an.
	- $\Rightarrow$  Nach Einbindung der vipa 21x.gsd finden Sie das Slave-System im Hardware-Katalog unter *PROFIBUS DP > Weitere Feldgeräte > IO > VIPA\_System\_200V.*
- **6.** Platzieren Sie immer auf dem **1. Steckplatz** die entsprechende CPU 215-2BE06, indem Sie diese dem Hardware-Katalog entnehmen.

# **4.6 Hardware-Konfiguration - I/O-Module**

Binden Sie in Ihrem Slave-System nach der CPU Ihre System 200V Module in der gesteckten Reihenfolge ein. Damit die gesteckten Peripheriemodule gezielt angesprochen werden können, müssen ihnen bestimmte Adressen in der CPU zugeordnet werden. **Hardware-Konfiguration**

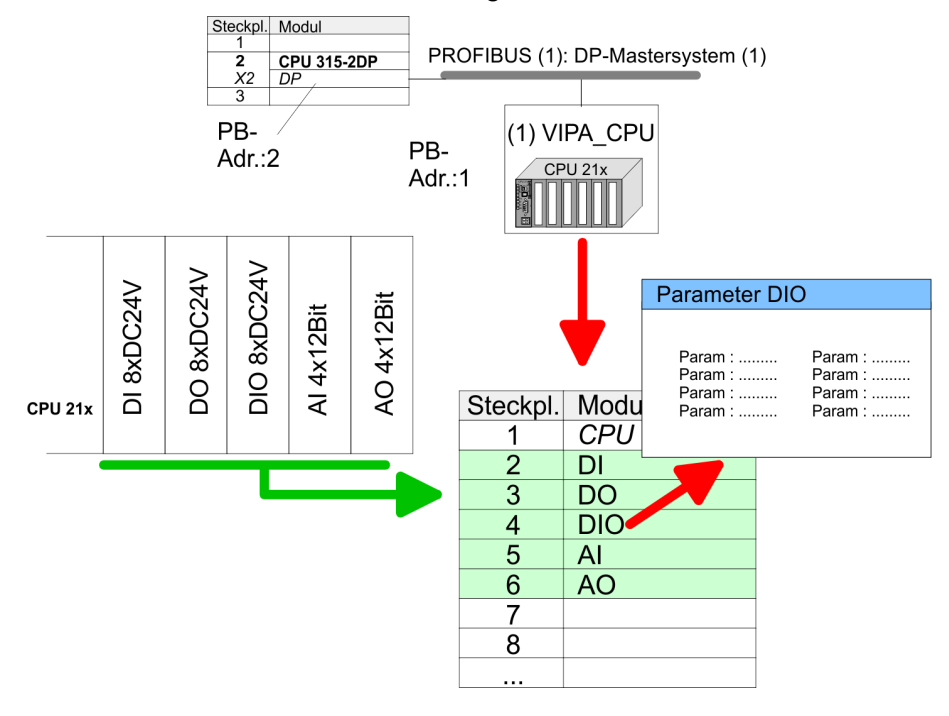

Zur Parametrierung doppelklicken Sie in Ihrer Steckplatzübersicht auf das zu parametrierende Modul. Daraufhin öffnet sich ein Dialogfenster. Hier können Sie Ihre Parametereinstellungen vornehmen. **Parametrierung**

Unter Einsatz der SFCs 55, 56 und 57 können Sie zur Laufzeit Parameter ändern und an die entsprechenden Module übertragen. Hierbei sind die modulspezifischen Parameter in sogenannten "Datensätzen" abzulegen. Näheres zum Aufbau der Datensätze finden Sie in der Beschreibung zu den Modulen. **Parametrierung zur Laufzeit**

# <span id="page-42-0"></span>**4.7 Hardware-Konfiguration - Ethernet-PG/OP-Kanal**

Die CPU hat einen Ethernet-PG/OP-Kanal integriert. Über diesen Kanal können Sie Ihre CPU programmieren und fernwarten. Bei Erstinbetriebnahme bzw. nach dem Rücksetzen auf Werkseinstellungen besitzt der Ethernet-PG/OP-Kanal keine IP-Adresse. Damit Sie online über den Ethernet-PG/OP-Kanal auf die CPU zugreifen können, müssen Sie diesem gültige IP-Adress-Parameter über den Siemens SIMATIC Manager zuordnen. Diesen Vorgang nennt man "Initialisierung" oder "Urtaufe". **Übersicht**

#### **Montage und Inbetriebnahme**

- **1.** Bauen Sie Ihr System 200V mit Ihrer CPU auf.
- **2.** Verdrahten Sie das System, indem Sie die Leitungen für Spannungsversorgung und Signale anschließen.
- **3.** Verbinden Sie die Ethernet-Buchse des Ethernet-PG/OP-Kanals mit Ethernet.
- **4.** Schalten Sie die Spannungsversorgung ein.
	- $\Rightarrow$  Nach kurzer Hochlaufzeit ist der CP bereit für die Kommunikation. Er besitzt ggf. noch keine IP-Adressdaten und erfordert eine Urtaufe.

**"Urtaufe" über Zielsystemfunktionen**

> Die Urtaufe über die Zielsystemfunktion erfolgt nach folgender Vorgehensweise:

- **Ermitteln Sie die aktuelle Ethernet (MAC) Adresse Ihres** Ethernet-PG/OP-Kanals.
	- $\Rightarrow$  Sie finden diese immer auf einem Aufkleber an der linken Seite der CPU.

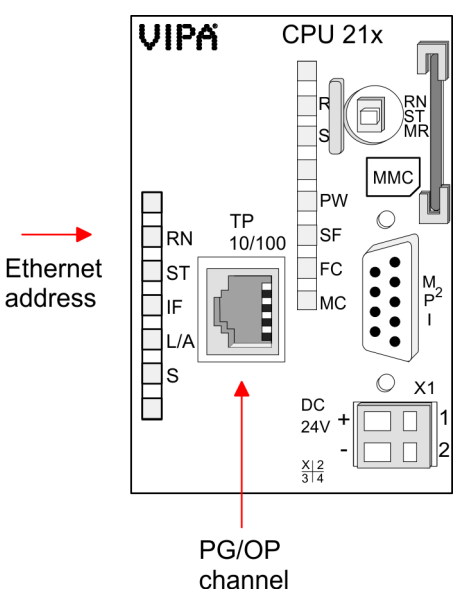

Hardware-Konfiguration - Ethernet-PG/OP-Kanal

#### **IP-Adress-Parameter zuweisen**

Gültige IP-Adress-Parameter erhalten Sie von Ihrem Systemadministrator. Die Zuweisung der IP-Adress-Daten erfolgt online im Siemens SIMATIC Manager ab Version V 5.3 & SP3 nach folgender Vorgehensweise:

- **1.** Starten Sie den Siemens SIMATIC Manager und stellen Sie über Extras > *PG/PC-Schnittstelle einstellen* auf "TCP/IP -> Netzwerkkarte .... " ein.
- **2.** Öffnen Sie mit **Zielsystem** > *Ethernet-Teilnehmer bearbeiten* das gleichnamige Dialogfenster.
- **3.** Benutzen Sie die Schaltfläche [Durchsuchen], um die über MAC-Adresse erreichbaren Geräte zu ermitteln oder tragen Sie die MAC-Adresse ein. Die MAC-Adresse finden Sie auf dem 1. Aufkleber unter der Frontklappe der CPU.
- **4.** Wählen Sie ggf. bei der Netzwerksuche aus der Liste die Baugruppe mit der Ihnen bekannten MAC-Adresse aus.
- **5.** Stellen Sie nun die IP-Konfiguration ein, indem Sie IP-Adresse, Subnet-Maske und den Netzübergang eintragen. Sie können aber auch über einen DHCP-Server eine IP-Adresse beziehen. Hierzu ist dem DHCP-Server je nach gewählter Option die MAC-Adresse, der Gerätename oder die hier eingebbare Client-ID zu übermitteln. Die Client-ID ist eine Zeichenfolge aus maximal 63 Zeichen. Hierbei dürfen folgende Zeichen verwendet werden: Bindestrich "-", 0-9, a-z, A-Z
- **6.** Bestätigen Sie mit [IP-Konfiguration zuweisen] Ihre Eingabe.

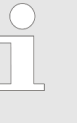

*Direkt nach der Zuweisung ist der Ethernet-PG/OP-Kanal über die angegebenen IP-Adress-Daten online erreichbar. Der Wert bleibt bestehen, solange dieser nicht neu zugewiesen, mit einer Hardware-Projektierung überschrieben oder Rücksetzen auf Werkseinstellung ausgeführt wird.*

#### **IP-Adress-Parameter in Projekt übernehmen**

- **1.** Öffnen Sie den Siemens Hardware-Konfigurator und projektieren Sie die VIPA CPU 215-2BE06 als Siemens CPU 315-2DP (6ES7 315-2AG10-0AB0 V2.6.), zu finden unter SIMATIC 300 \ CPU 300 \ CPU 315-2DP. Parametrieren Sie ggf. die CPU 315-2DP.
- **2.** Projektieren Sie stellvertretend für den CP den Siemens-CP CP343-1 (343-1EX11) auf Steckplatz 4, zu finden unter SIMATIC 300 \ CP 300 \ Industrial Ethernet \ CP 343-1.
- **3.** Öffnen Sie durch Doppelklick auf den CP 343-1EX11 den Eigenschaften-Dialog und geben Sie für den CP unter "Eigenschaften" die zuvor zugewiesenen IP-Adress-Daten an.

Einstellung CPU-Parameter > Parameter CPU

<span id="page-44-0"></span>**4.** Übertragen Sie Ihr Projekt.

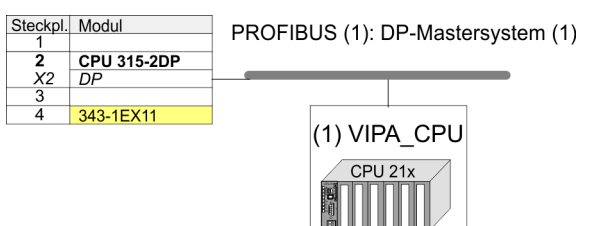

# **4.8 Einstellung CPU-Parameter**

**Parametrierung über Siemens CPU**

Da die CPU von VIPA im Hardware-Konfigurator als Siemens CPU 315-2DP (6ES7 315-2AG10-0AB0 V2.6.) zu projektieren ist, können Sie bei der Hardware-Konfiguration unter den "Eigenschaften" der CPU 315-2DP die Parameter für die VIPA-CPU einstellen. Durch Doppelklick auf die CPU 315-2DP gelangen Sie in das Parametrierfenster für die CPU. Über die Register haben Sie Zugriff auf alle Standard Parameter Ihrer CPU.

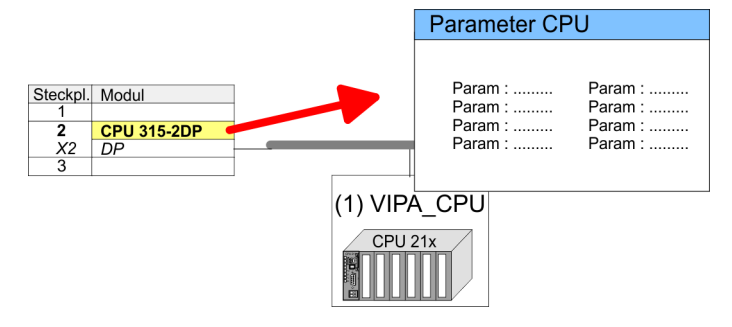

# **4.8.1 Parameter CPU**

#### **Parameter, die unterstützt werden**

Die CPU wertet nicht alle Parameter aus, welche Sie bei der Hardware-Konfiguration einstellen können. Folgende Parameter werden zur Zeit in der CPU ausgewertet:

**Allgemein**

- Kurzbezeichnung: Kurzbezeichnung Siemens CPU 315-2DP (6ES7 315-2AG10-0AB0 V2.6.).
- Bestell-Nr./ Firmware: Bestellnummer und Firmware sind identisch zu den Angaben im Fenster "Hardware Katalog".
- $\blacksquare$  Name: Als Name steht hier die Kurzbezeichnung der CPU. Wenn Sie den Namen ändern, erscheint dieser im Siemens SIMATIC Manager.
- Anlagenkennzeichen: Hier haben Sie die Möglichkeit für die CPU ein spezifisches Anlagenkennzeichen festzulegen. Mit dem Anlagenkennzeichen werden Teile der Anlage eindeutig nach funktionalen Gesichtspunkten gekennzeichnet. Es ist gemäß IEC 1346-1 hierarchisch aufgebaut.
- Kommentar: Hier können Sie den Einsatzzweck der Baugruppe eingeben.

Einstellung CPU-Parameter > Parameter CPU

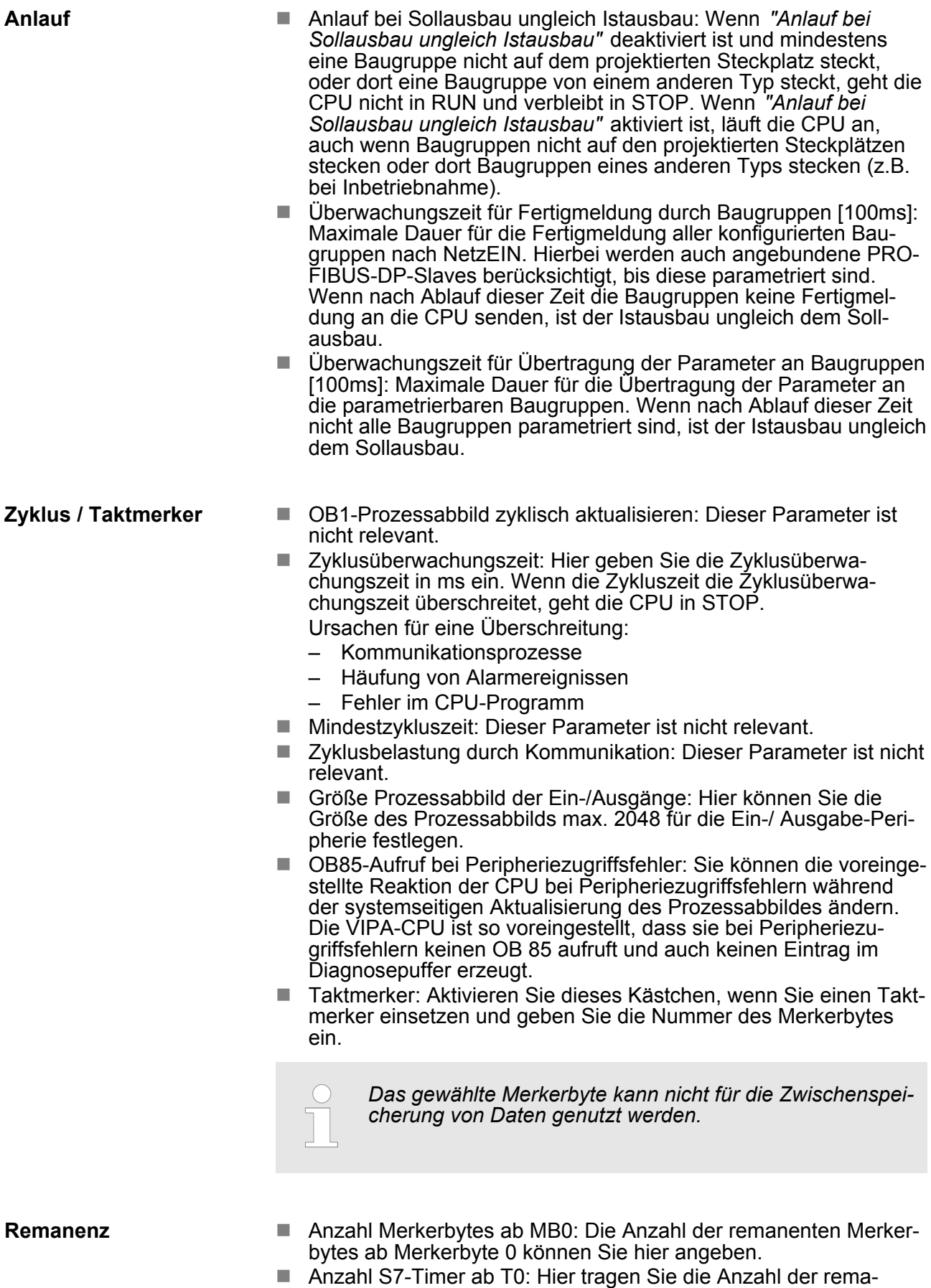

nenten S7-Timer ab T0 ein.

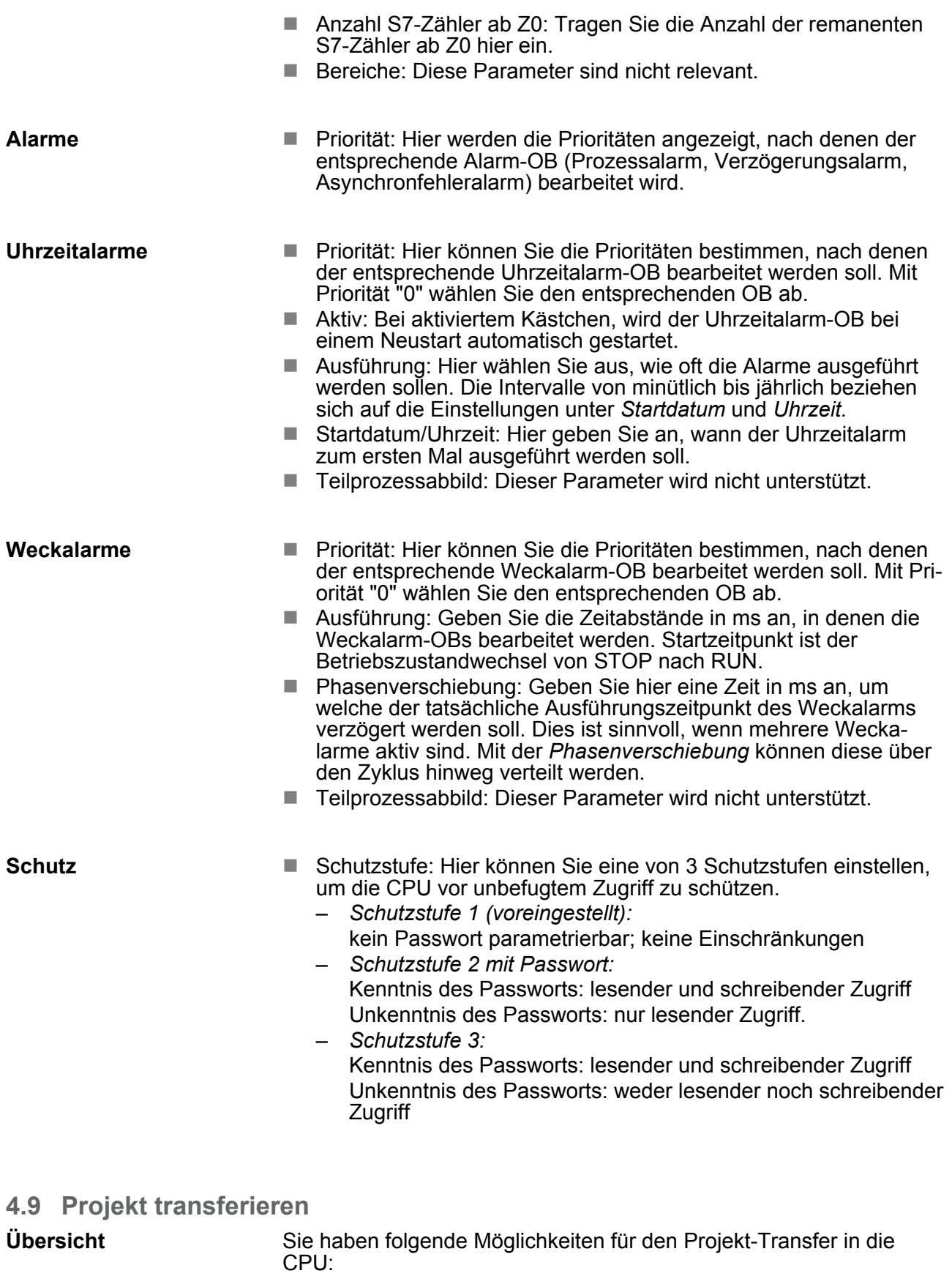

- **■** Transfer über MPI
- Transfer über Ethernet
- Transfer über MMC bei Einsatz eines MMC-Lesers

Projekt transferieren > Transfer über MPI

# **4.9.1 Transfer über MPI**

Der Aufbau eines MPI-Netzes gleicht elektrisch dem Aufbau eines PROFIBUS-Netzes. Das heißt, es gelten dieselben Regeln und Sie verwenden für beide Netze die gleichen Komponenten zum Aufbau. Die einzelnen Teilnehmer werden über Busanschlussstecker und PROFIBUS-Kabel verbunden. Defaultmäßig wird das MPI-Netz mit 187,5kBaud betrieben. VIPA-CPUs werden mit der MPI-Adresse 2 ausgeliefert.

Die MPI-Programmierkabel erhalten Sie in verschiedenen Varianten von VIPA. Die Kabel bieten einen RS232- bzw. USB-Anschluss für den PC und einen busfähigen RS485-Anschluss für die CPU. Aufgrund des RS485-Anschlusses dürfen Sie die MPI-Programmierkabel direkt auf einen an der RS485-Buchse schon gesteckten Stecker aufstecken. Jeder Busteilnehmer identifiziert sich mit einer eindeutigen Adresse am Bus, wobei die Adresse 0 für Programmiergeräte reserviert ist. **MPI-Programmierkabel**

Eine Leitung muss mit ihrem Wellenwiderstand abgeschlossen werden. Hierzu schalten Sie den Abschlusswiderstand am ersten und am letzten Teilnehmer eines Netzes oder eines Segments zu. Achten Sie darauf, dass die Teilnehmer, an denen der Abschlusswiderstand zugeschaltet ist, immer mit Spannung versorgt sind. Ansonsten kann es zu Störungen auf dem Bus kommen. **Abschlusswiderstand**

*Transfer mit MPI-Programmierkabel (MPI-Kommunikation)*

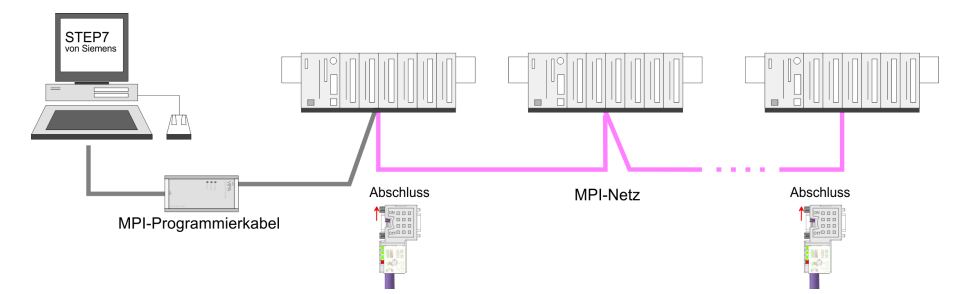

# *Transfer mit "Green Cable" (Serielle Kommunikation)*

Durch ausschließlich direktes Stecken des "Green Cable" auf einer MP<sup>2</sup> I-Buchse können Sie eine serielle Verbindung zwischen PC und CPU herstellen. Geben Sie unter *Lokaler Anschluss* den PC-COM-Port und die Übertragungsrate 38400Baud ein. Die Einstellungen im Register *MPI* werden bei "Green Cable" Einsatz ignoriert.

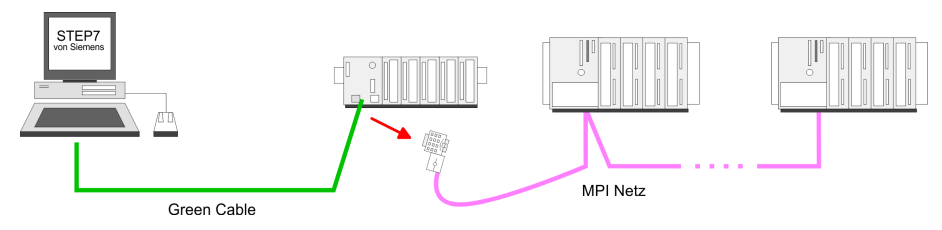

Projekt transferieren > Transfer über MPI

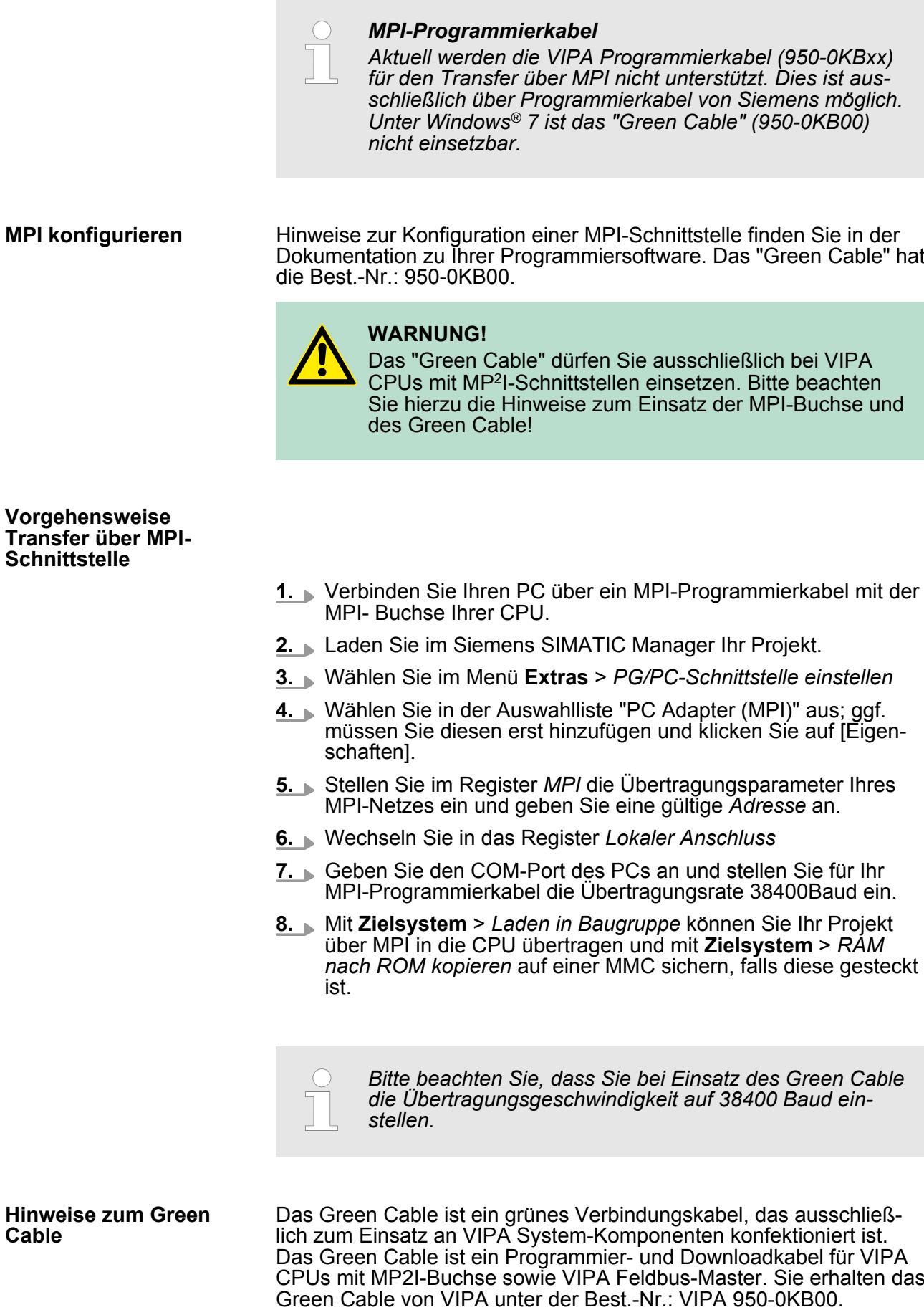

Mit dem Green Cable können Sie:

- n Projekte seriell übertragen
	- Unter Umgehung aufwändiger Hardware (MPI-Adapter, etc.) können Sie über das Green Cable eine serielle Punkt-zu-Punkt-Verbindung über die MP2I-Schnittstelle realisieren.
- Firmware-Updates der CPUs und Feldbus-Master durchführen
	- Über das Green Cable können Sie unter Einsatz eines Upload-Programms die Firmware aller aktuellen VIPA CPUs mit MP<sup>2</sup> I-Buchse sowie bestimmte Feldbus-Master (s. Hinweis) aktualisieren.

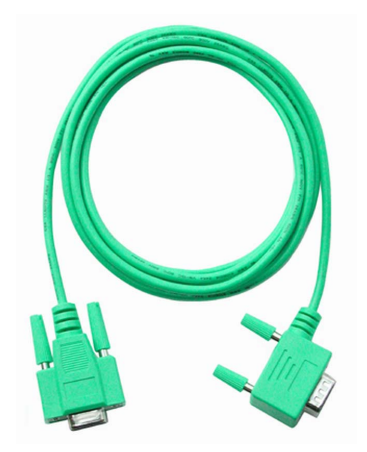

# *Wichtige Hinweise zum Einsatz des Green Cable*

*Bei Nichtbeachtung der nachfolgenden Hinweise können Schäden an den System-Komponenten entstehen. Für Schäden, die aufgrund der Nichtbeachtung dieser Hinweise und bei unsachgemäßem Einsatz entstehen, übernimmt die VIPA keinerlei Haftung!*

#### *Hinweis zum Einsatzbereich*

*Das Green Cable darf ausschließlich direkt an den hierfür vorgesehenen Buchsen der VIPA-Komponenten betrieben werden (Zwischenstecker sind nicht zulässig). Beispielsweise ist vor dem Stecken des Green Cable ein gestecktes MPI-Kabel zu entfernen. Zurzeit unterstützen folgende Komponenten das Green Cable: VIPA CPUs mit MP<sup>2</sup> I-Buchse sowie die Feldbus-Master von VIPA.*

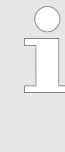

# *Hinweis zur Verlängerung*

*Die Verlängerung des Green Cable mit einem weiteren Green Cable bzw. die Kombination mit weiteren MPI-Kabeln ist nicht zulässig und führt zur Beschädigung der angeschlossenen Komponenten! Das Green Cable darf nur mit einem 1:1 Kabel (alle 9 Pin 1:1 verbunden) verlängert werden.*

# **4.9.2 Transfer über Ethernet**

Die CPU besitzt für den Transfer über Ethernet folgende Schnittstelle:

■ Ethernet-PG/OP-Kanal

**Initialisierung**

Damit Sie auf die entsprechende Ethernet-Schnittstelle online zugreifen können, müssen Sie dieser durch die "Initialisierung" bzw. "Urtaufe" IP-Adress-Parameter zuweisen.  $\frac{M}{V}$ "Hardware-Konfiguration *[- Ethernet-PG/OP-Kanal" auf Seite 43](#page-42-0)*

#### **Transfer**

- **1.** Für den Transfer verbinden Sie, wenn nicht schon geschehen, die entsprechende Ethernet-Buchse mit Ihrem Ethernet.
- **2.** Öffnen Sie Ihr Projekt im Siemens SIMATIC Manager.
- **3.** Stellen Sie über **Extras** > *PG/PC-Schnittstelle den Zugriffsweg* "TCP/IP -> Netzwerkkarte .... " ein.
- **4.** Gehen Sie auf **Zielsystem** > *Laden in Baugruppe*

 $\rightarrow$  es öffnet sich das Dialogfenster "Zielbaugruppe auswählen".

Wählen Sie die Zielbaugruppe aus und geben Sie als Teilnehmeradresse die IP-Adress-Parameter des entsprechenden Ethernet-Schnittstelle an. Sofern keine neue Hardware-Konfiguration in die CPU übertragen wird, wird die hier angegebene Ethernet-Verbindung dauerhaft als Transferkanal im Projekt gespeichert.

**5.** Starten Sie mit [OK] den Transfer.

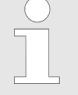

*Systembedingt kann es zu einer Meldung kommen, dass sich die projektierte von der Zielbaugruppe unterscheidet. Quittieren Sie diese Meldung mit [OK].*

→ Ihr Projekt wird übertragen und kann nach der Übertra*gung in der CPU ausgeführt werden.*

# **4.9.3 Transfer über MMC**

Die MMC (**M**e**m**ory **C**ard) dient als externes Speichermedium. Es dürfen sich mehrere Projekte und Unterverzeichnisse auf einer MMC befinden. Bitte beachten Sie, dass sich Ihre aktuelle Projektierung im Root-Verzeichnis befindet und einen der folgenden Dateinamen hat:

- n *S7PROG.WLD*
- *S7PROGF.WLD*
- n *AUTOLOAD.WLD*

Mit **Datei** > Memory-Card-Datei > Neu können Sie im Siemens SIMATIC Manager eine WLD-Datei erzeugen. Danach kopieren Sie aus dem Baustein-Ordner Ihres Projekts alle Bausteine und die Systemdaten in die WLD-Datei.

Das Übertragen des Anwenderprogramms von der MMC in die CPU erfolgt je nach Dateiname nach Urlöschen oder nach PowerON. **Transfer MMC** à **CPU**

- S7PROG.WLD wird nach Urlöschen von der MMC gelesen und in das batteriegepufferte RAM übertragen
- n S7PROGF.WLD wird nach Urlöschen von der MMC gelesen, in das batteriegepufferte RAM und zusätzlich in den Flash-Speicher übertragen. Ein Zugriff auf den Flash-Speicher erfolgt nur bei leerer Pufferbatterie, sofern keine MMC mit Anwenderprogramm gesteckt ist.
- AUTOLOAD. WLD wird nach NetzEIN von der MMC gelesen und in das batteriegepufferte RAM übertragen .

Das Blinken der LED "MC" der CPU kennzeichnet den Übertragungsvorgang. Bitte beachten Sie, dass Ihr Anwenderspeicher ausreichend Speicherplatz für Ihr Anwenderprogramm bietet, ansonsten wird Ihr Anwenderprogramm unvollständig geladen und die SF-LED leuchtet. Führen Sie vor der Übertragung eine Komprimierung durch, da keine automatische Komprimierung durchgeführt wird.

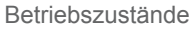

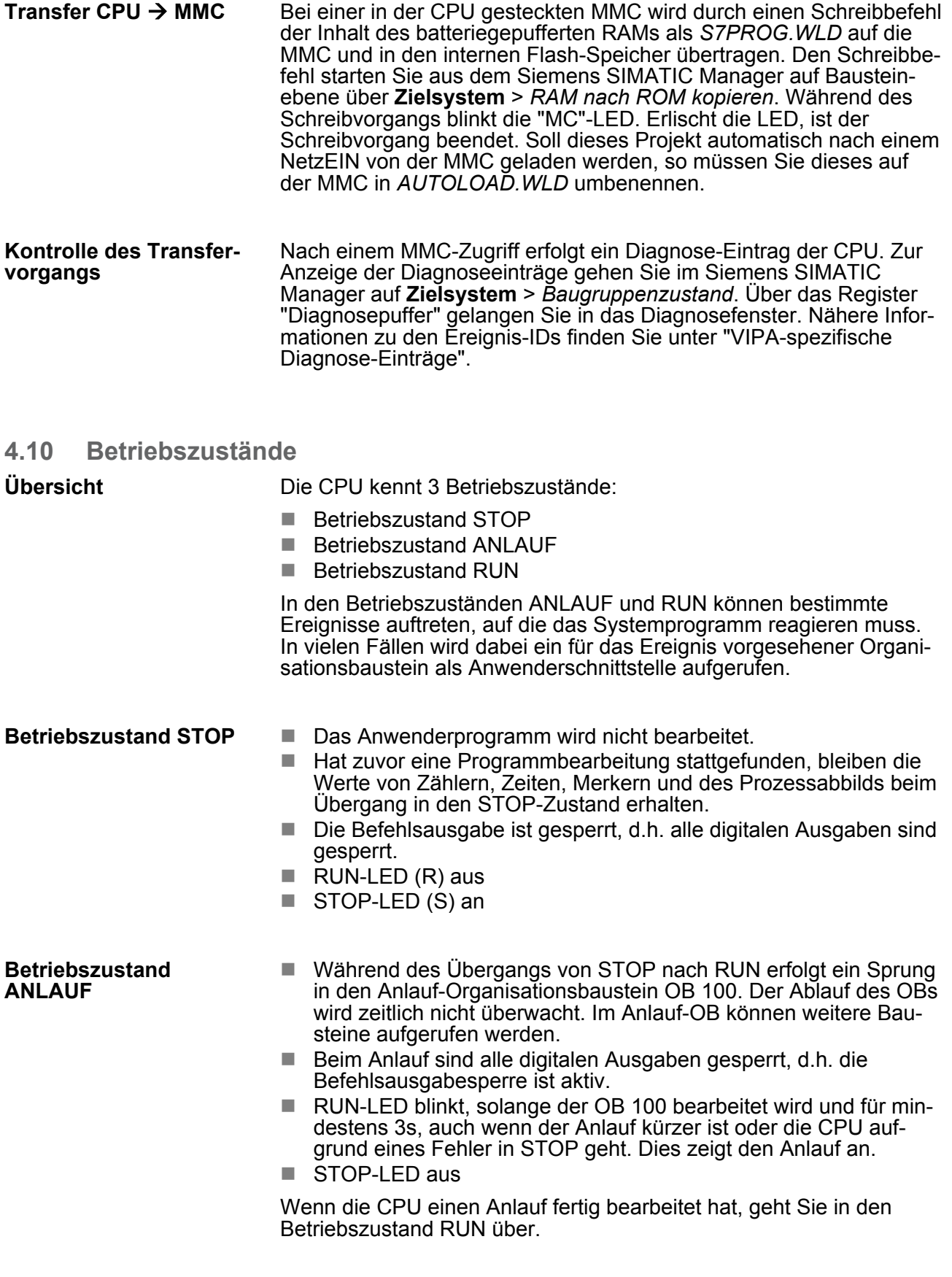

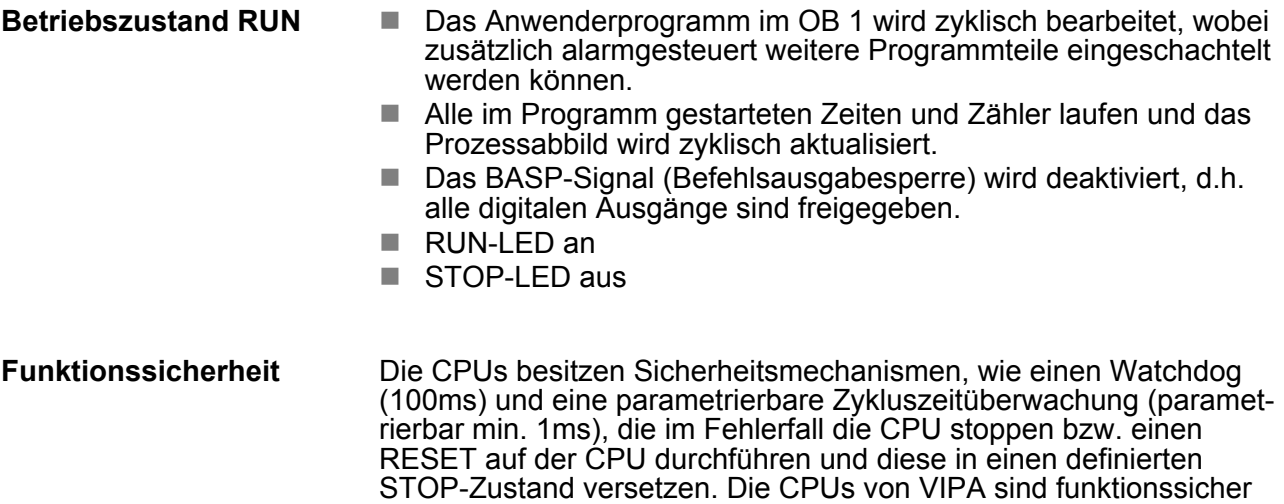

ausgelegt und besitzen folgende Systemeigenschaften:

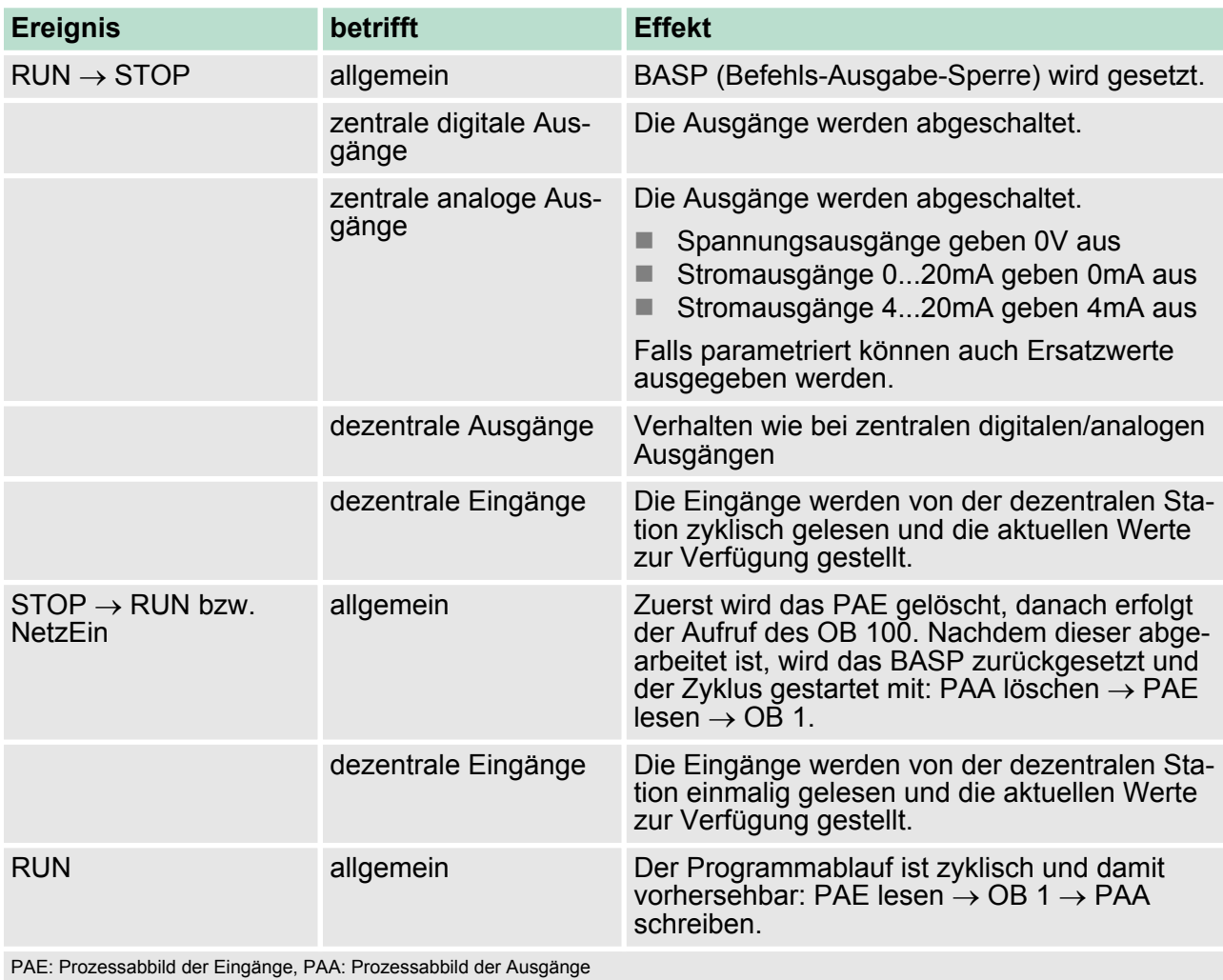

# **4.11 Urlöschen**

**Übersicht**

Beim Urlöschen wird der komplette Anwenderspeicher gelöscht. Ihre Daten auf der Memory Card bleiben erhalten.

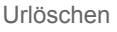

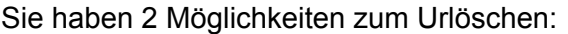

- Urlöschen über Betriebsartenschalter
- Urlöschen über Konfigurations-Software wie z.B. Siemens SIMATIC Manager

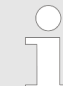

*Vor dem Laden Ihres Anwenderprogramms in Ihre CPU sollten Sie die CPU immer urlöschen, um sicherzustellen, dass sich kein alter Baustein mehr in Ihrer CPU befindet.*

#### **Urlöschen über Betriebsartenschalter**

**Voraussetzung**

Ihre CPU muss sich im STOP-Zustand befinden. Stellen Sie hierzu den CPU-Betriebsartenschalter auf "ST"

 $\Rightarrow$  die S-LED leuchtet.

# **Urlöschen**

1. Bringen Sie den Betriebsartenschalter in Stellung MR und halten Sie Ihn ca. 3 Sekunden.

- $\Rightarrow$  Die S-LED geht von Blinken über in Dauerlicht.
- **2.** ▶ Bringen Sie den Betriebsartenschalter in Stellung ST und innerhalb von 3 Sekunden kurz in MR dann wieder auf ST.
	- ð Die S-LED blinkt (Urlösch-Vorgang).
- **3.** Das Urlöschen ist abgeschlossen, wenn die S-LED in Dauerlicht übergeht
	- $\Rightarrow$  Die S-LED leuchtet.

Die nachfolgende Abbildung zeigt nochmals die Vorgehensweise:

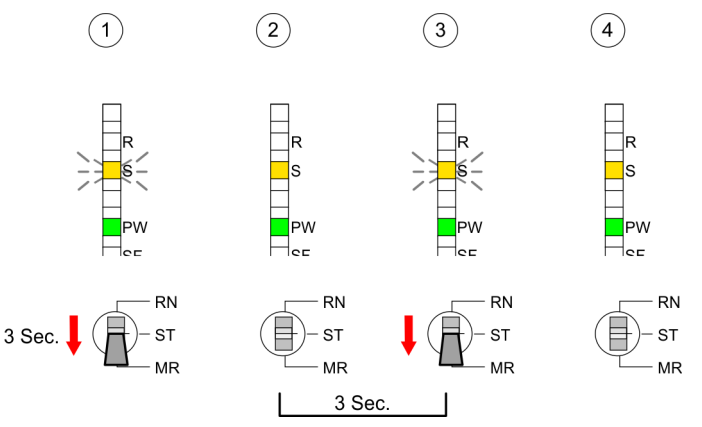

# **Automatisch nachladen**

- **1.** Falls auf der MMC ein Projekt S7PROG.WLD vorhanden ist, versucht die CPU dieses von der MMC neu zu laden.
	- $\Rightarrow$  Die MC-LED leuchtet.
- **2.** Nach dem Nachladen erlischt die LED. Abhängig von der Einstellung des Betriebsartenschalters bleibt die CPU in STOP bzw. geht in RUN.

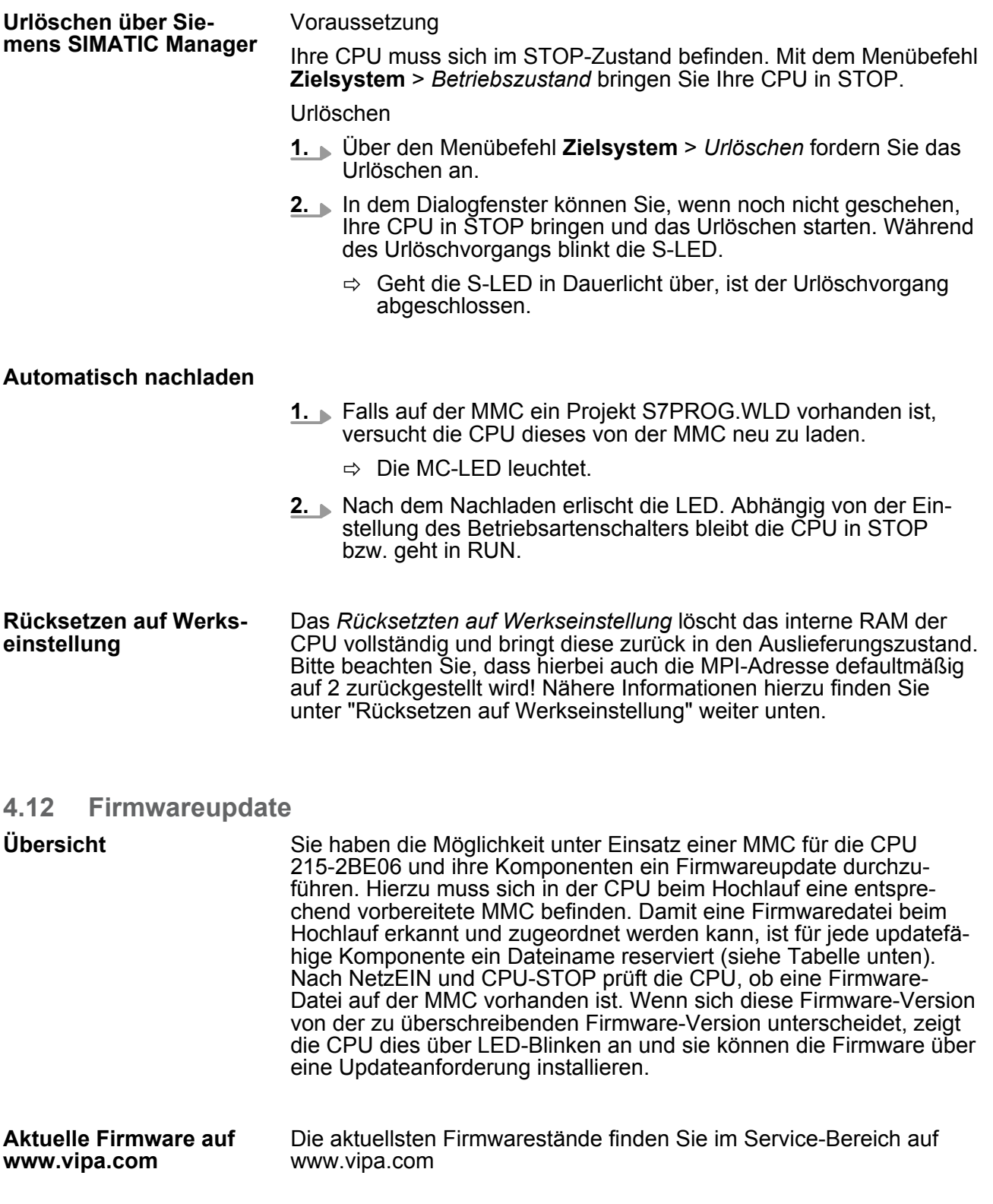

Den ausgelieferten Firmwarestand können Sie einem Aufkleber entnehmen, der sich auf der Rückseite der entsprechenden Komponente befindet. Sie haben auch die Möglichkeit im Siemens SIMATIC Manager den aktuellen Firmwarestand Ihrer CPU auszulesen. Gehen Sie hierzu über Ihr PG bzw. Ihren PC mit der CPU online und starten den Siemens SIMATIC Manager. Über **Zielsystem** > *Baugruppenzustand*, Register "Allgemein" wird der aktuelle CPU-Firmwarestand ermittelt und angezeigt. **CPU Firmware-Version ermitteln**

**Firmwareupdate** 

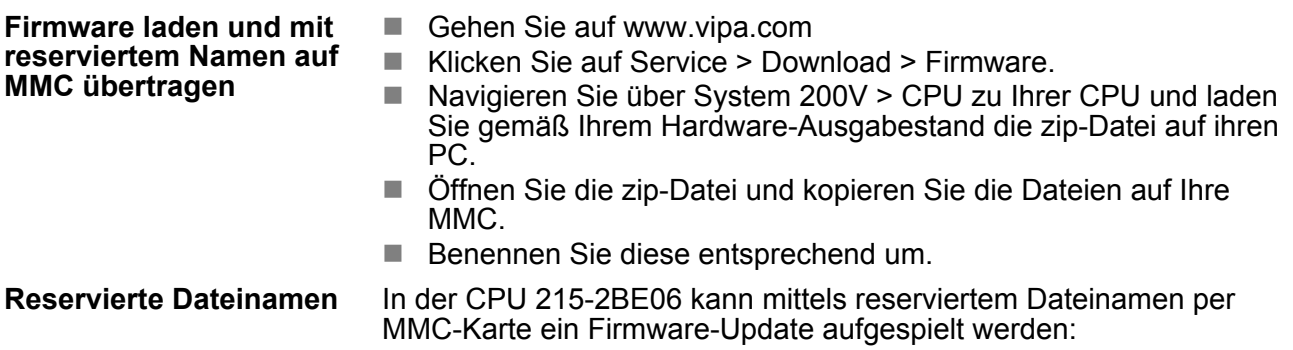

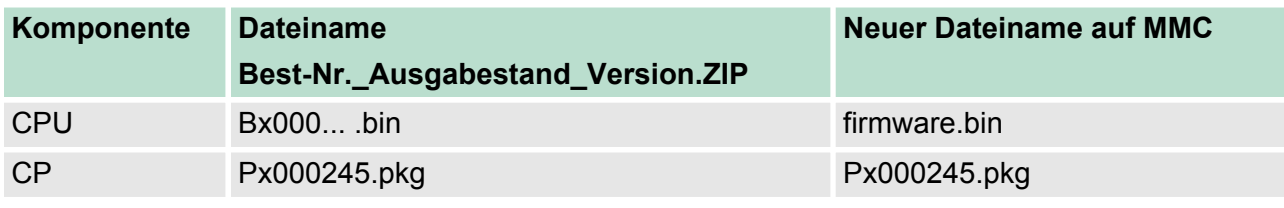

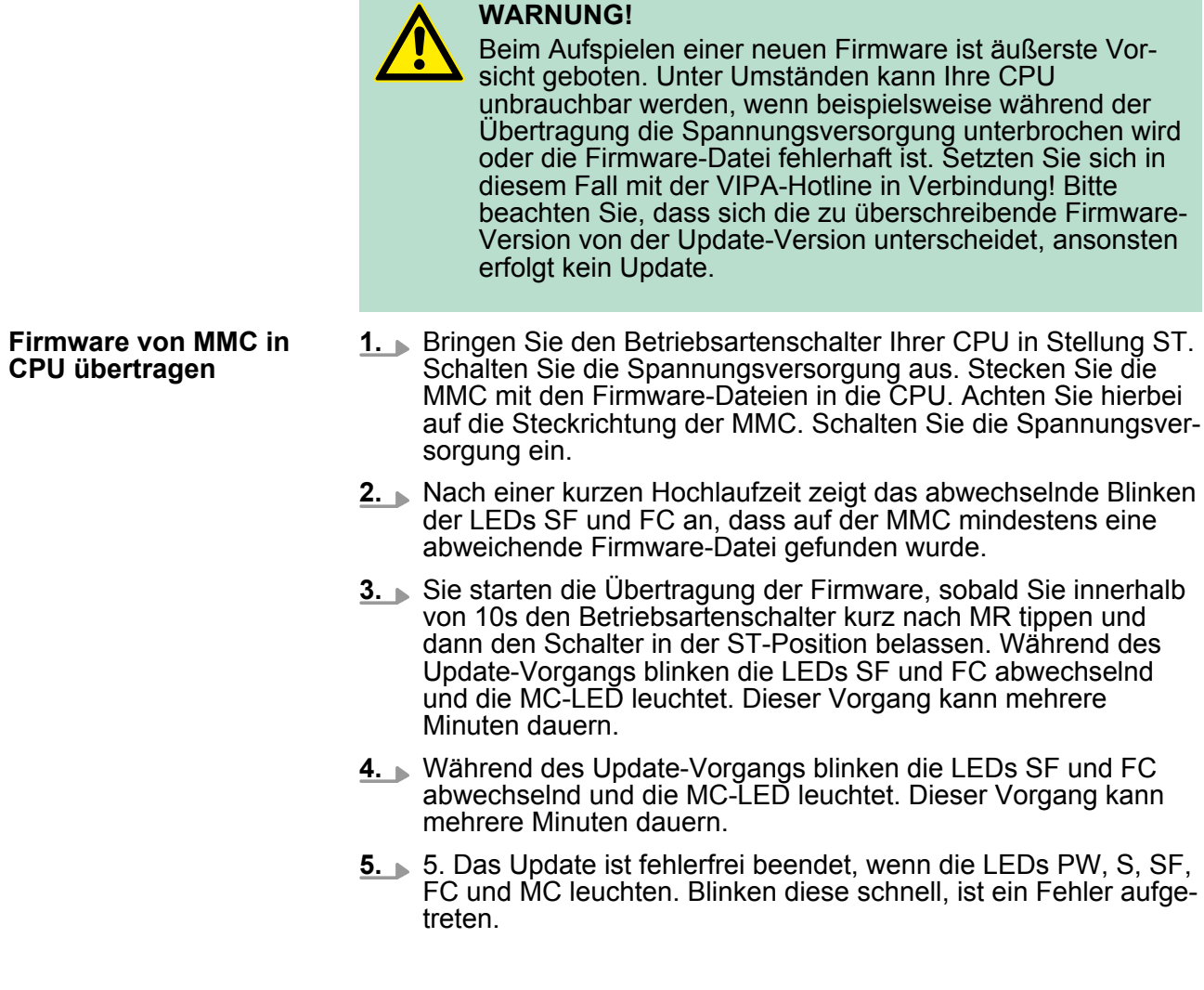

**6.** Schalten Sie die Spannungsversorgung aus und wieder ein. Jetzt prüft die CPU, ob noch weitere Firmware-Updates durchzuführen sind. Ist dies der Fall, blinken, wiederum nach einer kurzen Hochlaufzeit, die LEDs SF und FC. Fahren Sie mit Punkt 3 fort.

Blinken die LEDs nicht, ist das Firmware-Update abgeschlossen.

ð Führen Sie jetzt wie nachfolgend beschrieben ein *Rücksetzen auf Werkseinstellungen* durch. Danach ist die CPU wieder einsatzbereit.

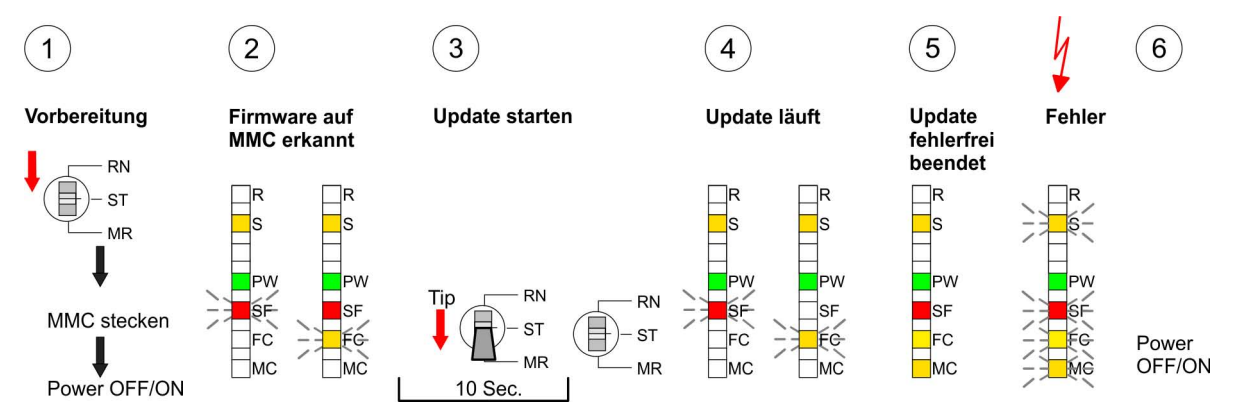

# **4.13 Rücksetzen auf Werkseinstellung**

# **Vorgehensweise**

Die folgende Vorgehensweise löscht das interne RAM der CPU vollständig und bringt diese zurück in den Auslieferungszustand. Bitte beachten Sie, dass hierbei auch die MPI-Adresse auf 2 zurückgestellt wird!

- 1. Bringen Sie die CPU in STOP.
- **2.** Drücken Sie den Betriebsartenschalter für ca. 30 Sekunden nach unten in Stellung MR. Hierbei blinkt die S-LED. Nach ein paar Sekunden leuchtet die S-LED. Die STOP-LED wechselt jetzt von Leuchten in Blinken. Zählen Sie, wie oft die S-LED leuchtet.
- **3.** Nach dem 6. mal Leuchten der STOP-LED lassen Sie den Reset-Schalter wieder los, um ihn nochmals kurzzeitig nach unten zu drücken. Jetzt leuchtet die grüne R-LED einmal auf. Das bedeutet, dass das RAM vollständig gelöscht ist.
- **4.** Zur Bestätigung des Rücksetzvorgangs leuchten die LEDs PW und S.
- **5.** Danach ist die Spannungsversorgung aus- und wieder einzuschalten.
	- $\Rightarrow$  Die nachfolgende Abbildung soll die Vorgehensweise verdeutlichen:

<span id="page-57-0"></span>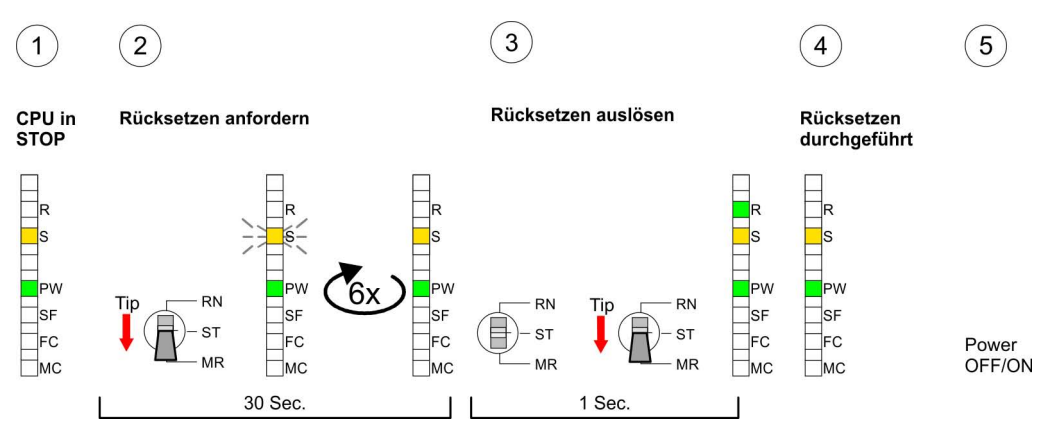

*Bitte führen Sie nach einem Firmwareupdate der CPU immer ein Rücksetzen auf Werkseinstellung durch.*

# **4.14 Diagnose-Einträge**

#### **Einträge im Diagnosepuffer**

Sie haben die Möglichkeit im Siemens SIMATIC Manager den Diagnosepuffer der CPU auszulesen. Neben den Standardeinträgen im Diagnosepuffer gibt es in den CPUs der VIPA noch zusätzliche Einträge, welche ausschließlich in Form einer Ereignis-ID angezeigt werden.

Mit dem CMD DIAGBUF wird der aktuelle Inhalt des Diagnosepuffers auf die Speicherkarte gespeichert.

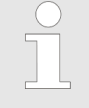

*Die CPUs von VIPA unterstützen alle Register des Baugruppenzustands. Eine nähere Beschreibung der einzelnen Register finden Sie in der Online-Hilfe Ihres Siemens SIMATIC Managers.*

#### **Anzeige der Diagnoseeinträge**

Zur Anzeige der Diagnoseeinträge gehen Sie in Ihrem Siemens SIMATIC Manager auf "Zielsystem → Baugruppenzustand". Über das Register "Diagnosepuffer" gelangen Sie in das Diagnosefenster:

Diagnose-Einträge

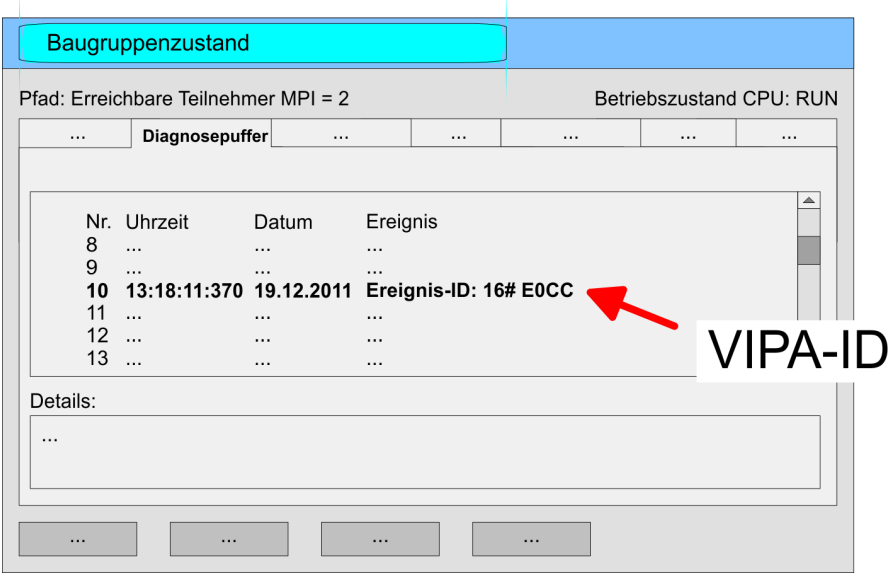

Für die Diagnose ist der Betriebszustand der CPU irrelevant. Es können maximal 100 Diagnoseeinträge in der CPU gespeichert werden.

# **Übersicht der Ereignis-IDs**

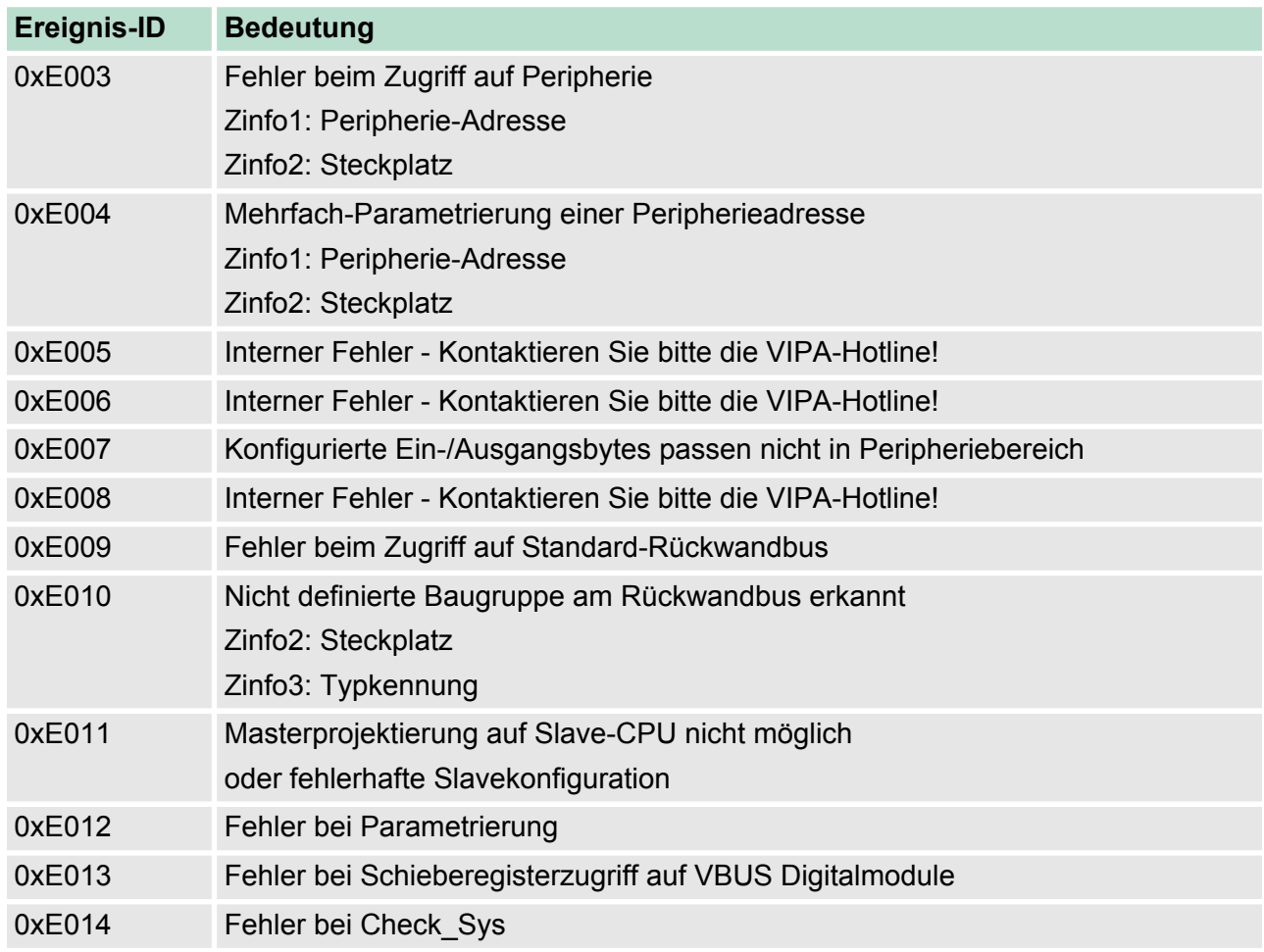

Mit Testfunktionen Variablen steuern und beobachten

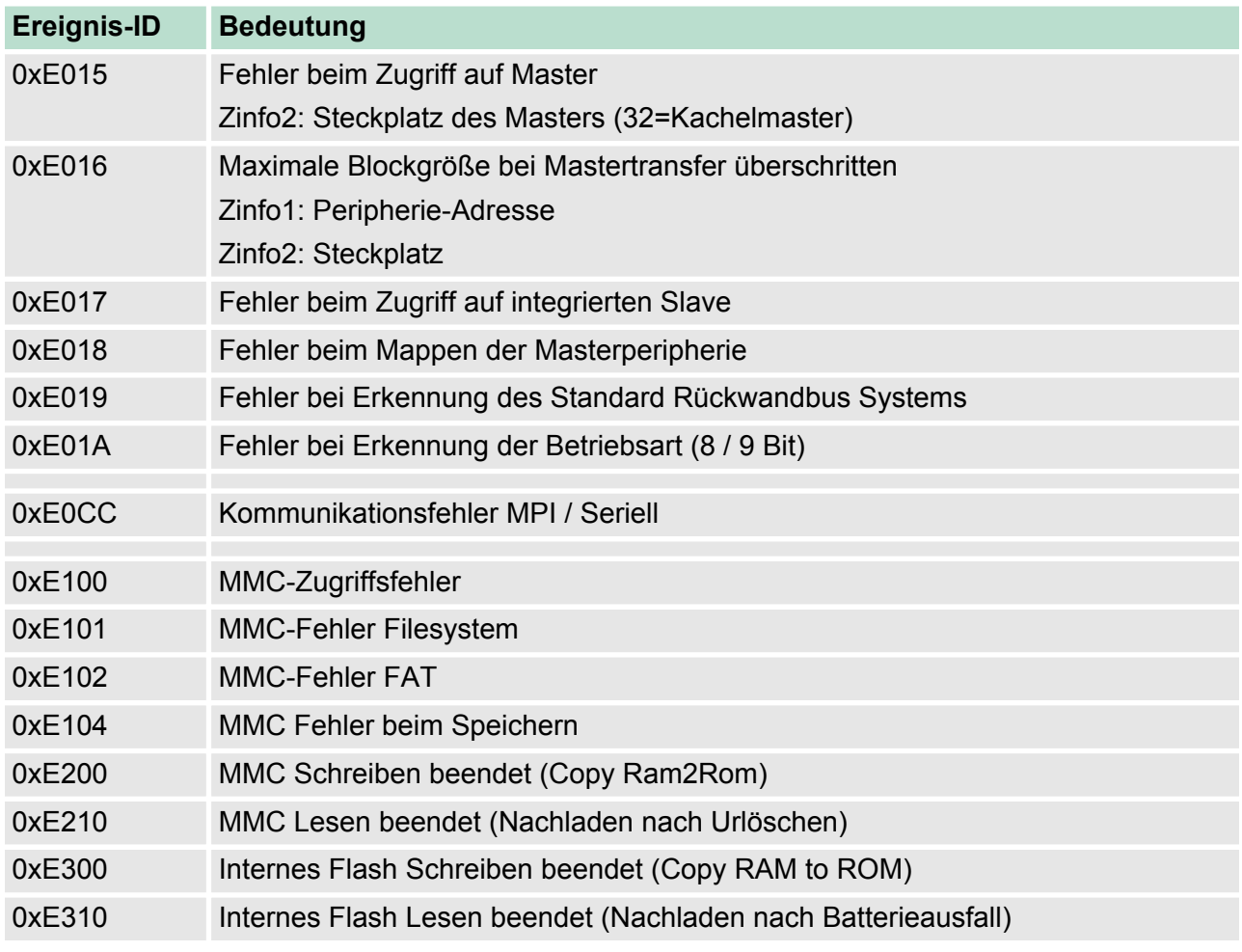

# **4.15 Mit Testfunktionen Variablen steuern und beobachten**

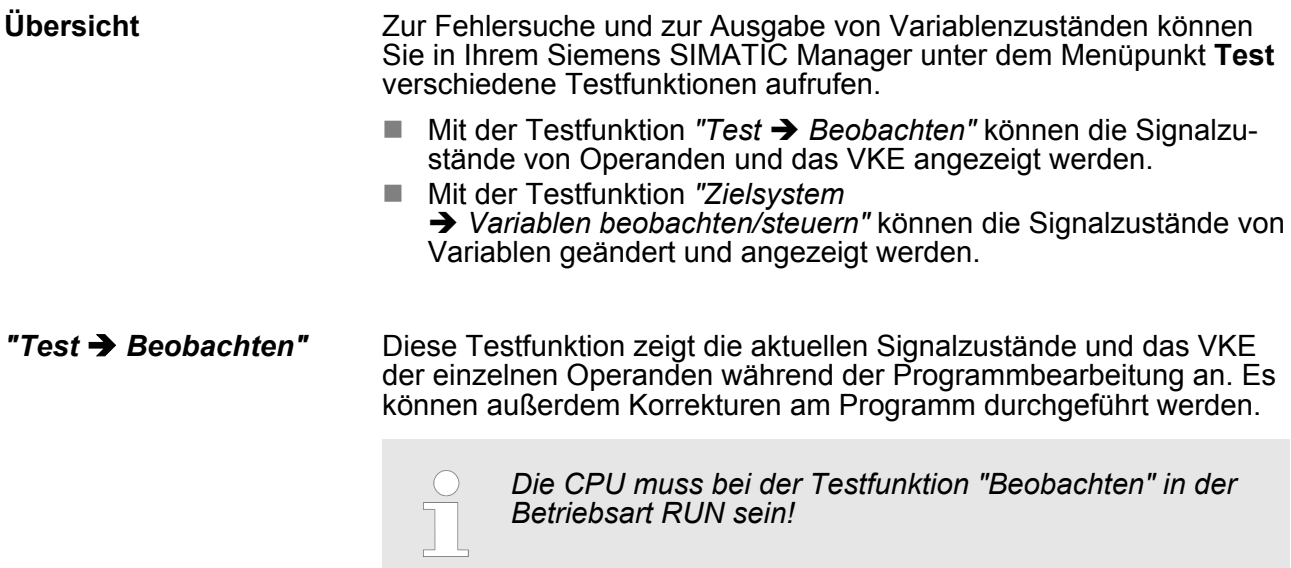

Die Statusbearbeitung kann durch Sprungbefehle oder Zeit- und Prozessalarme unterbrochen werden. Die Unterbrechung der Statusbearbeitung hat keinen Einfluss auf die Programmbearbeitung, sondern macht nur deutlich, dass die angezeigten Daten ab der Unterbrechungsstelle nicht mehr gültig sind. Die CPU hört an der Unterbrechungsstelle auf, Daten für die Statusanzeige zu sammeln und übergibt dem PG anstelle der noch benötigten Daten nur Daten mit dem Wert 0. Deshalb kann es bei Verwendung von Sprungbefehlen oder von Zeit- und Prozessalarmen vorkommen, dass in der Statusanzeige eines Bausteins während dieser Programmbearbeitung nur der Wert 0 angezeigt wird für:

- das Verknüpfungsergebnis VKE
- Status / AKKU 1
- $AKKU 2$
- Zustandsbyte
- absolute Speicheradresse SAZ. Hinter SAZ erscheint dann ein "?".

*"Zielsystem*  $→$  Variablen *beobachten/steuern"* Diese Testfunktion gibt den Zustand eines beliebigen Operanden (Eingänge, Ausgänge, Merker, Datenwort, Zähler oder Zeiten) am Ende einer Programmbearbeitung an. Diese Informationen werden aus dem Prozessabbild der ausgesuchten Operanden entnommen. Während der "Bearbeitungskontrolle" oder in der Betriebsart STOP wird bei den Eingängen direkt die Peripherie eingelesen. Andernfalls wird nur das Prozessabbild der aufgerufenen Operanden angezeigt.

- Steuern von Ausgängen
	- Dadurch kann die Verdrahtung und die Funktionstüchtigkeit von Ausgabebaugruppen kontrolliert werden.
	- Auch ohne Steuerungsprogramm können Ausgänge auf den gewünschten Signalzustand eingestellt werden. Das Prozessabbild wird dabei nicht verändert, die Sperre der Ausgänge jedoch aufgehoben.
- Steuern von Variablen
	- Folgende Variablen können geändert werden: E, A, M, T, Z und D.
	- Unabhängig von der Betriebsart der CPU wird das Prozessabbild binärer und digitaler Operanden verändert.
	- In der Betriebsart RUN wird die Programmbearbeitung mit den geänderten Prozessvariablen ausgeführt. Im weiteren Programmablauf können sie jedoch ohne Rückmeldung wieder verändert werden.
	- Die Prozessvariablen werden asynchron zum Programmablauf gesteuert.

TIA Portal - Arbeitsumgebung > Allgemein

# **5 Projektierung im TIA Portal**

# **5.1 TIA Portal - Einschränkungen**

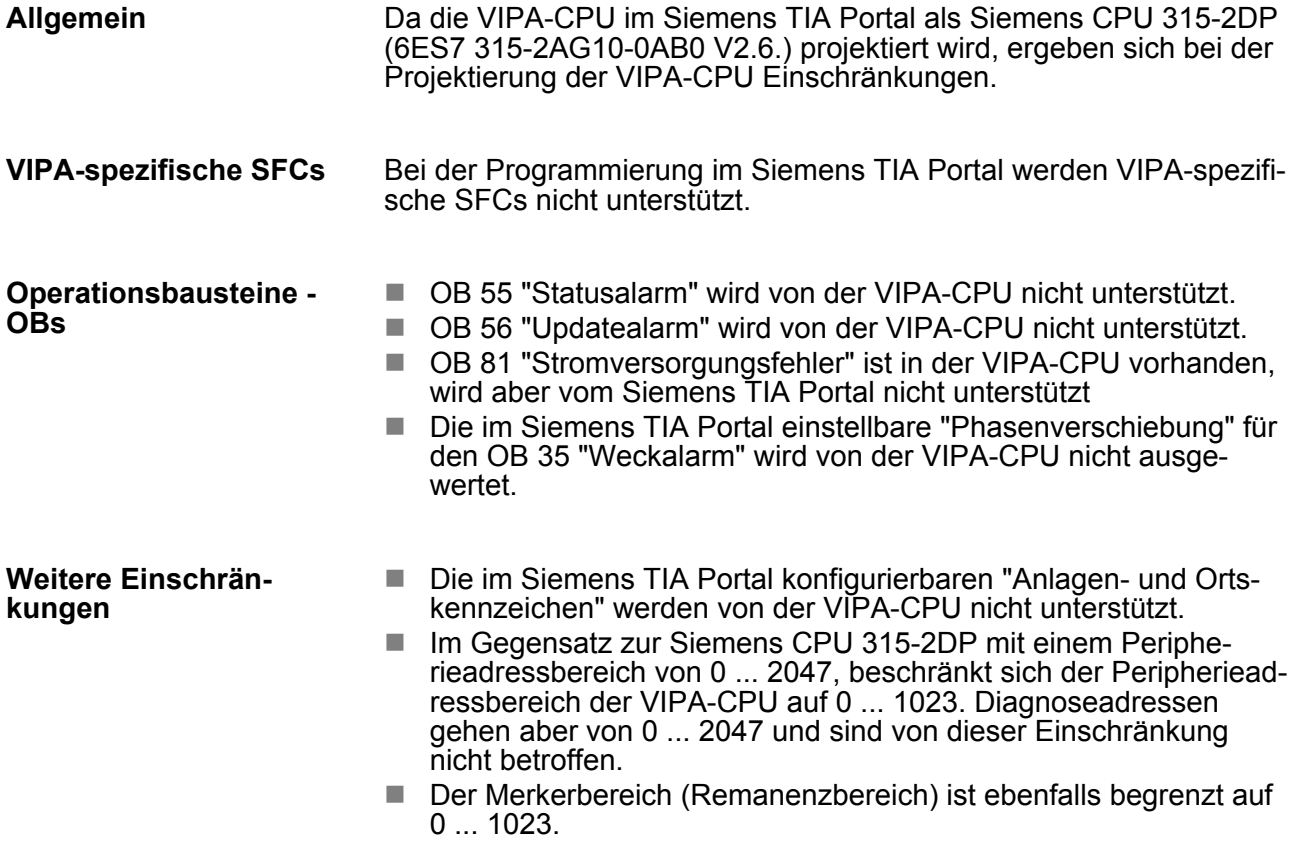

# **5.2 TIA Portal - Arbeitsumgebung**

# **5.2.1 Allgemein**

#### **Allgemein**

In diesem Teil wird die Projektierung der VIPA CPU im Siemens TIA Portal gezeigt. Hier soll lediglich der grundsätzliche Einsatz des Siemens TIA Portals in Verbindung mit der VIPA CPU gezeigt werden. Bitte beachten Sie, dass Softwareänderungen nicht immer berücksichtigt werden können und es so zu Abweichungen zur Beschreibung kommen kann. TIA steht für **T**otally **i**ntegrated **A**utomation von Siemens. Hier können Sie Ihre VIPA-Steuerungen programmieren und vernetzen. Für die Diagnose stehen Ihnen Online-Werkzeuge zur Verfügung.

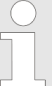

*Nähere Informationen zum TIA Portal finden Sie in der zugehörigen Online-Hilfe bzw. Dokumentation.*

# **TIA Portal starten**

Zum Starten des Siemens TIA Portals wählen Sie unter Windows den Befehl "Start → Programme → Siemens Automation → TIA ..."

Daraufhin wird das TIA Portal mit den zuletzt verwendeten Einstellungen geöffnet.

TIA Portal - Arbeitsumgebung > Arbeitsumgebung des TIA Portals

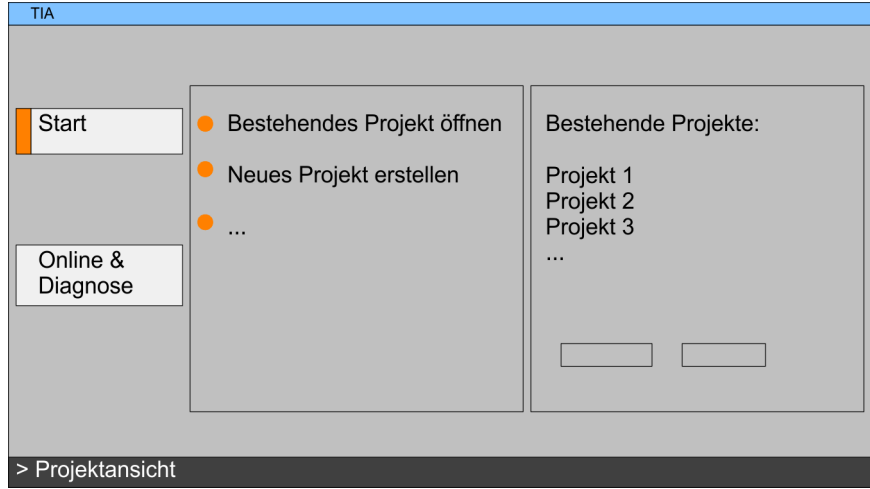

Mit dem Menüpunkt *"Projekt* è *Beenden"* können Sie aus der *"Projektansicht"* das TIA Portal beenden. Hierbei haben Sie die Möglichkeit durchgeführte Änderungen an Ihrem Projekt zu speichern. **TIA Portal beenden**

#### **5.2.2 Arbeitsumgebung des TIA Portals**

Grundsätzlich besitzt das TIA Portal folgende 2 Ansichten. Über die Schaltfläche links unten können Sie zwischen diesen Ansichten wechseln:

Die *"Portalansicht"* bietet eine "aufgabenorientierte" Sicht der Werkzeuge zur Bearbeitung Ihres Projekts. Hier haben Sie direkten Zugriff auf die Werkzeuge für eine Aufgabe. Falls erforderlich, wird für die ausgewählte Aufgabe automatisch zur Projektansicht gewechselt. Die *"Projektansicht"* ist eine "strukturierte" Sicht auf alle Bestandteile Ihres Projekts. Die Projektansicht gliedert sich in folgende Bereiche: **Portalansicht Projektansicht** *Bereiche der Projektansicht*

TIA Portal - Hardware-Konfiguration - CPU

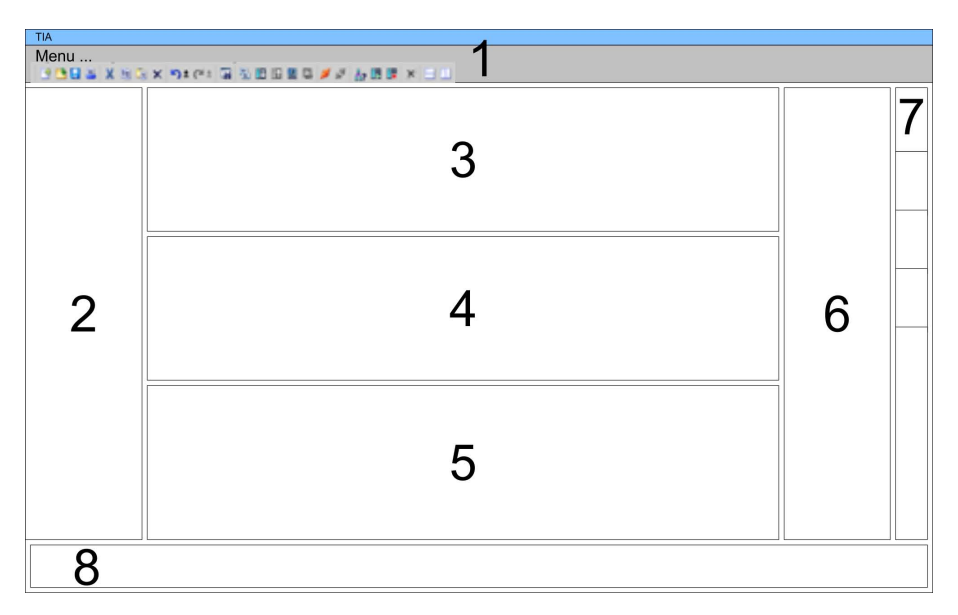

- 1 Menüleiste mit Funktionsleisten<br>2 Projektnavigation mit Detailansi
- 2 Projektnavigation mit Detailansicht<br>3 Projektbereich
- **Projektbereich**
- 4 Geräteübersicht des Projekts bzw. Bereich für die Baustein-Programmierung
- 5 Eigenschaften-Dialog eines Geräts (Parameter) bzw. Informationsbereich
- 6 Hardware-Katalog und Tools
- 7 "Task-Cards" zur Auswahl von Hardware-Katalog, Anweisungen und Bibliotheken
- 8 Wechsel zwischen Portal- und Projektansicht

# **5.3 TIA Portal - Hardware-Konfiguration - CPU**

**Übersicht**

Die Hardware-Konfiguration der CPU und der am VIPA-Bus gesteckten System 200V Module erfolgt im Siemens TIA Portal in Form eines virtuellen PROFIBUS-Systems. Da die PROFIBUS-Schnittstelle auch softwareseitig standardisiert ist, können wir auf diesem Weg gewährleisten, dass über die Einbindung einer GSD-Datei die Funktionalität in Verbindung mit dem Siemens TIA Portal jederzeit gegeben ist. Ihr Projekt können Sie über die MPI-Schnittstelle oder mittels MMC in Ihre CPU übertragen.

#### **GSD-Datei einbinden**

- **1.** Gehen Sie auf www.vipa.com > Service > Download > PRO-FIBUS GSD-Dateien und laden Sie die Datei *System\_100V\_- \_200V\_Vxxx.zip*.
- **2.** Extrahieren Sie die Datei in Ihr Arbeitsverzeichnis. Die vipa\_21x.gsd (deutsch) bzw. vipa\_21x.gse (englisch) befinden sich im Verzeichnis *CPU21x.*
- **3.** Starten Sie den Hardware-Konfigurator von Siemens und schließen Sie alle Projekte.
- **4.** Gehen Sie auf **Extras** > *Neue GSD-Datei installieren*.
- **5.** Navigieren Sie in das Verzeichnis *CPU21x* und geben Sie die entsprechende Datei **vipa\_21x.gsd** (deutsch) oder **vipa\_21x.gse** (englisch) an.
	- $\Rightarrow$  Die Module des System 200V von VIPA befinden sich im Hardwarekatalog unter *PROFIBUS-DP \ Weitere Feldgeräte \ I/O \ VIPA\_System\_200V.*

#### Mit dem Siemens TIA Portal ist die VIPA CPU als CPU 315-2DP (6ES7 315-2AG10-0AB0 V2.6.) von Siemens zu projektieren. **Projektierung Siemens CPU**

- **1.** Starten Sie das Siemens TIA Portal.
- **2.** Erstellen sie in der *Portalansicht* mit *"Neues Projekt erstellen"* ein neues Projekt.
- **3.** Wechseln Sie in die *Projektansicht*.
- **4.** Klicken Sie in der *Projektnavigation* auf *"Neues Gerät hinzufügen"*.
- **5.** Wählen Sie im Eingabedialog folgende CPU aus: SIMATIC S7-300 > CPU 315-2DP (6ES7 315-2AG10-0AB0 V2.6.)
	- $\Rightarrow$  Die CPU wird mit einer Profilschiene eingefügt.

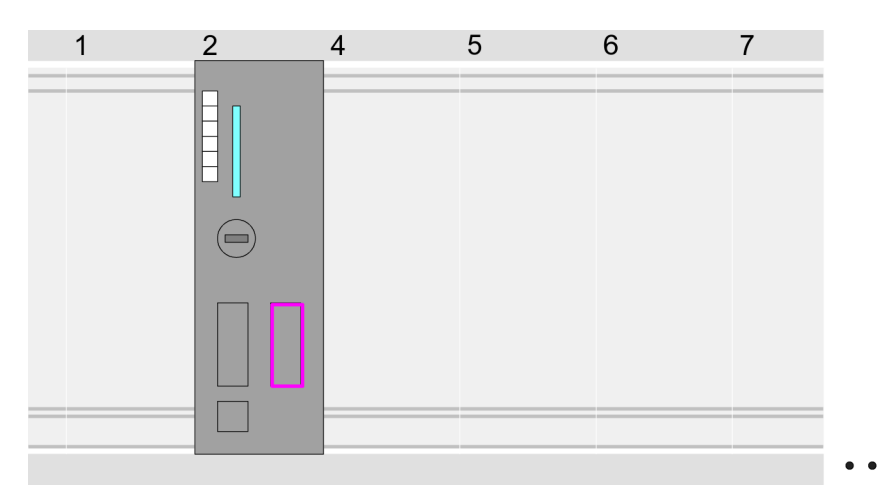

### Geräteübersicht:

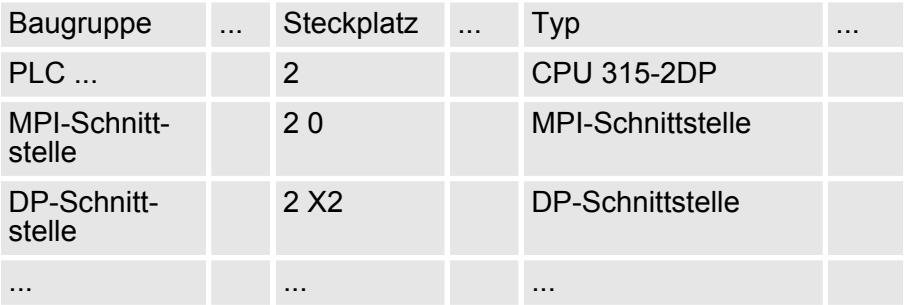

TIA Portal - Hardware-Konfiguration - CPU > Virtuelles PROFIBUS-System

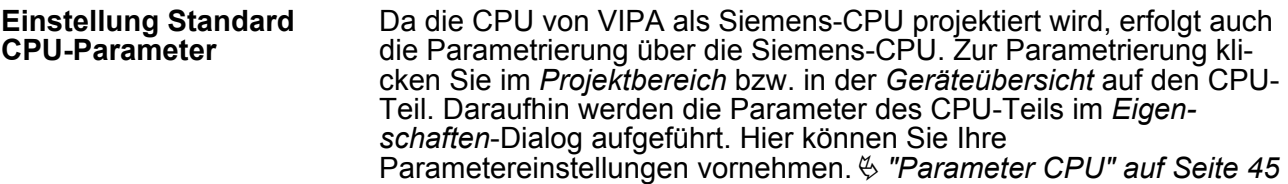

# **5.3.1 Virtuelles PROFIBUS-System**

#### **PROFIBUS Master-System anlegen**

Vernetzen und parametrieren Sie die interne DP-Schnittstelle in der Betriebsart "DP-Master".

# **VIPA\_CPU21x**

- **1.** Wechseln Sie im *Projektbereich* in die "Netzsicht".
- **2.** Binden Sie das Slave-System "VIPA\_CPU 21x" an. Nach der Installation der vipa 21x.GSD finden Sie dieses im Hardware-Katalog unter:

*Weitere Feldgeräte* > *PROFIBUS DP* > *E/A* > *VIPA GmbH* > *VIPA\_System\_200V* > *VIPA\_CPU21x*.

**3.** Stellen Sie für das CPU21x-Slave-System die PROFIBUS-Adresse 1 ein.

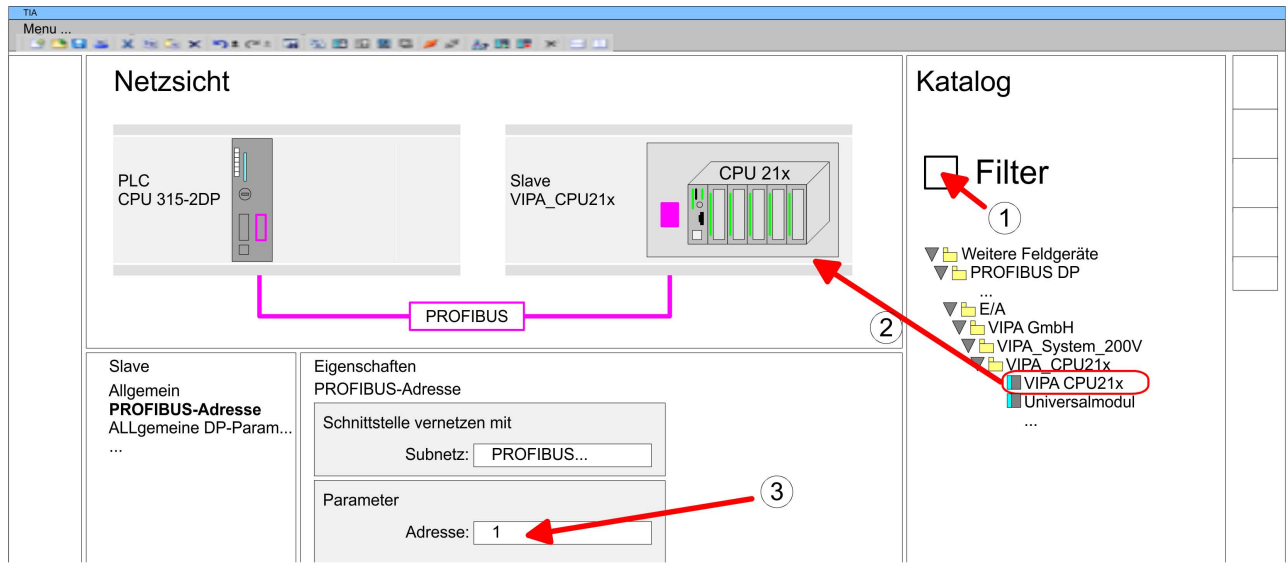

*Damit die VIPA-Komponenten angezeigt werden können, müssen Sie im Hardware-Katalog bei "Filter" den Haken entfernen.*

- **1.** Klicken sie auf das Slave-System und klicken Sie im *Projektbereich* in die "Geräteübersicht".
- **2.** Platzieren Sie auf Steckplatz 1 die entsprechende CPU 215-2BE06 aus dem Hardware-Katalog von VIPA\_System\_200V.

TIA Portal - Hardware-Konfiguration - I/O-Module

# **Geräteübersicht:**

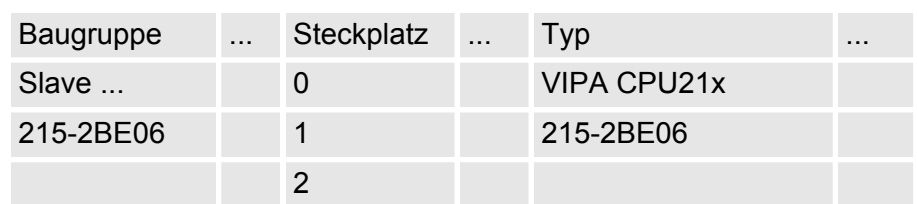

# **DP-Slaves projektieren**

- 1. Installieren Sie die entsprechende GSD-Datei Ihres Slave-Systems im Hardware-Konfigurator.
- **2.** Entnehmen Sie aus dem Hardware-Katalog das entsprechende PROFIBUS-System und ziehen Sie dies auf das DP-Master Subnetz.
- **3.** Vergeben Sie dem Slave eine Adresse > 2.
- **4.** Binden Sie gemäß Ihrem Hardwareaufbau Ihre Module ein.

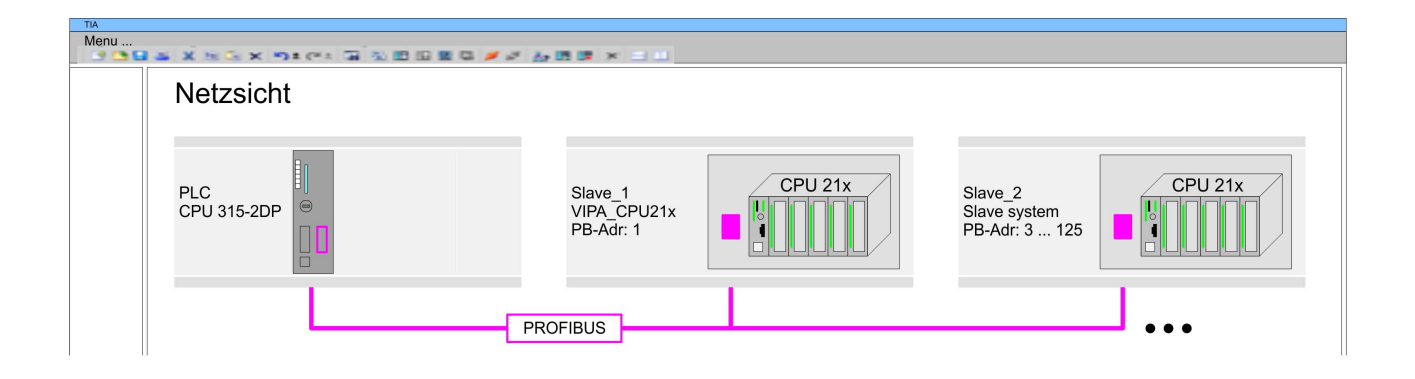

# **5.4 TIA Portal - Hardware-Konfiguration - I/O-Module**

Binden Sie in Ihrem Slave-System nach der CPU Ihre System 200V Module in der gesteckten Reihenfolge ein. Gehen Sie hierzu in den Hardware-Katalog und ziehen Sie das entsprechende Modul auf die entsprechende Position in der *Geräteübersicht*. **Hardware-Konfiguration der Module**

TIA Portal - Hardware-Konfiguration - Ethernet-PG/OP-Kanal

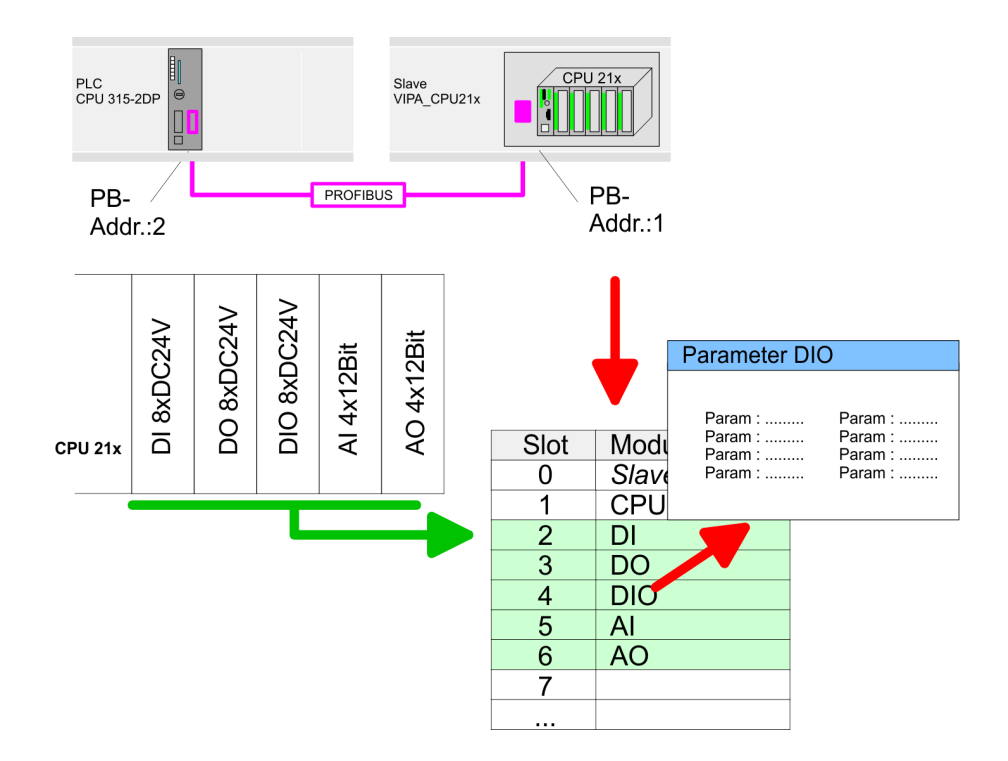

# **Geräteübersicht**

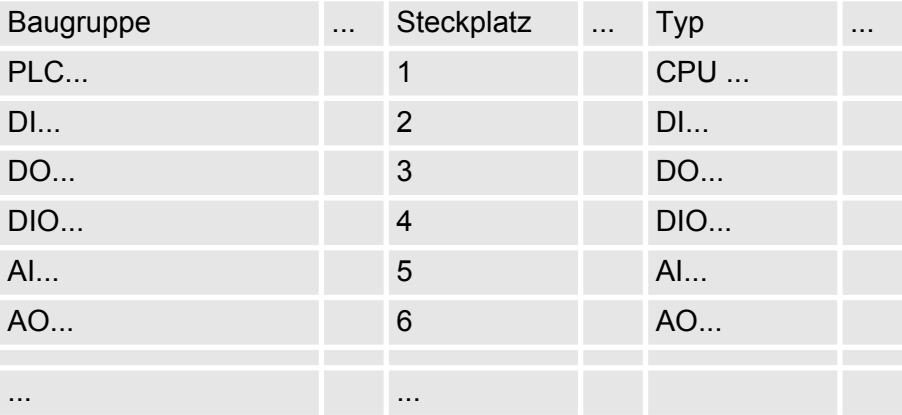

### **Parametrierung**

Damit die gesteckten Peripheriemodule gezielt angesprochen werden können, müssen ihnen bestimmte Adressen in der CPU zugeordnet werden. Zur Parametrierung klicken Sie in der *Geräteübersicht* auf das zu parametrierende Modul. Daraufhin werden die Parameter des Moduls im Eigenschaften-Dialog aufgeführt. Hier können Sie Ihre Parametereinstellungen vornehmen.

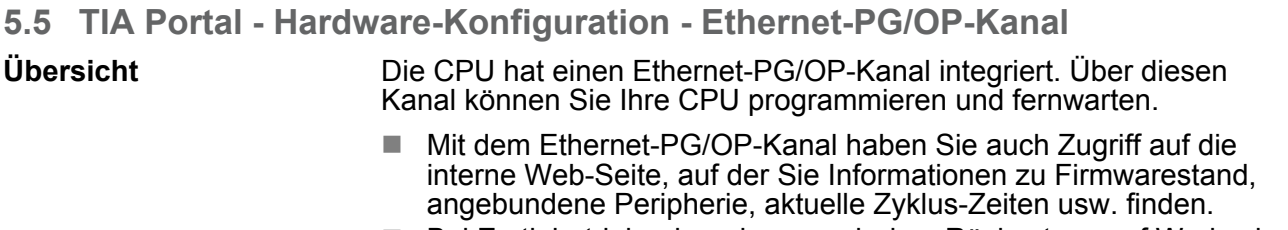

■ Bei Erstinbetriebnahme bzw. nach dem Rücksetzen auf Werkseinstellungen besitzt der Ethernet-PG/OP-Kanal keine IP-Adresse.

TIA Portal - Hardware-Konfiguration - Ethernet-PG/OP-Kanal

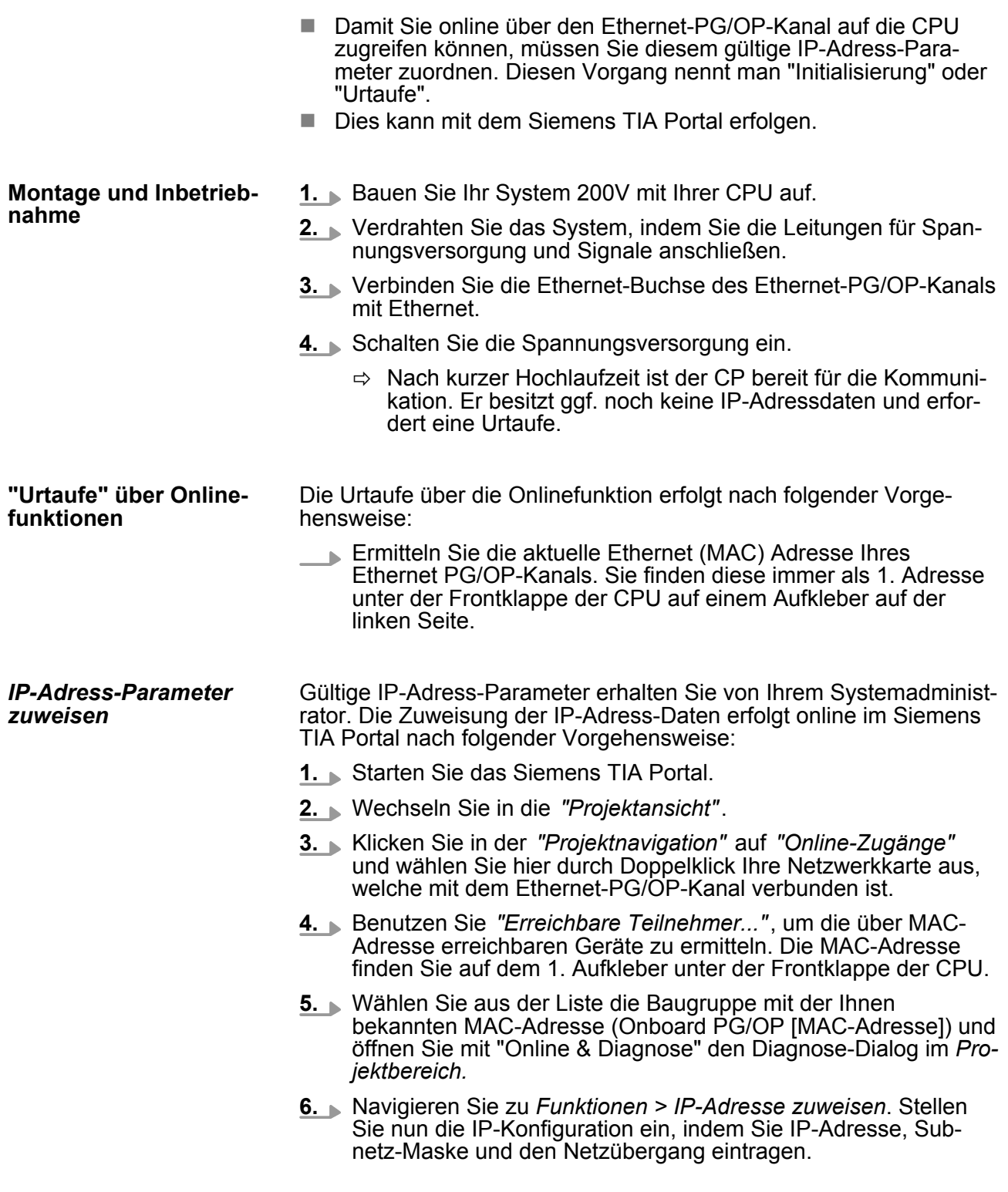

TIA Portal - Hardware-Konfiguration - Ethernet-PG/OP-Kanal

- **7.** Bestätigen Sie mit [IP-Adresse zuweisen] Ihre Eingabe.
	- ð Direkt nach der Zuweisung ist der Ethernet-PG/OP-Kanal über die angegebenen IP-Adress-Daten online erreichbar. Der Wert bleibt bestehen, solange dieser nicht neu zugewiesen, mit einer Hardware-Projektierung überschrieben oder Rücksetzen auf Werkseinstellung ausgeführt wird.

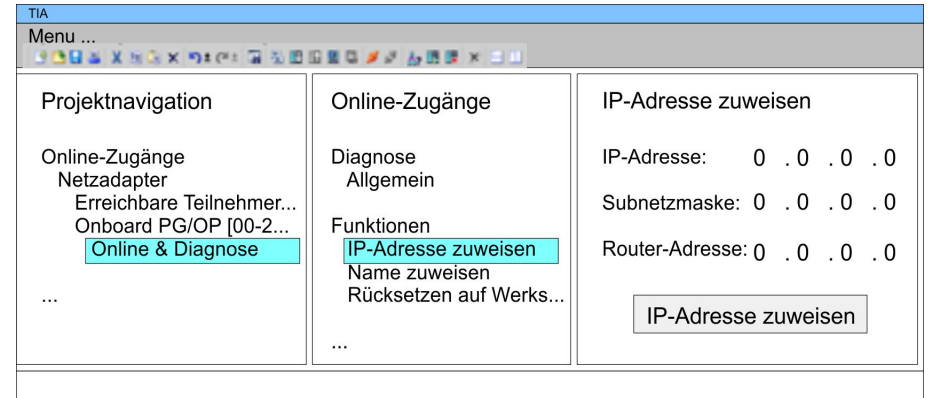

*Systembedingt kann es zu einer Meldung kommen, dass die IP-Adresse nicht vergeben werden konnte. Diese Meldung können Sie ignorieren.*

*IP-Adress-Parameter in Projekt übernehmen*

- **1.** Öffnen Sie Ihr Projekt.
- **2.** Projektieren Sie, wenn nicht schon geschehen, in der *"Gerätekonfiguration"* eine Siemens CPU 315-2DP (6ES7 315-2AG10-0AB0 V2.6.).
- **3.** Projektieren Sie Ihre System 200V Module.
- **4.** Projektieren Sie für den Ethernet-PG/OP-Kanal immer als letztes Modul nach den reell gesteckten Modulen einen Siemens CP 343-1 (6GK7 343-1EX11 0XE0).
- **5.** Öffnen Sie durch Klick auf den CP 343-1EX11 den "Eigenschaften"-Dialog und geben Sie für den CP in den "Eigenschaften" unter "Ethernet-Adresse" die zuvor zugewiesenen IP-Adress-Daten an.
- **6.** Übertragen Sie Ihr Projekt.

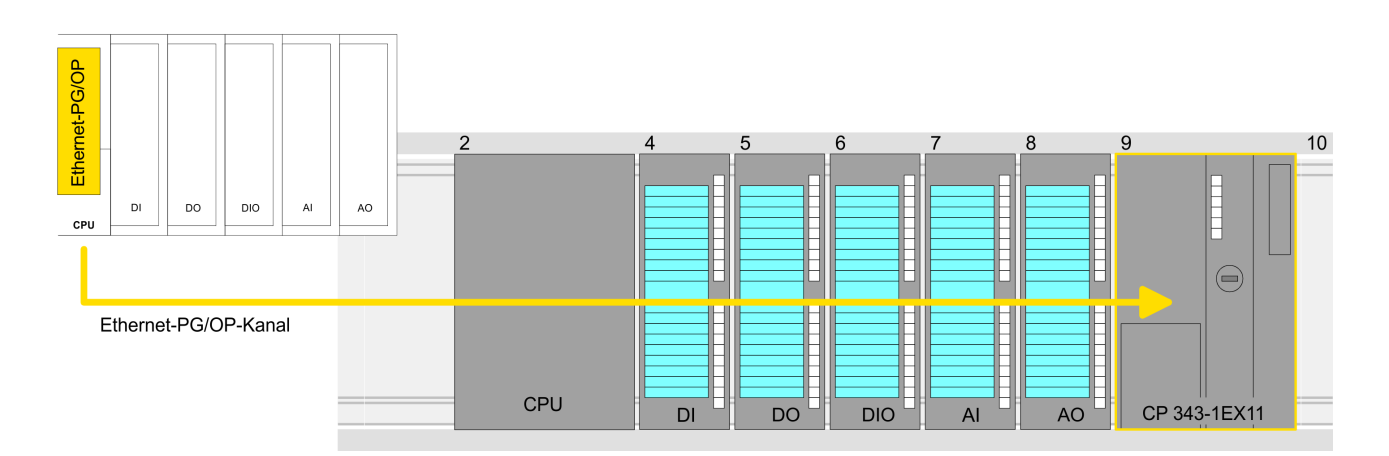

TIA Portal - Projekt transferieren

# **Geräteübersicht**

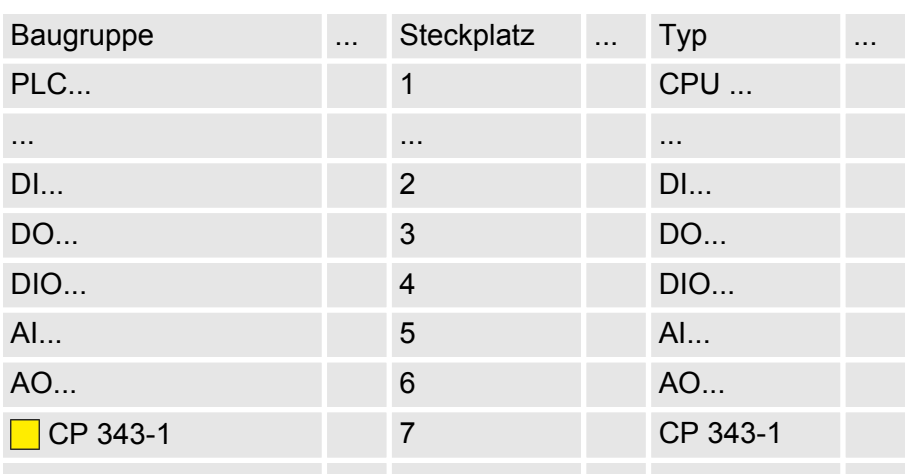

# **5.6 TIA Portal - Projekt transferieren**

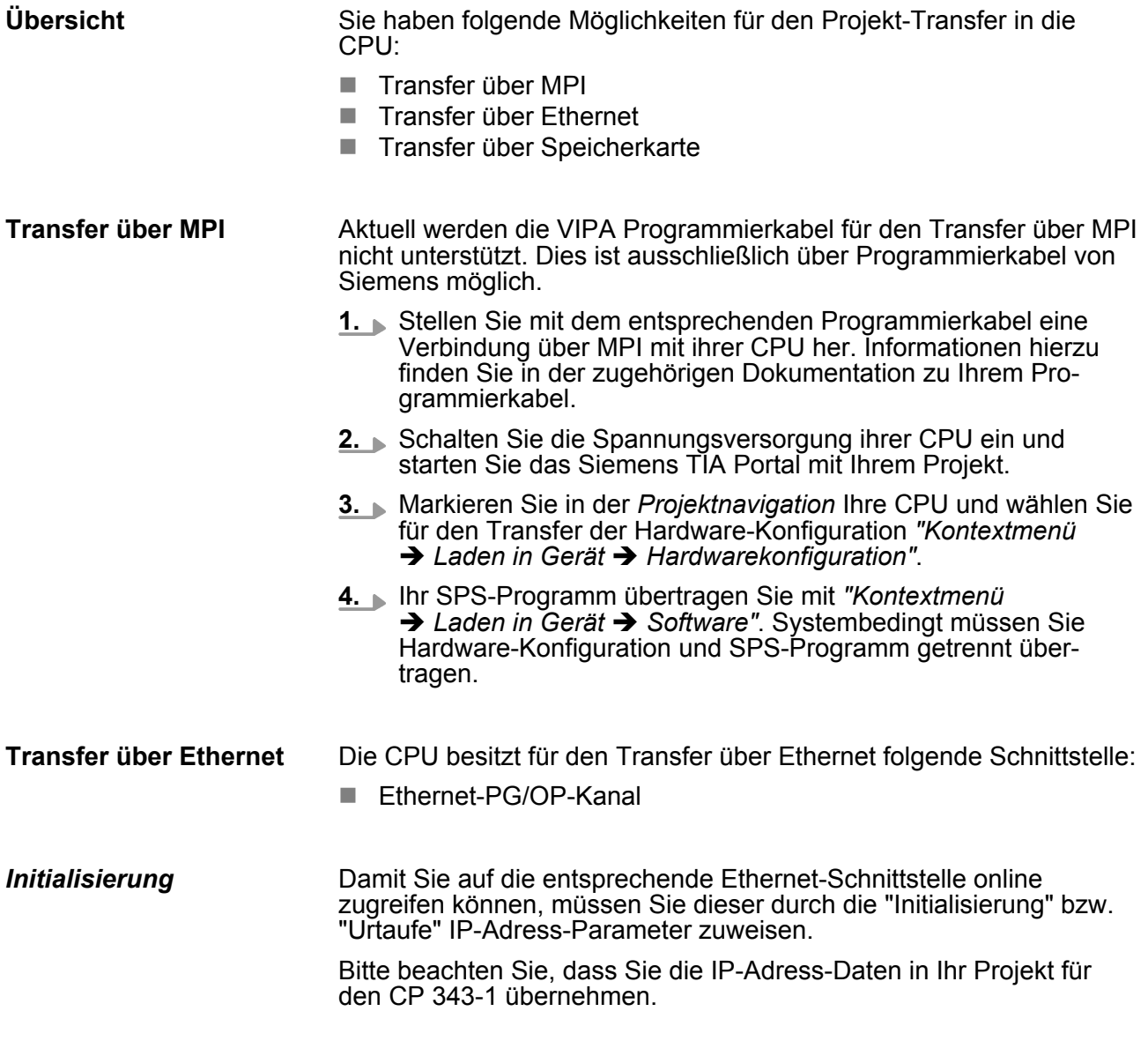

TIA Portal - Projekt transferieren

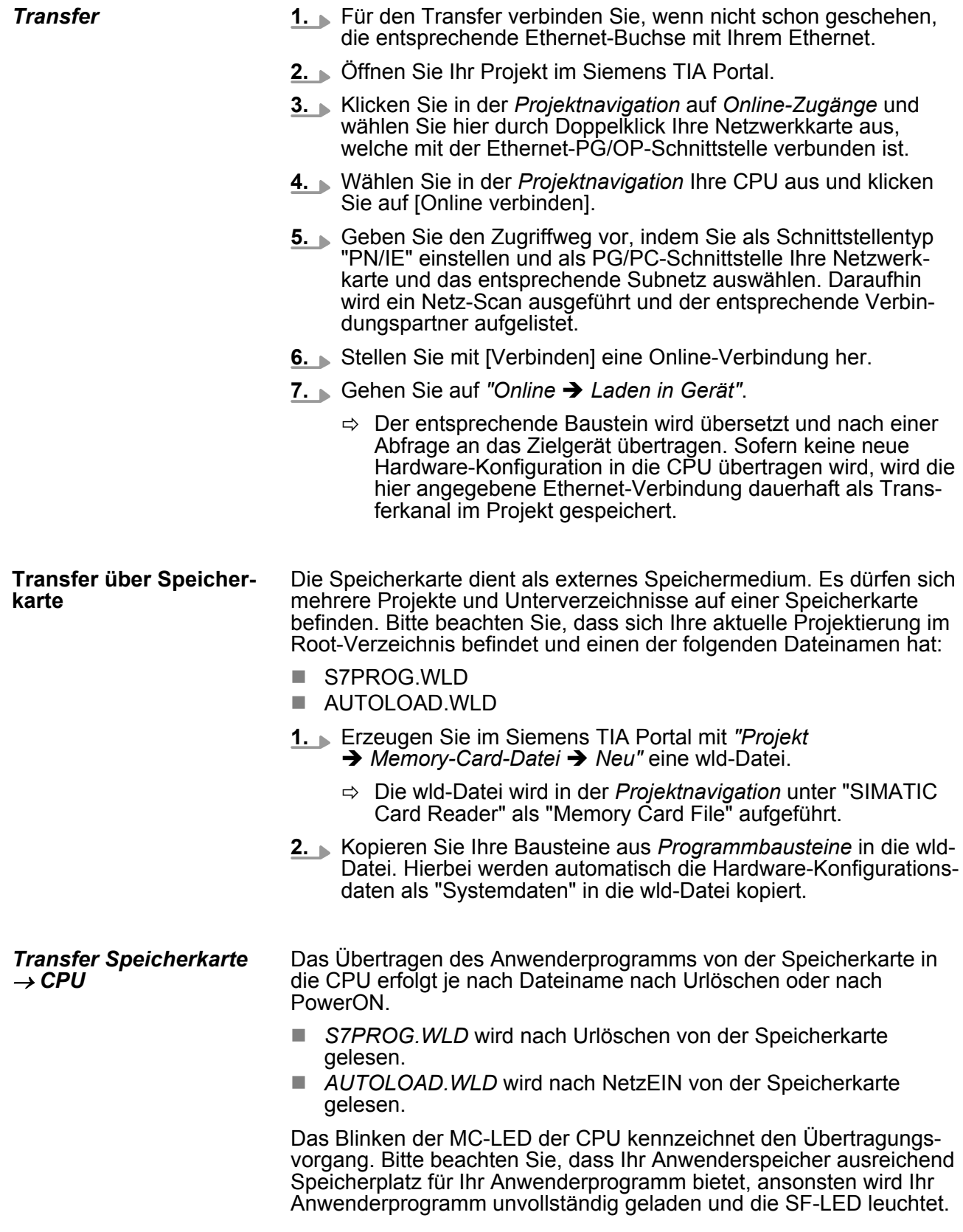
TIA Portal - Projekt transferieren

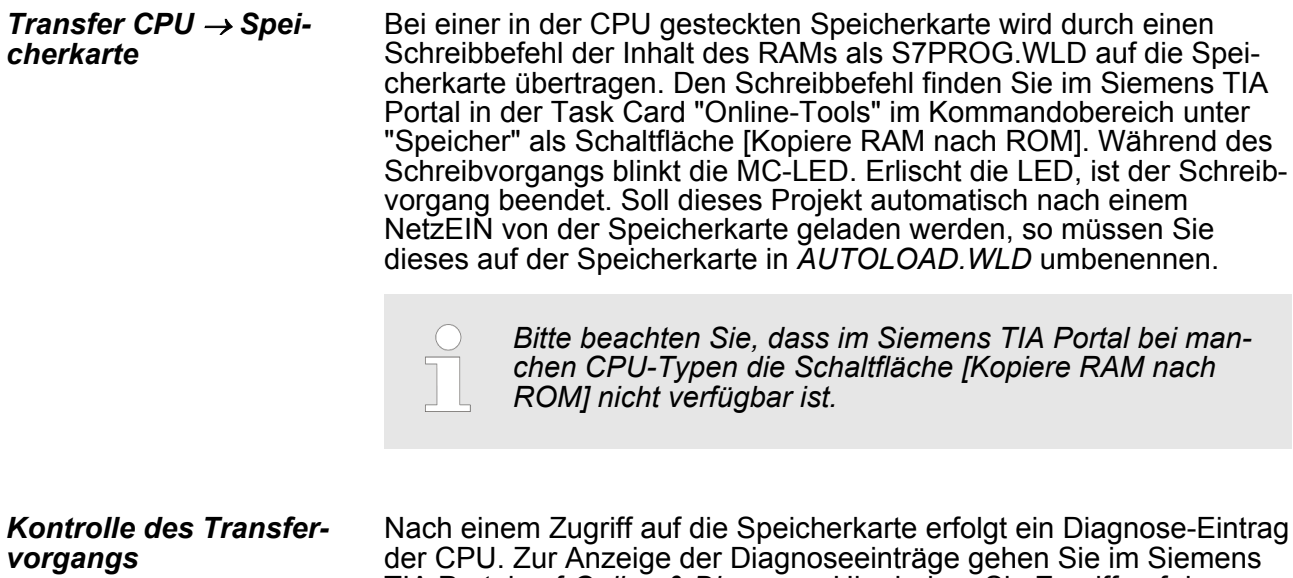

der CPU. Zur Anzeige der Diagnoseeinträge gehen Sie im Siemens TIA Portal auf *Online & Diagnose*. Hier haben Sie Zugriff auf den "Diagnosepuffer". Ä *["Diagnose-Einträge" auf Seite 58](#page-57-0)*